**Решение по сетевому мониторингу**

Централизованная система мониторинга

munication sui

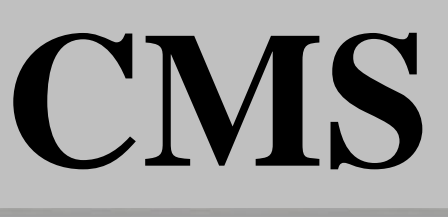

# Руководство пользователя

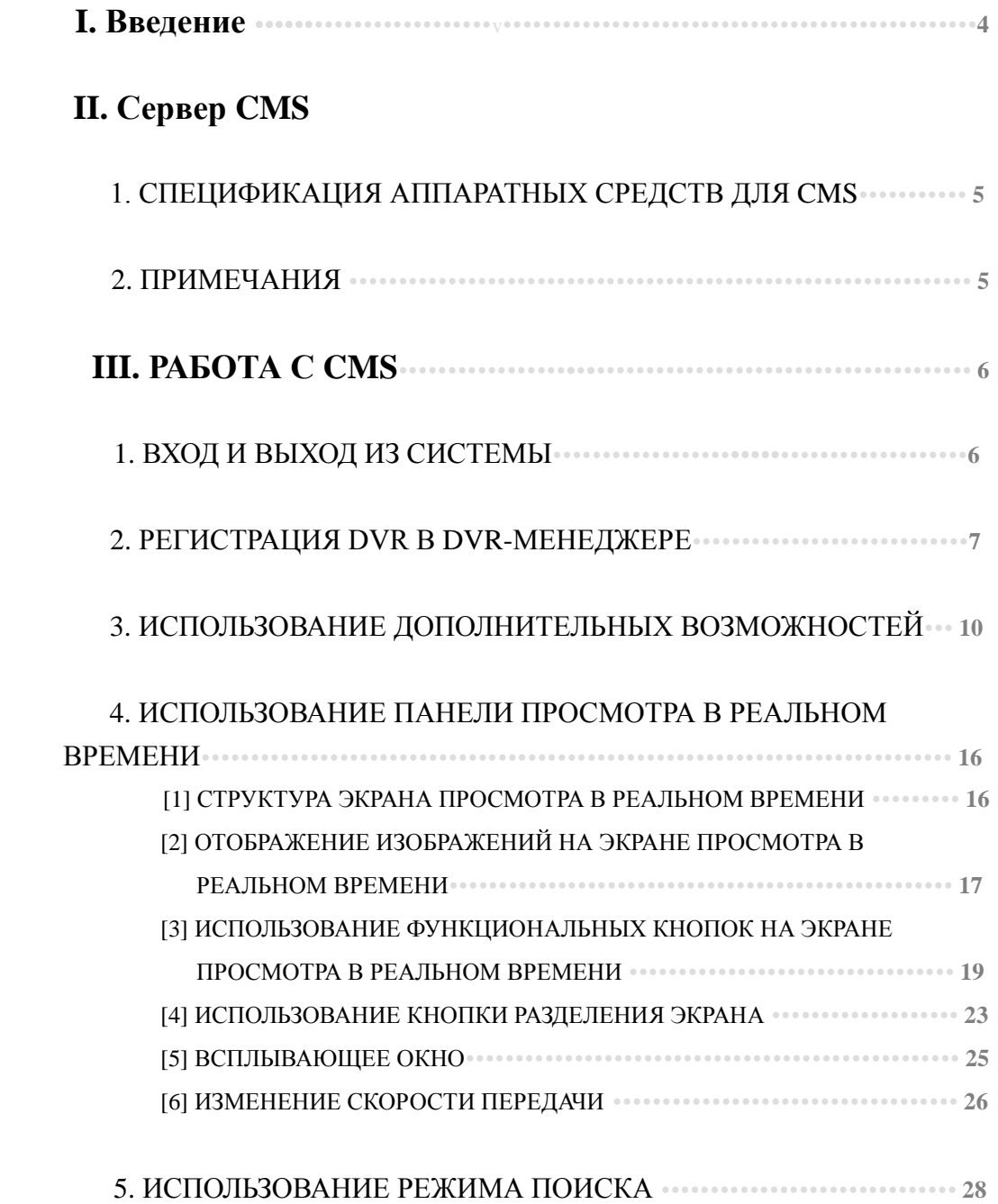

*CMS* **Централизованная система мониторинга /**

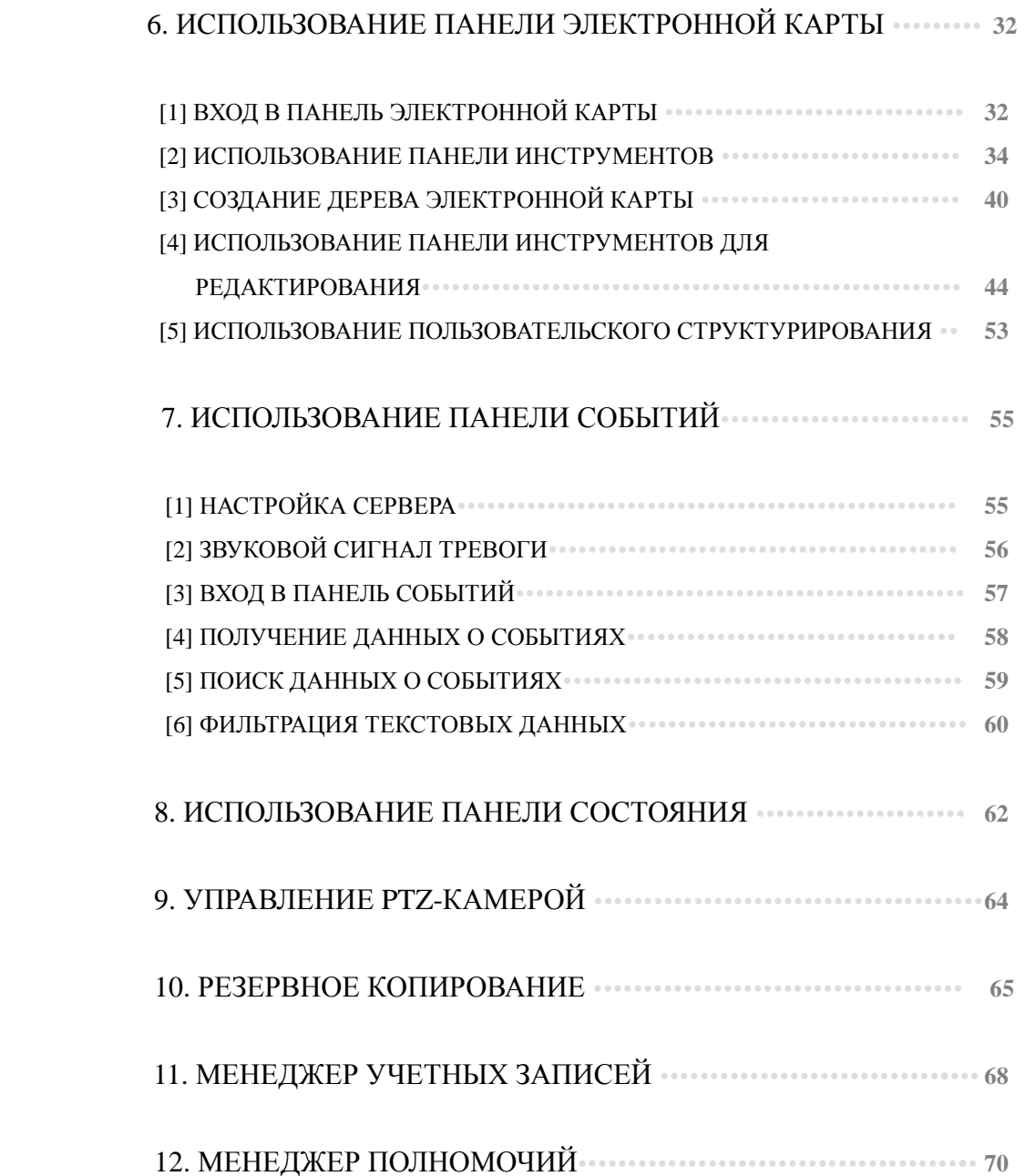

### **I. ВВЕДЕНИЕ**

В большинстве стран инфраструктура Интернета все еще недостаточно развита, таким образом, пользователи вынуждены платить немалые деньги за высокую скорость сети Интернет. По сравнению с текстом или звуком, объем изображения настолько велик, что при скорости 128 кбит/с, 256 кбит/с или 512 кбит/с прием изображений, передаваемых с одного 16-канального DVR, будет затруднен. Если пользователю требуется выполнять управление или мониторинг тысяч DVR-серверов, установленных на удаленных объектах, при помощи центральной станции мониторинга, как это сделать? Заказчики систем видеонаблюдения ставят в центр внимания количество каналов для камер, мониторинг которых доступен пользователю на экране просмотра в режиме реального времени одновременно, в результате отображается экран с разделением на 32, 64 или 128 каналов. Однако если принять во внимание действительные пределы ширины полосы пропускания, отобразить то количество каналов, мониторинг которых пользователь осуществляет на экране просмотра в режиме реального времени, невозможно, или же это не требуется. Например, при наличии у пользователя 100 DVR-серверов и более 1000 камер, как возможно одновременно принимать и мониторить свыше 1000 изображений?

Принципиальная особенность централизованной системы мониторинга заключается не просто в приеме большего количества изображений или объема данных, а в том, что экстренные изображения или данные принимаются прежде других, обычных, что позволяет эффективно предпринимать соответствующие действия на основании этих изображений или данных. Еще одна принципиальная особенность – эффективное осуществление контроля, настройки и управления DVR-серверами, установленными на удаленных объектах, при помощи центральной станции мониторинга.

CMS обладает следующими функциями для обеспечения эффективного централизованного мониторинга.

- 1. Экран событий для управления тревогами
- 2. Мониторинг до 144 каналов изображений в реальном времени на одном экране.

3. Поддержка двойных или тройных мониторов для экрана просмотра в реальном времени, экрана электронной карты и экрана событий.

4. Усовершенствованная система мониторинга с электронной картой

- 5. Удаленная настройка
- 6. Удаленный поиск
- 7. Удаленное резервное копирование
- 8. Удаленное управление функциями PTZ
- 9. Поддержка динамического IP
- 10. Система двунаправленного аудио
- … и прочее

## **II. Сервер CMS**

### **1. СПЕЦИФИКАЦИЯ АППАРАТНЫХ СРЕДСТВ ДЛЯ CMS**

#### МИНИМАЛЬНАЯ СПЕЦИФИКАЦИЯ

- (1) ОС: Windows 2000, Windows XP, Windows Vista
- (2) ОЗУ: 512 Мб и более
- (3) ЦП: Pentium IV 3.0 ГГц и более

#### РЕКОМЕНДУЕМАЯ СПЕЦИФИКАЦИЯ

- (1) ОС: Windows XP или более поздняя версия
- (2) ОЗУ: 1 Гб
- (3) ЦП: Core 2 Duo

#### **2. ПРИМЕЧАНИЯ**

Сервер CMS должен применяться только для централизованного мониторинга. Использование неавторизованных программ или утилит может привести к неправильной работе CMS. Обратите внимание, что неавторизованные программы или утилиты не должны устанавливаться без подтверждения от провайдера.

# **III. РАБОТА С CMS**

### **1. ВХОД И ВЫХОД ИЗ СИСТЕМЫ**

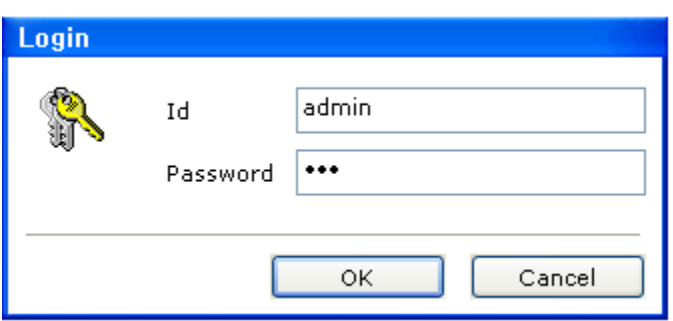

(1) Начальное имя пользователя: [admin]

(2) Начальный пароль: [333]

(3) Нажмите OK, появится экран просмотра в реальном времени, как показано на рисунке ниже.

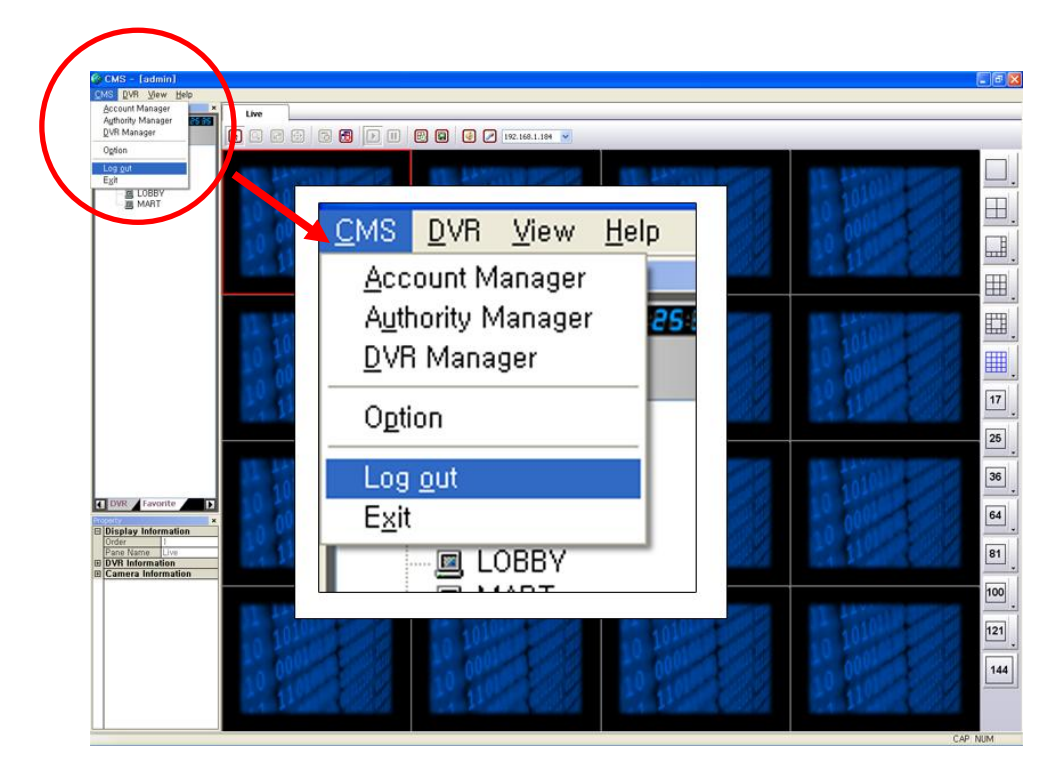

(4) Чтобы выйти из системы или закрыть программу, выберите в меню CMS 'Log out' (Выход из системы) или 'Exit' (Выход из программы), как показано на рисунке выше.

#### **2. РЕГИСТРАЦИЯ DVR В DVR-МЕНЕДЖЕРЕ**

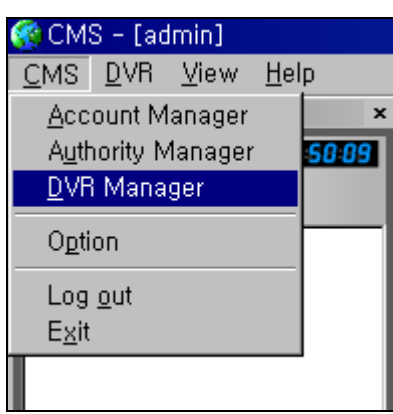

(1) Выберите в меню CMS 'DVR Manager' (DVR-менеджер), появится окно, показанное ниже.

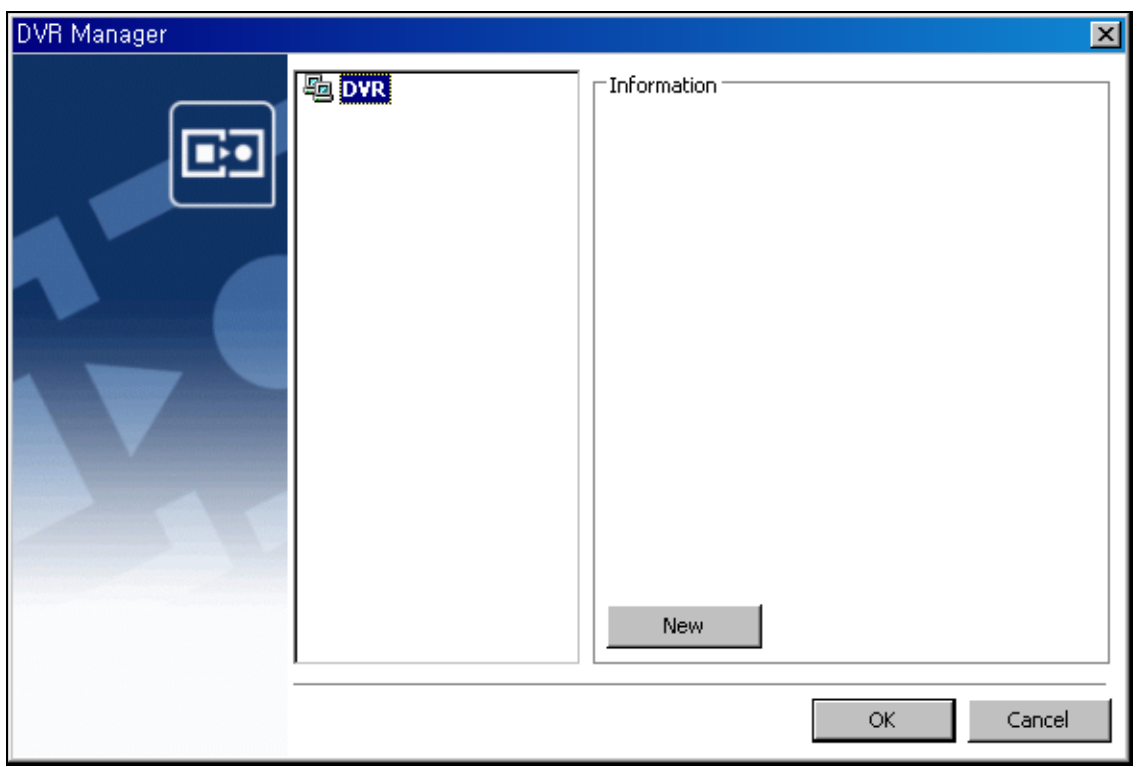

*CMS* **Централизованная система мониторинга /**

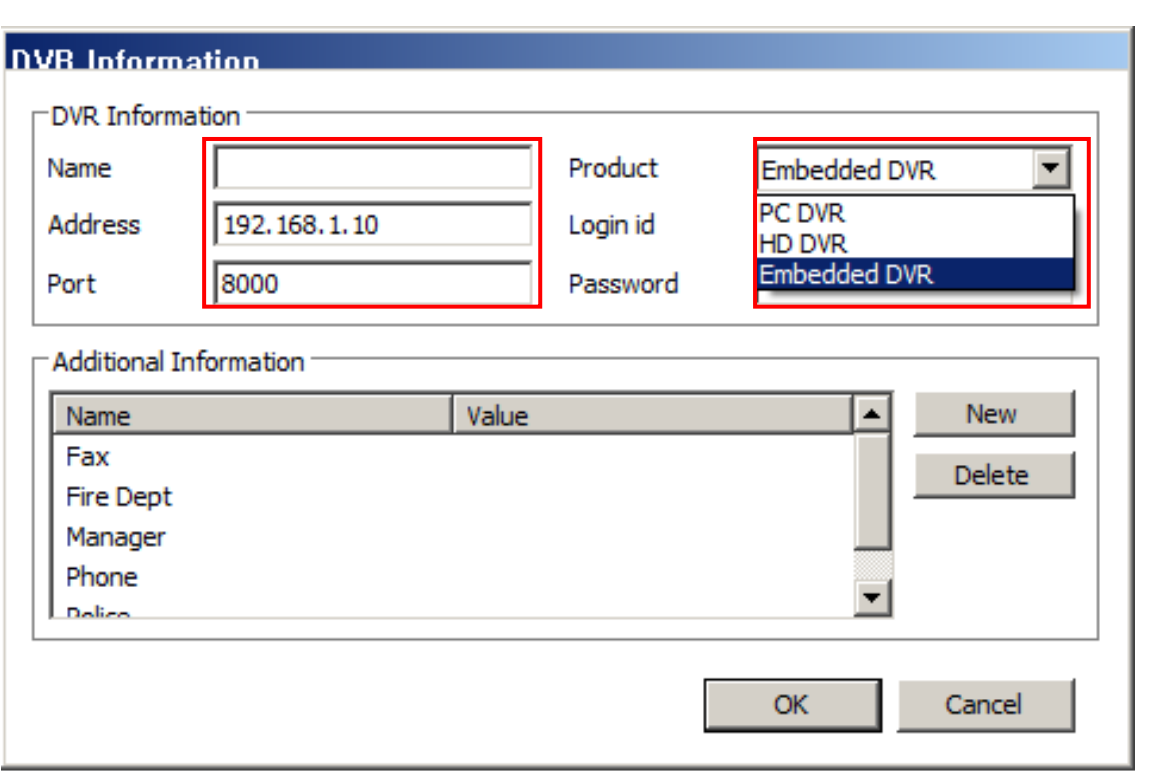

(2) Для регистрации нового DVR нажмите 'New' (Создать) в пункте 'Information' (Информация), появится окно, показанное ниже.

(3) Введите имя (Name), IP-адрес (IP Address) и пароль (Password) для DVR, управление которым требуется осуществлять в CMS.

(4) Затем выберите тип DVR. После этого нажмите 'OK', будет произведена регистрация DVR, как показано ниже. Для регистрации других DVR выполните ту же процедуру.

# *CMS*

**Централизованная система мониторинга /**

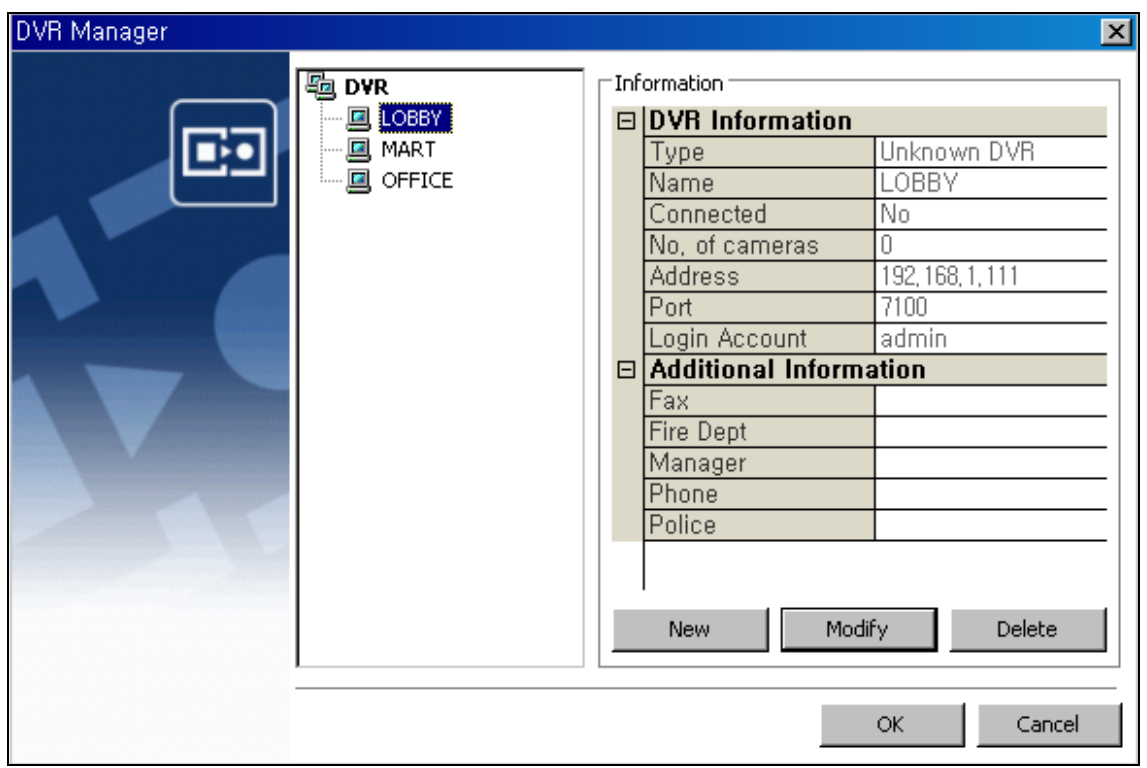

(5) Если требуется изменить информацию для зарегистрированного DVR, выберите 'Modify' (Изменить), затем нажмите 'OK'.

(6) Если необходимо удалить какой-либо зарегистрированный DVR, выберите 'Delete' (Удалить), затем нажмите 'OK'.

#### **3. ИСПОЛЬЗОВАНИЕ ДОПОЛНИТЕЛЬНЫХ ВОЗМОЖНОСТЕЙ**

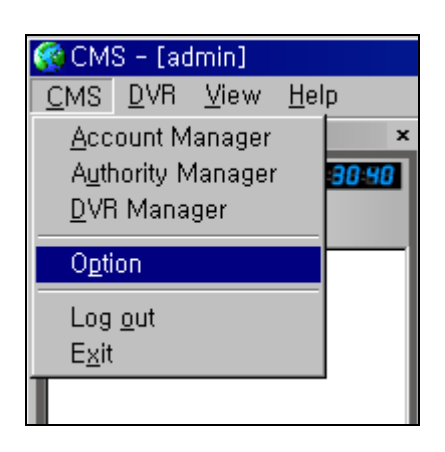

(1) Выберите в меню CMS 'Option' (Дополнительные возможности), появится окно, показанное ниже.

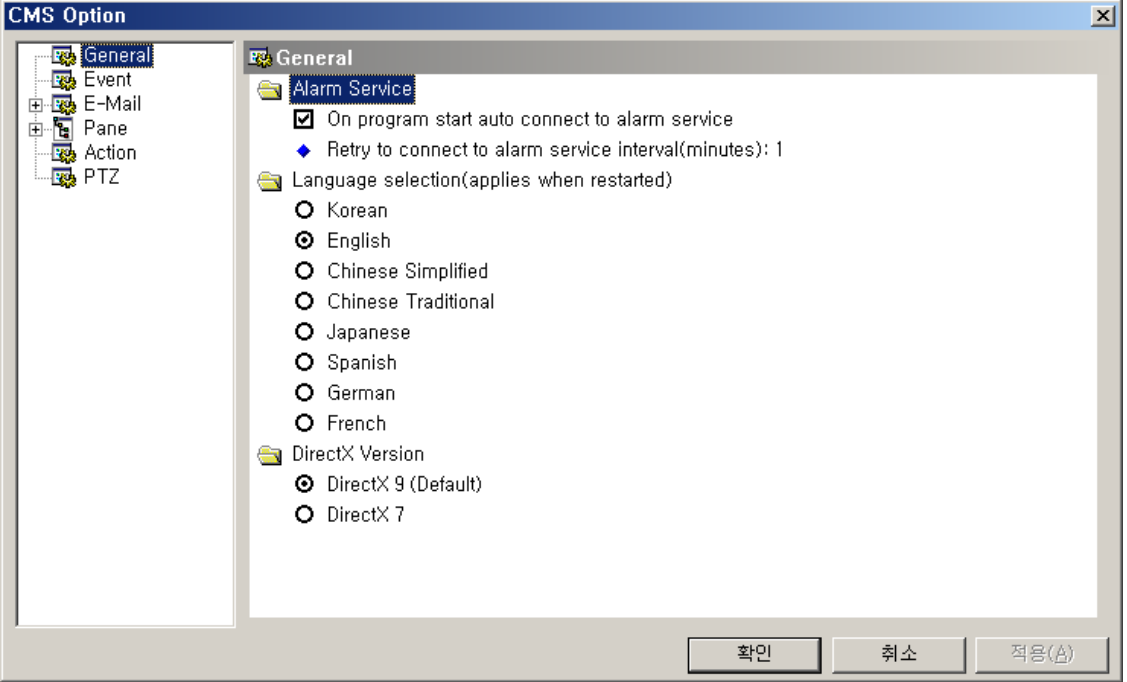

(2) Выберите 'General' (Общие), справа будет отображено соответствующее меню.

(3) Отметьте галочкой окошко 'Alarm Service' (Служба тревожной сигнализации), чтобы получать данные о тревожных сигналах от удаленного DVR без выполнения дополнительной настройки, если запущена программа CMS.

(4) Выберите язык, нажмите 'APPLY' (Применить), затем нажмите 'OK'

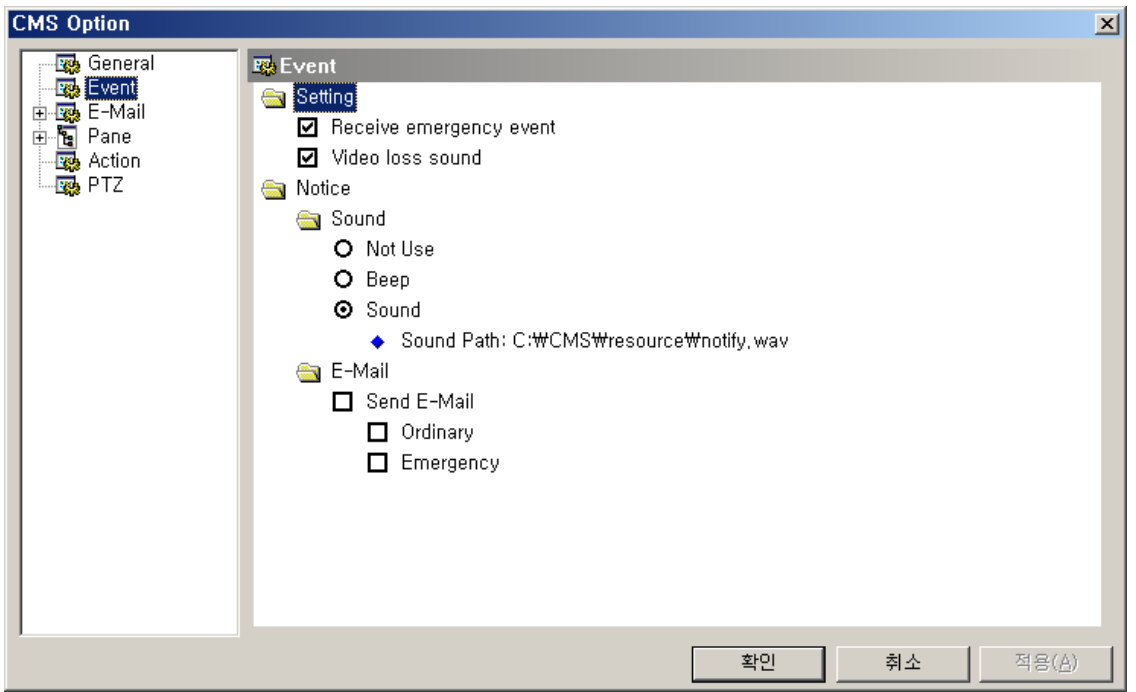

(5) Выберите 'Event' (Событие), справа будет отображена соответствующая информация.

(6) Если требуется получение данных при экстренном событии, отметьте галочкой окошко 'Receive emergency event' (Получать при экстренном событии) в пункте 'Setting' (Настройка). (7) Если требуется получение данных при звуковом оповещении о потере видеосигнала, отметьте галочкой окошко 'Video loss sound' (Звуковое оповещение о потере видеосигнала) в пункте 'Setting' (Настройка).

(8) Если требуется возможность определять при помощи звукового сигнала, происходит ли какое-либо событие, в т. ч. детектирование движения, срабатывание датчика или тревожный сигнал, выберите 'Beep' (Зуммер) или 'Sound' (Звук).

(9) Если требуется получение данных о событиях по электронной почте при их возникновении, отметьте галочкой окошко 'Send E-mail' (Отправить сообщение электронной почты).

(10) Если требуется получение по электронной почте данных обо всех событиях, выберите 'Ordinary' (Обычные). Если же требуется получение по электронной почте только данных об экстренных событиях, выберите 'Emergency' (Экстренные).

(11) По завершении настройки нажмите 'APPLY' (Применить), затем нажмите 'OK'.

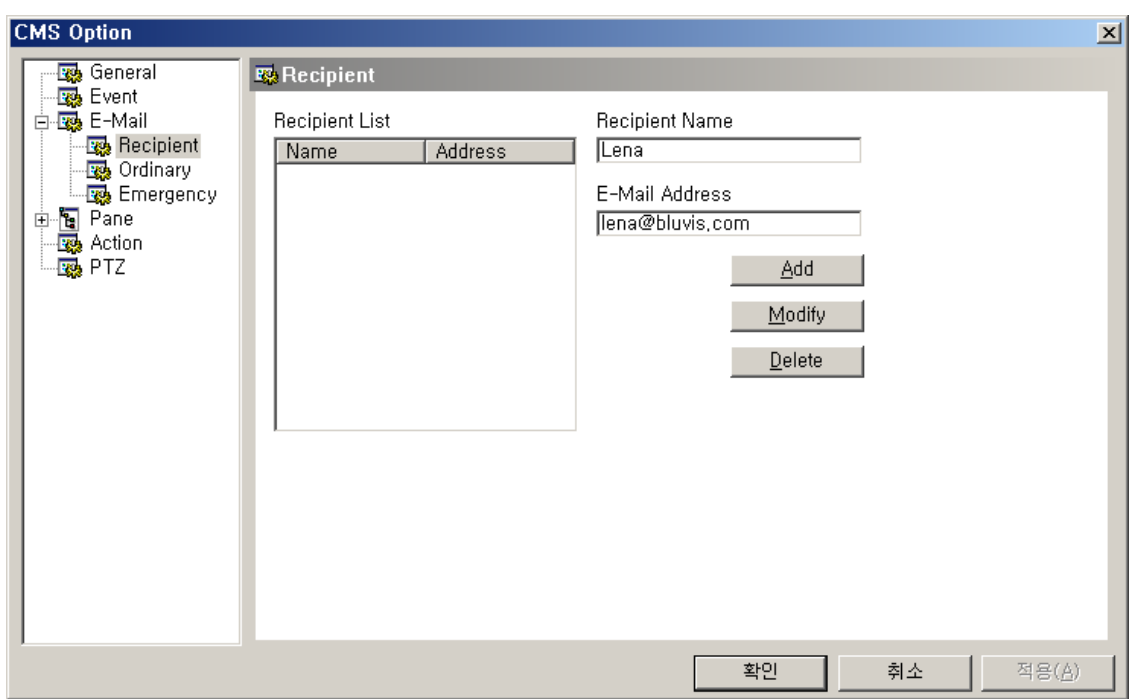

(12) Выберите 'Recipient' (Получатель) в меню E-Mail (Электронная почта), справа будет отображена соответствующая информация.

(13) Заполните поля Recipient Name (Имя получателя) и E-Mail Address (Адрес электронной почты), затем нажмите 'Add' (Добавить), и новый получатель будет зарегистрирован в списке получателей ('Recipient List').

(14) Выберите 'Apply' (Применить), затем нажмите 'OK'

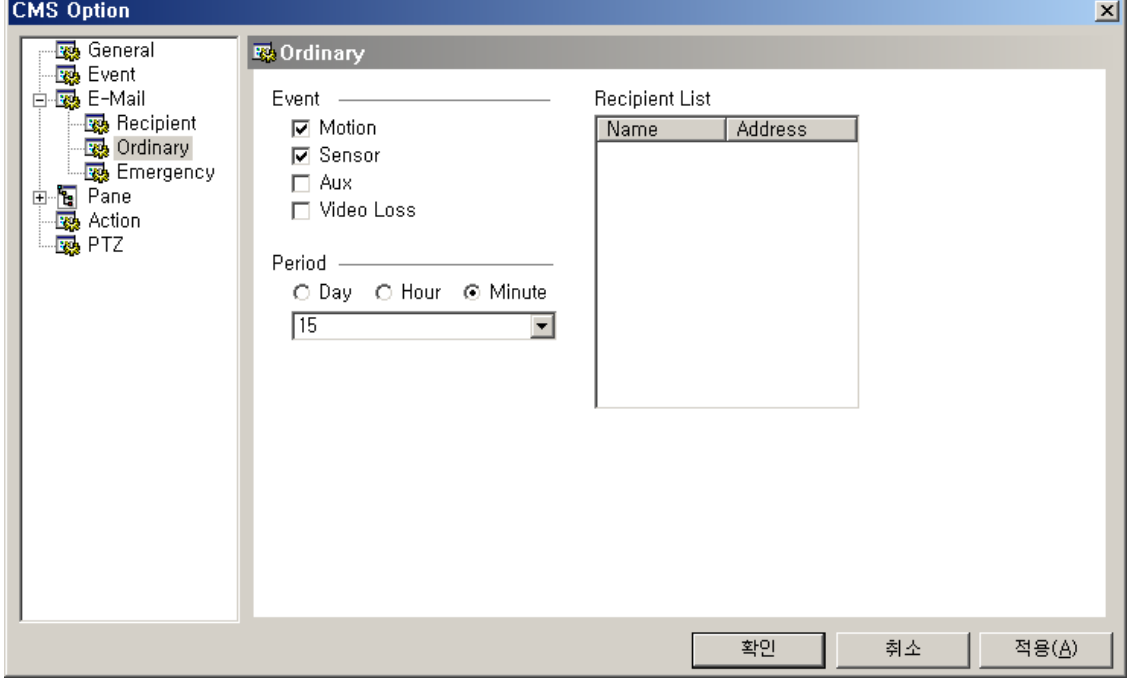

(15) Выберите 'Ordinary' (Обычные) в меню E-Mail (Электронная почта), будет отображена соответствующая информация.

(16) В меню Event (Событие) выберите тип событий, уведомления о которых необходимо получать по электронной почте.

(17) Задайте период, за который требуется получать данные о событиях, по дням, часам или минутам.

(18) В списке получателей ('Recipient List') выберите получателей, которым будут передаваться по электронной почте данные о событиях.

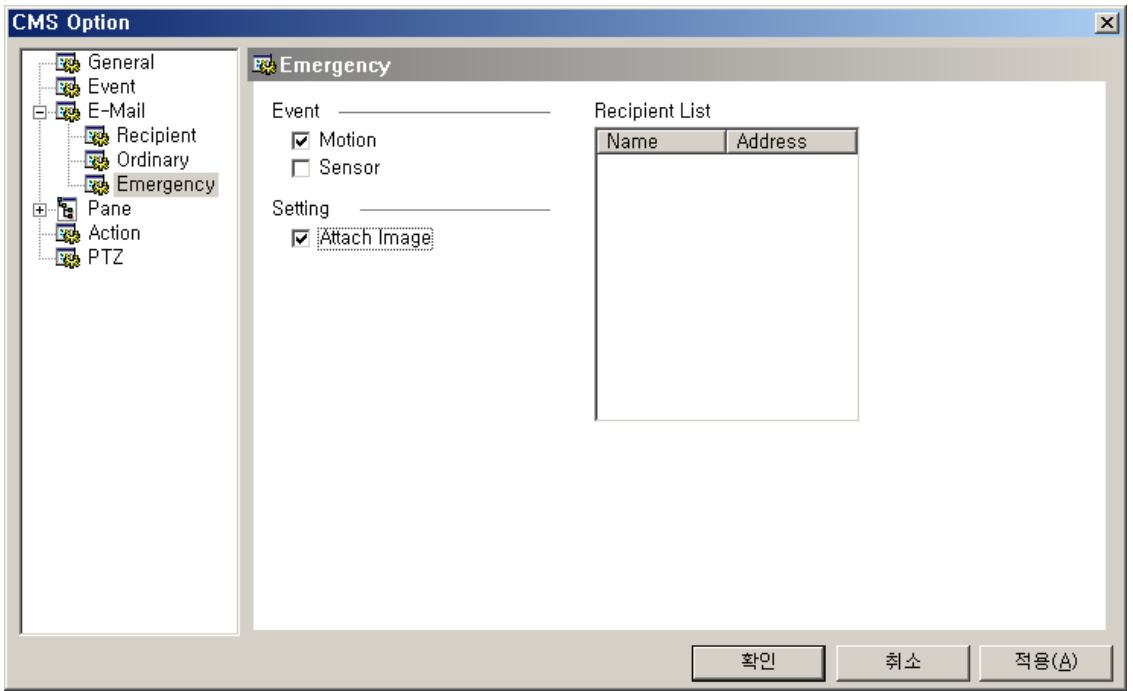

(19) Выберите 'Emergency' (Экстренные) в меню E-Mail (Электронная почта), будет отображена соответствующая информация.

(20) Если требуется получать изображения событий по электронной почте, отметьте галочкой окошко 'Attach Image' (Приложить изображение).

**Централизованная система мониторинга /**

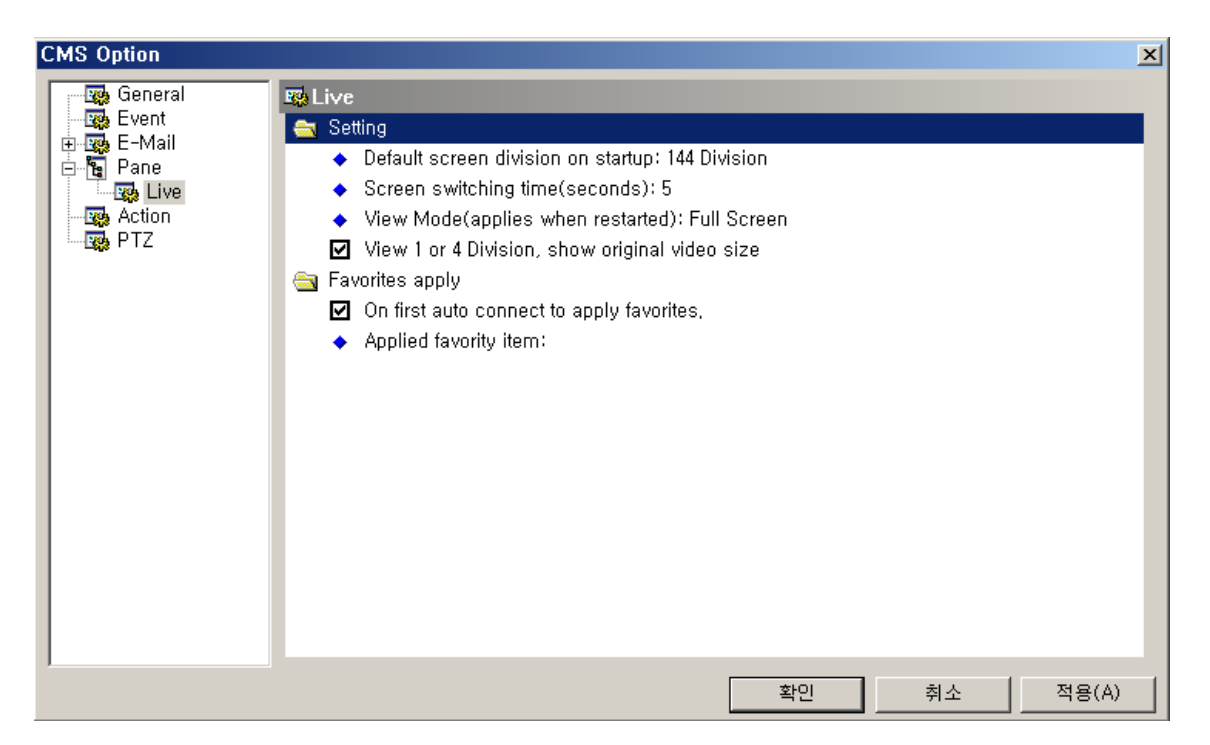

(21) Нажмите 'Live' (Просмотр в реальном времени) в меню Pane (Панель), чтобы выбрать начальные опции просмотра в реальном времени.

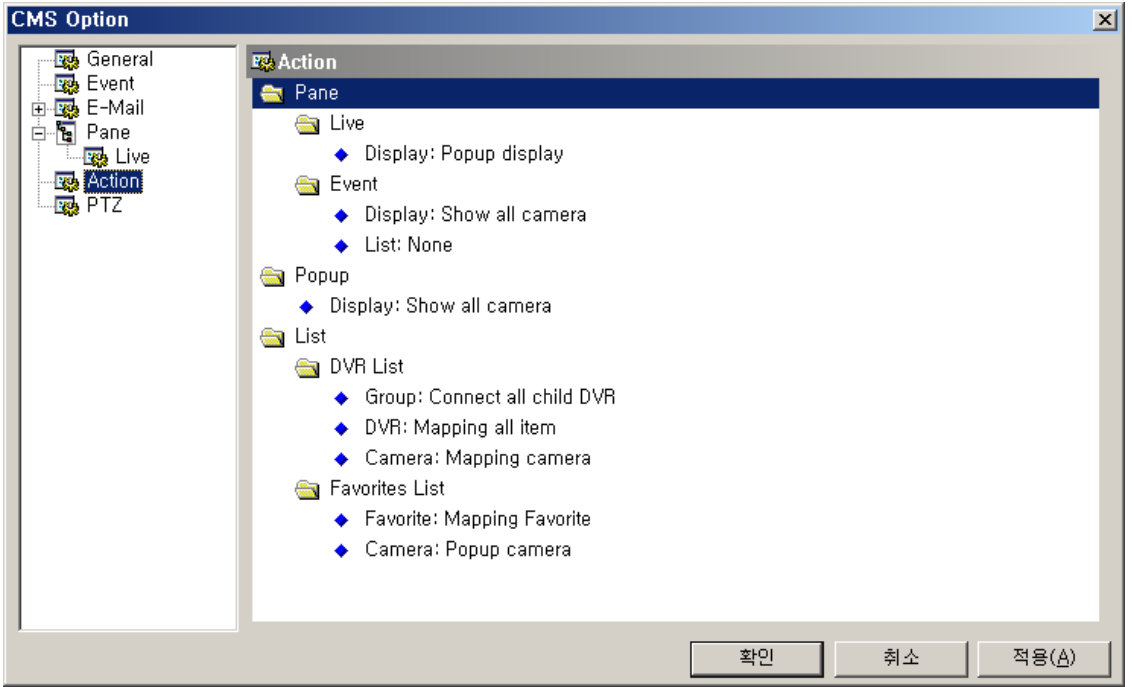

(22) Выберите меню 'Action' (Действие) для выбора опций панели, всплывающего окна и списка DVR.

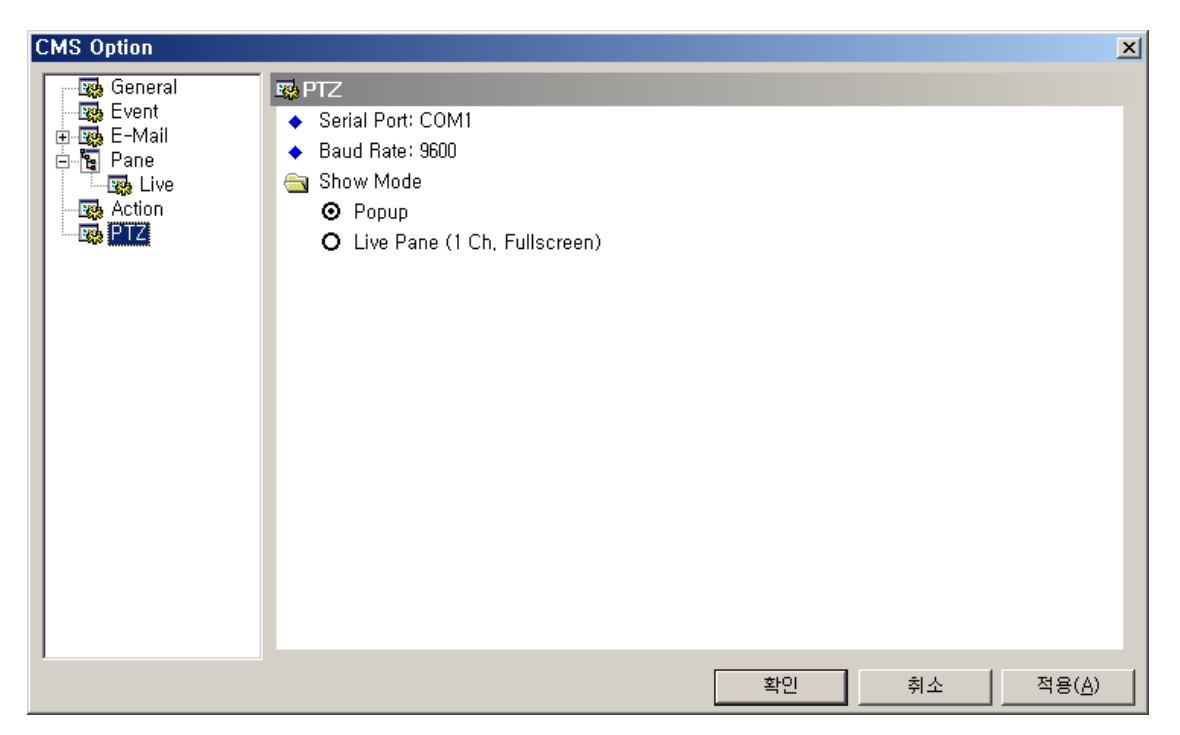

(23) Выберите меню 'PTZ" для выбора опций, относящихся к управлению функциями PTZ.

(24) Выберите последовательный порт и скорость в бодах. Также можно выбрать, каким образом будет отображаться PTZ-камера.

#### **4. ИСПОЛЬЗОВАНИЕ ПАНЕЛИ ПРОСМОТРА В РЕАЛЬНОМ ВРЕМЕНИ**

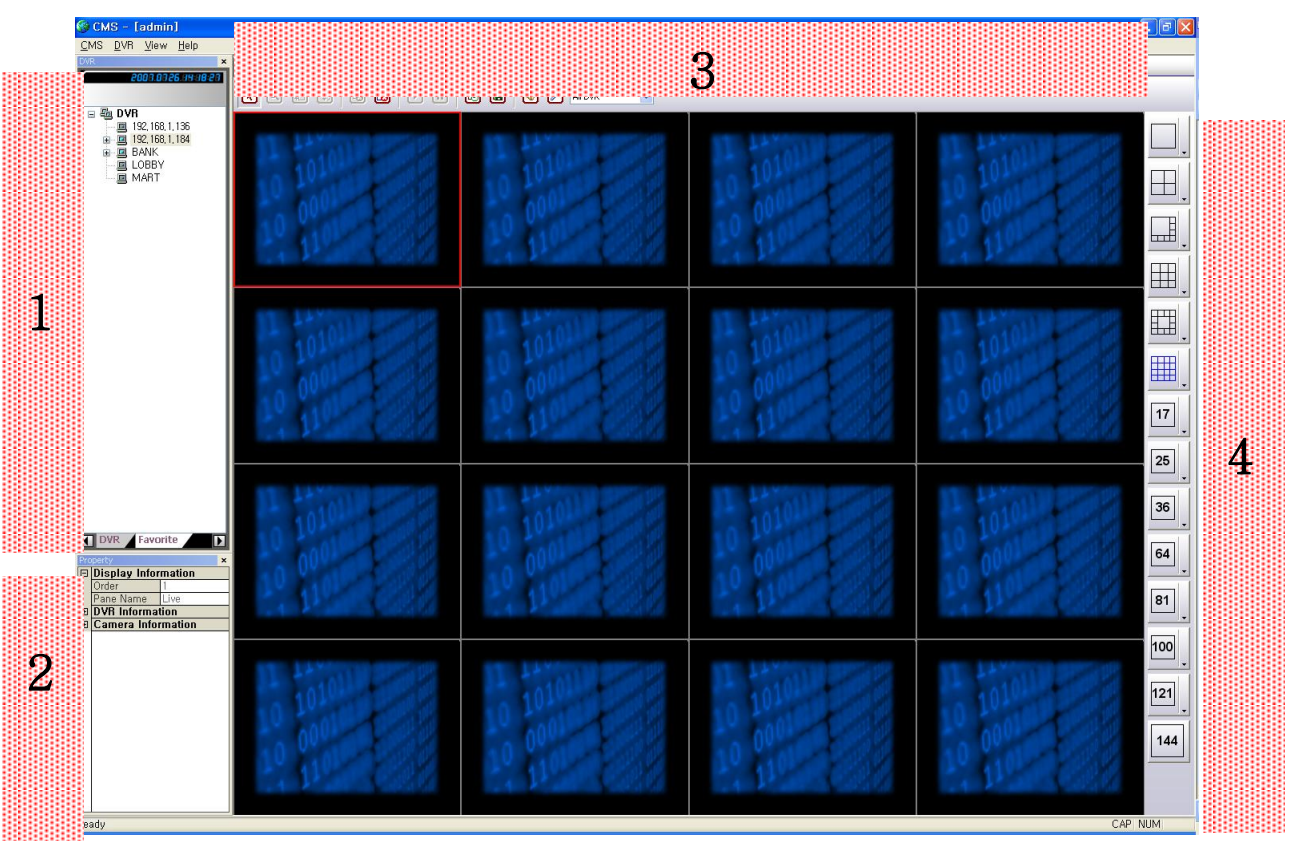

#### **[1] СТРУКТУРА ЭКРАНА ПРОСМОТРА В РЕАЛЬНОМ ВРЕМЕНИ**

**: В этой части отображается список DVR\_ зарегистрированные DVR и их камеры.**

**: В этой части отображается список свойств \_ информация о версии CMS, DVR и камерах.**

**: В этой части отображается экран просмотра в реальном времени и функциональные кнопки для него.**

**: В этой части отображается кнопка разделения экрана.**

1

2

9888

3

4

999

# **[2] ОТОБРАЖЕНИЕ ИЗОБРАЖЕНИЙ НА ЭКРАНЕ ПРОСМОТРА В РЕАЛЬНОМ ВРЕМЕНИ**

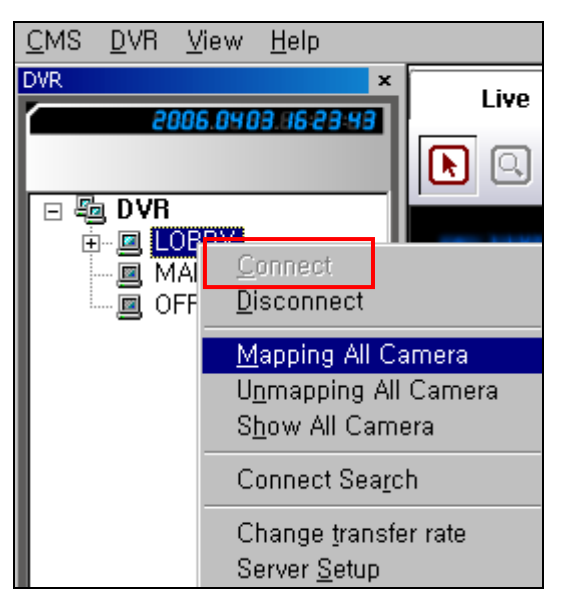

(1) Щелкните правой кнопкой мыши и выберите 'Connect' (Подключиться) в меню.

(2) Затем выберите 'Mapping All Camera' (Отображение всех камер), на экран будут выведены изображения со всех камер.

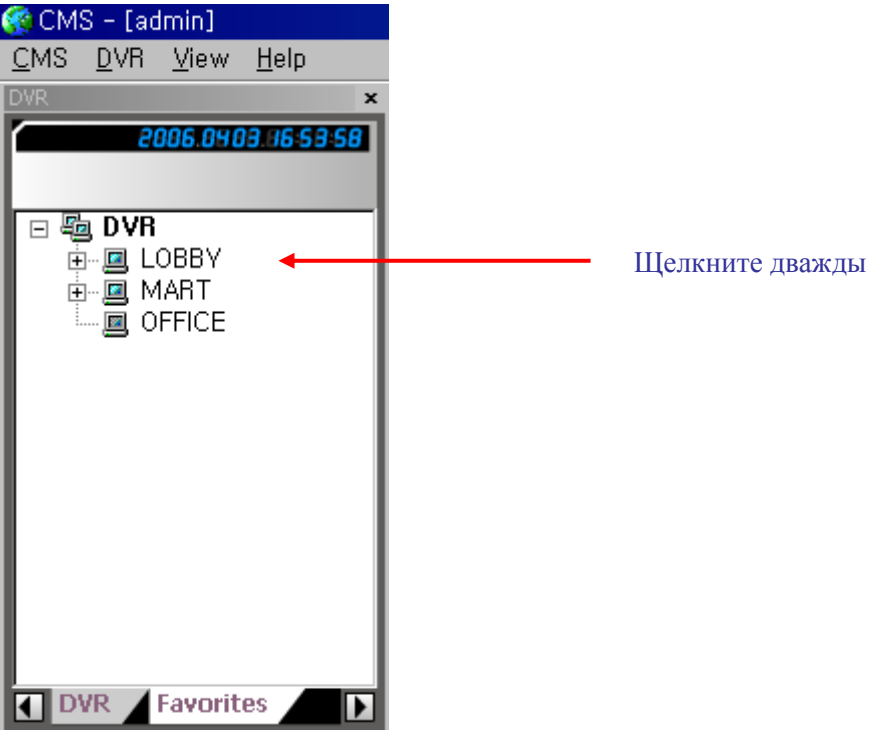

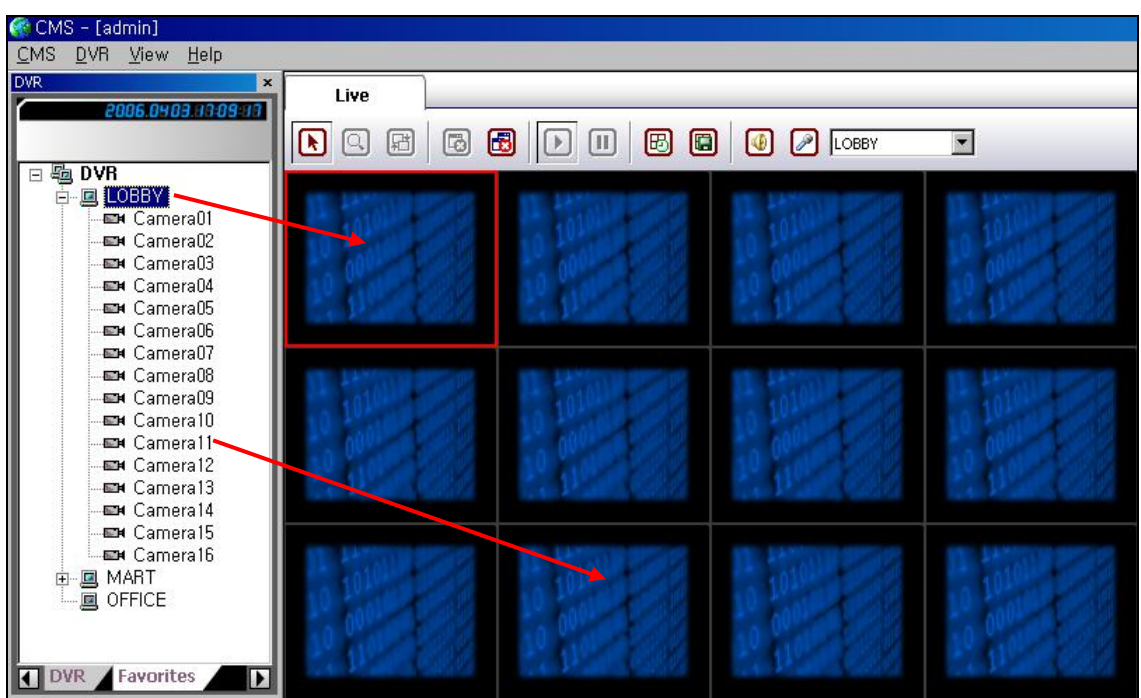

(3) Если эта процедура кажется неудобной, для вывода изображения на экран просмотра в реальном времени достаточно дважды щелкнуть мышью на имени DVR в списке.

(4) Возможно выводить на экран изображения с камер путем перетаскивания мышью. Выберите определенный DVR, затем перетащите его мышью на экран просмотра в реальном времени, и будут отображены все изображения, относящиеся к этому DVR. Также, если требуется отображение только одной камеры, выберите эту камеру, затем перетащите ее мышью на экран просмотра в реальном времени.

## **[3] ИСПОЛЬЗОВАНИЕ ФУНКЦИОНАЛЬНЫХ КНОПОК НА ЭКРАНЕ ПРОСМОТРА В РЕАЛЬНОМ ВРЕМЕНИ**

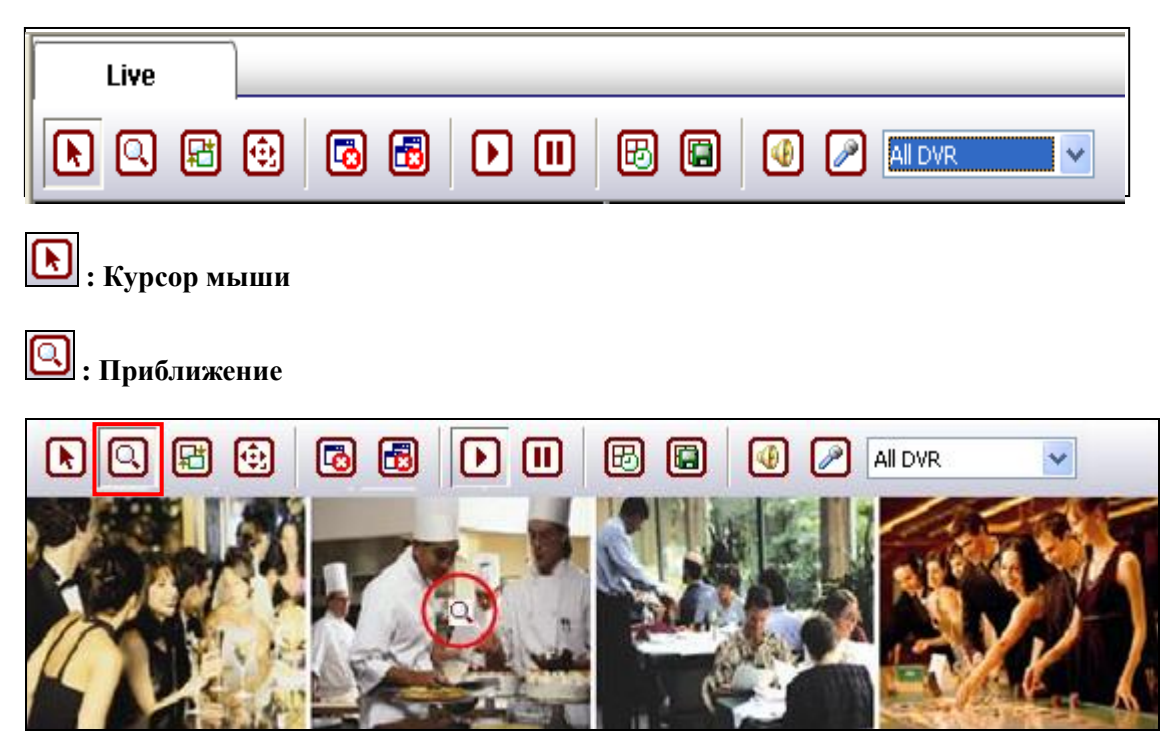

(1) Выберите эту кнопку, затем щелкните на каком-либо канале, появится пиктограмма приближения.

(2) Поместите пиктограмму на место, которое требуется приблизить, и вращайте колесико прокрутки мыши.

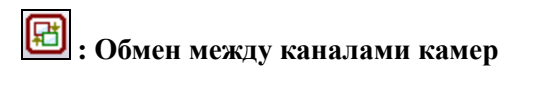

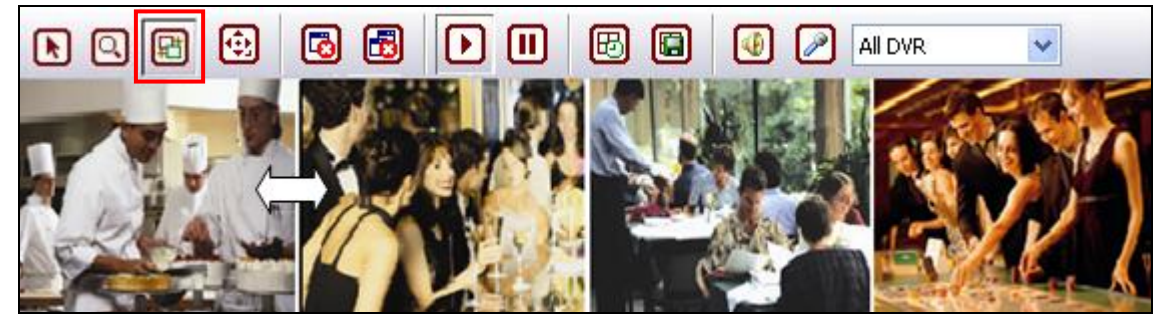

(1) Выберите эту кнопку, затем выберите определенный канал.

(2) Перетащите канал в нужное место мышью, будет выполнен обмен между двумя каналами.

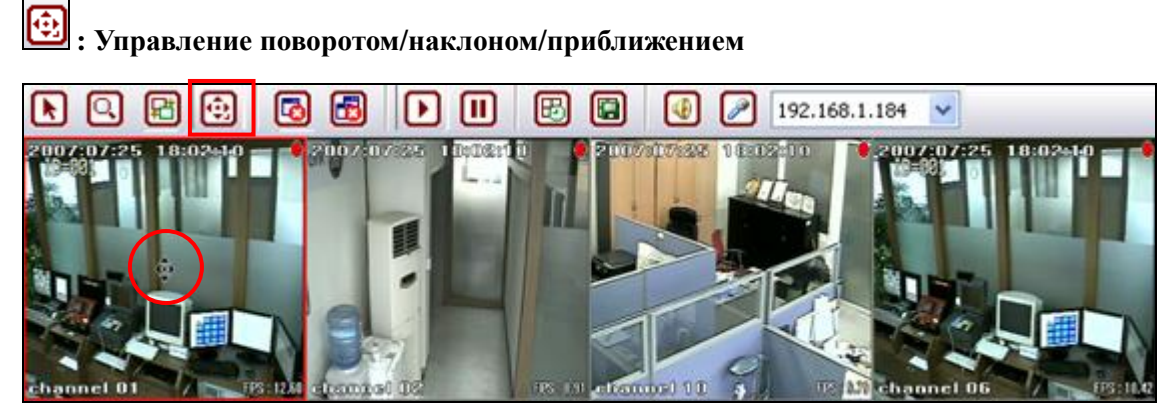

- (1) Выберите эту кнопку, затем щелкните на канале, подключенном к камере с функцией поворота/наклона, появится пиктограмма PTZ (поворот/наклон/приближение).
- (2) Щелкните левой кнопкой мыши, затем выполните поворот или наклон камеры, перемещая мышь вверх/вниз/влево/вправо, или приближение/отдаление изображения, вращая колесико мыши.

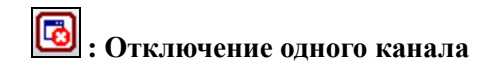

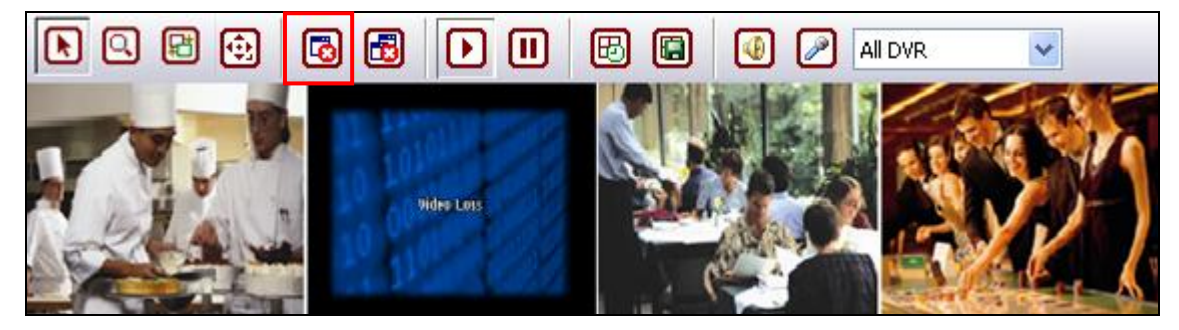

Выберите определенный канал, затем нажмите эту кнопку, вывод на экран изображения с этого канала будет отключен.

# **: Отключение всех каналов на экране просмотра в реальном времени**

Нажмите эту кнопку, чтобы отключить вывод на экран изображений со всех каналов на экране просмотра в реальном времени.

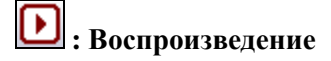

# **: Стоп**

Выберите определенный канал, затем нажмите эту кнопку, воспроизведение этого канала будет прекращено.

#### ⊞ **: Переключение**

Например, если выбрать 'кнопку разделения экрана на 4 окна' и выбрать эту кнопку, будут поочередно отображаться каналы с 1 по 4, с 5 по 8, с 9 по 12 и следующие 4 группы каналов.

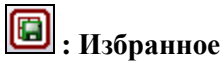

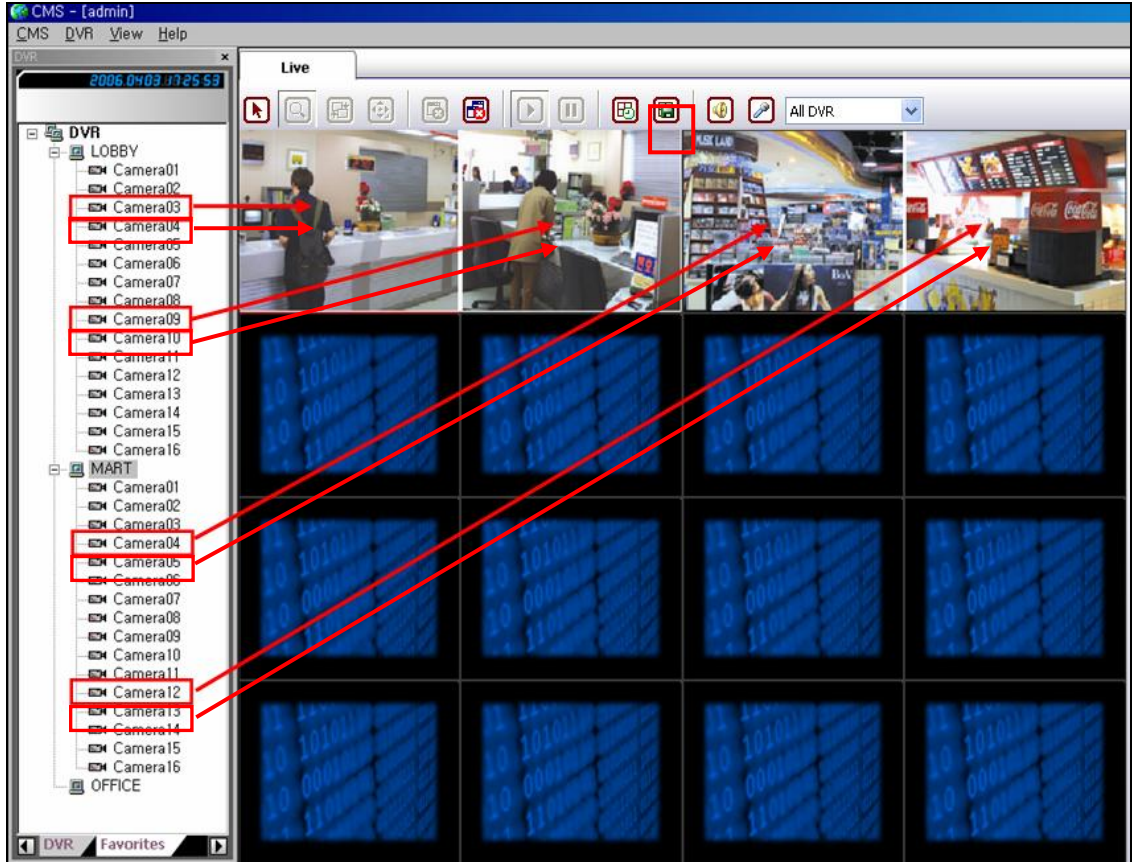

(1) Создайте подборку камер, мониторинг которых необходимо или целесообразно осуществлять вместе, в виде группы с некоторыми общими признаками, путем перетаскивания мышью, затем нажмите эту кнопку, появится окно, показанное на рисунке ниже.

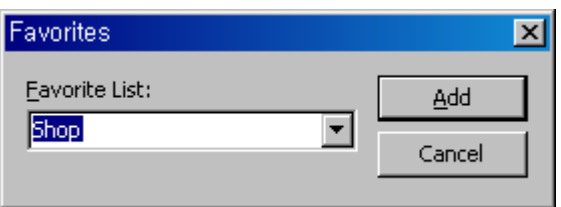

(2) Введите какое-либо имя для группы в поле Favorite List (Список избранного) и нажмите 'Add' (Добавить).

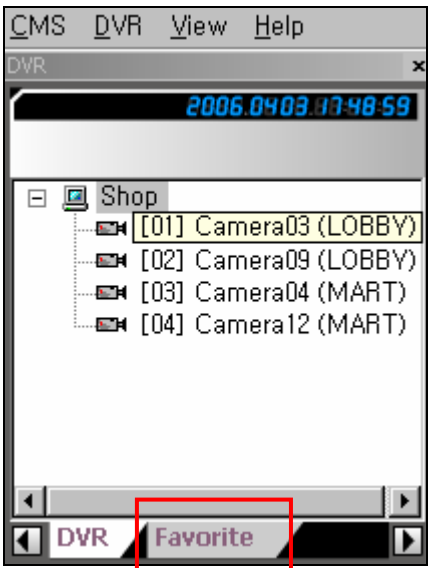

(3) Выберите 'Favorites' (Избранное), список DVR будет заменен на список избранного. По двойному щелчку мышью на одной позиции в списке избранного будет отображена группа изображений.

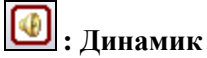

Выберите определенный канал, затем нажмите эту кнопку, звук будет передаваться через динамик, подключенный к серверу CMS.

# **: Микрофон**

(1) Выберите определенный канал, затем нажмите эту кнопку и скажите что-либо в микрофон, подключенный к серверу CMS. Голос будет передаваться на динамик, подключенный к DVR, к которому относится выбранная камера.

(2) Если требуется передача голоса одновременно на все динамики, подключенные к

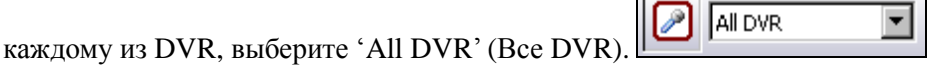

 $\equiv$ 

#### **[4] ИСПОЛЬЗОВАНИЕ КНОПКИ РАЗДЕЛЕНИЯ ЭКРАНА**

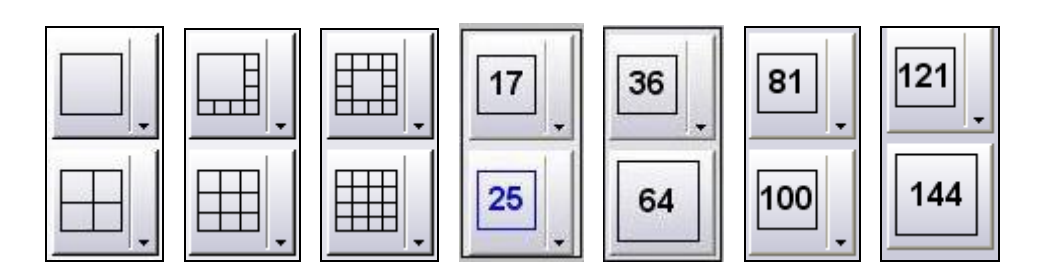

(1) Кнопка разделения экрана включает в себя форматы D1 / D4 / D8 / D9 / D13 / D16 / D17 / D25 / D36 / D64 / D81 / D100 / D121 / D144.

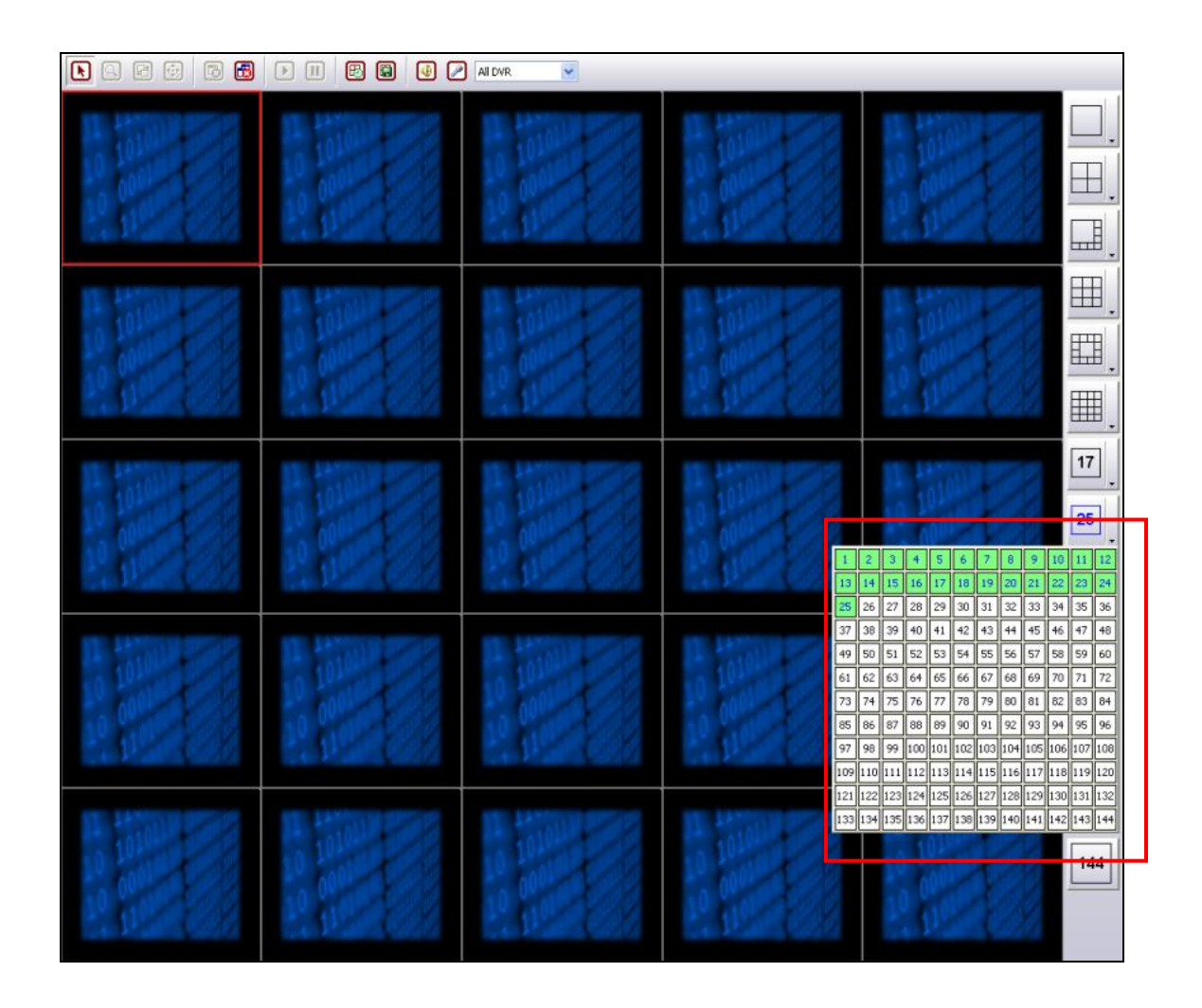

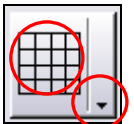

(2) Кнопка разделения экрана состоит из 2 кнопок. Левая кнопка определяет, на сколько каналов будет разделен экран просмотра в реальном времени, правая кнопка - количество каналов, отображаемых на экране просмотра в реальном времени.

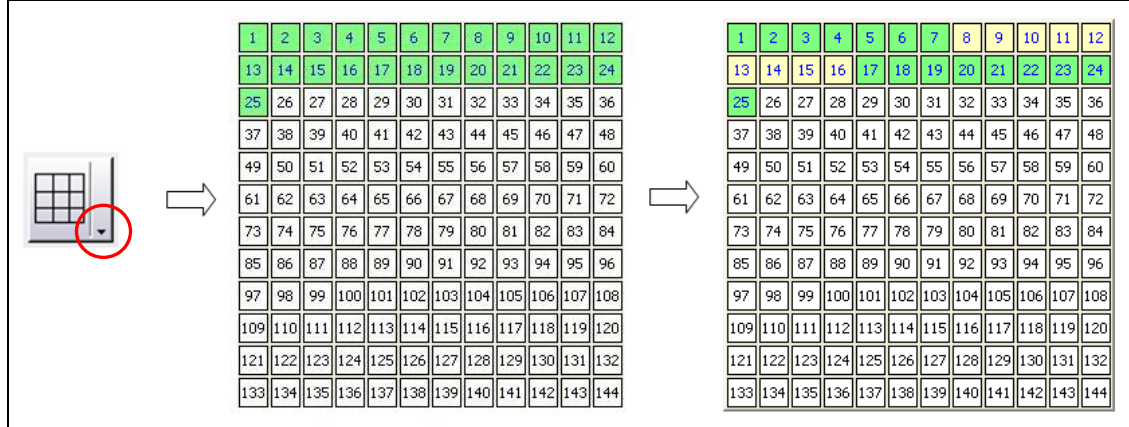

(3) Например, если на экране просмотра в реальном времени отображается формат D25, каналы 1 – 25 в таблице номеров камер будут выделены зеленым цветом. В этом случае, при щелчке правой кнопкой мыши на D9 и наведении курсора на канал 8, каналы  $8 - 16$  будут выделены желтым цветом. После этого по щелчку мышью формат экрана просмотра в реальном времени изменяется на D9, на экране просмотра в реальном времени отображаются каналы 8 – 16.

#### **[5] ВСПЛЫВАЮЩЕЕ ОКНО**

**Щелкните дважды**

### 10000 68  $\Box$ **8 8 4 2 1000** × ᆧ  $-1012$  $\blacksquare$   $\blacksquare$   $\blacksquare$   $\blacksquare$   $\blacksquare$  $\boxplus$ Ħ ⊞ ▦ **Щелкните**   $17$ **дважды** $26$ 36 64 81 100  $121$ 144

(1) Выберите канал, дважды щелкните на нем мышью, появится всплывающее окно для этого канала, как показано выше.

(2) При двойном щелчке на изображении во всплывающем окне все изображения с камер DVR, к которому относится изображение во всплывающем окне, будут отображаться по отдельности на экране просмотра в реальном времени.

#### **[6] ИЗМЕНЕНИЕ СКОРОСТИ ПЕРЕДАЧИ**

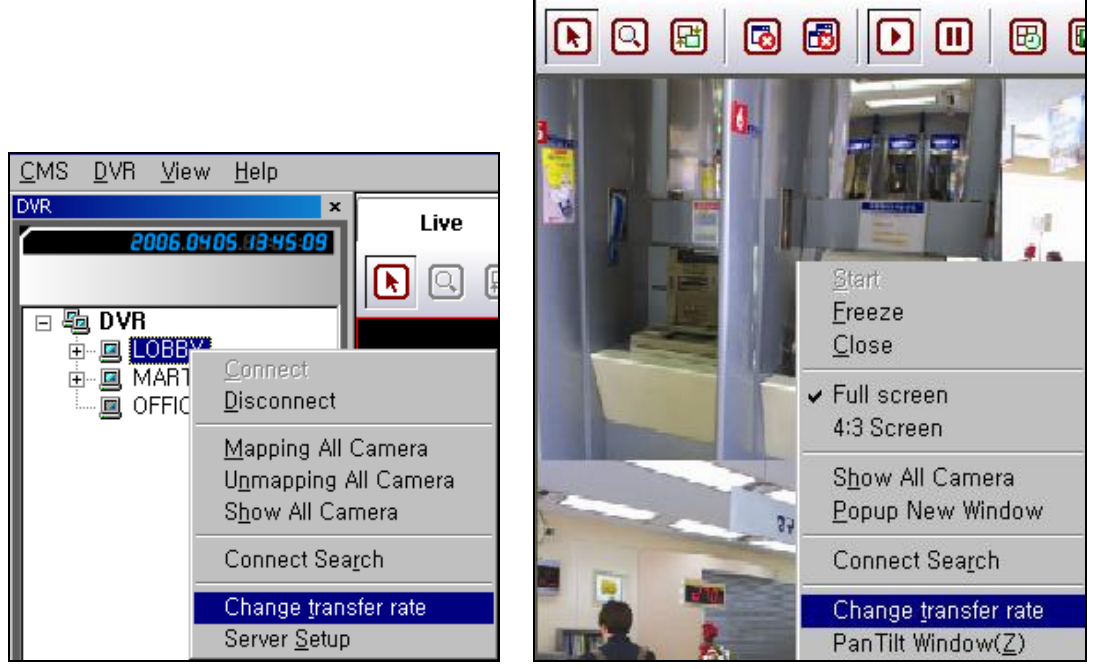

(1) Выберите один DVR или одно изображение, затем щелкните правой кнопкой мыши, появится меню.

(2) Выберите в меню 'Change transfer rate' (Изменить скорость передачи), появится окно, показанное на рисунке ниже.

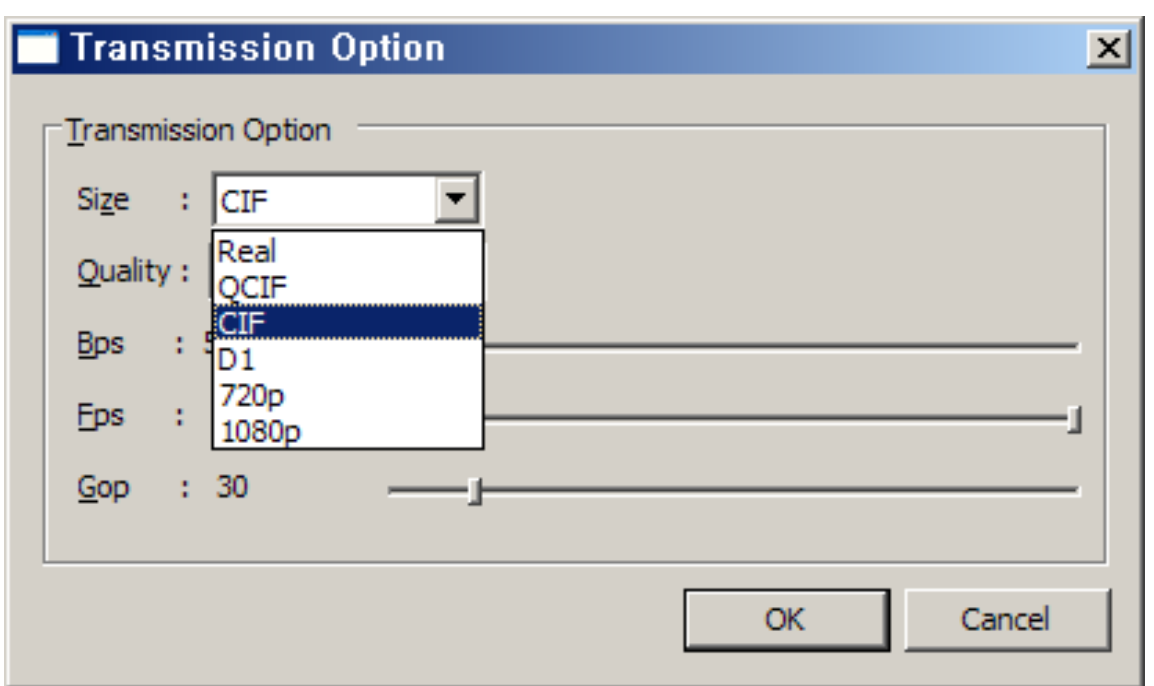

(3) Для оптимизации работы CMS в условиях сети реального времени настройте Bandwidth (Ширину полосы пропускания) и Image Size (Размер изображения).

(4) Чтобы настроить ширину полосы для сети, подключенной к установленному на удаленном объекте DVR, настройте 'Bandwidth Limit' (Ограничение ширины полосы пропускания) в окне, показанном на рисунке выше.

(5) Существуют 3 вида разрешения изображений, это 1080i, 720p, D1, CIF, QCIF, Real. Используемое разрешение зависит от ширины полосы пропускания. Размер файла будет следующим.

1080P : 1920x1080 720P : 1280x720 D1 : 704x480 (NTSC), 704x576 (PAL) CIF : 352x240 (NTSC), 352x288 (PAL) QCIF : 176x120 (NTSC), 176x144 (PAL)

(6) Для настройки качества изображения используйте панель 'Quality' (Качество).

#### **5. ИСПОЛЬЗОВАНИЕ РЕЖИМА ПОИСКА**

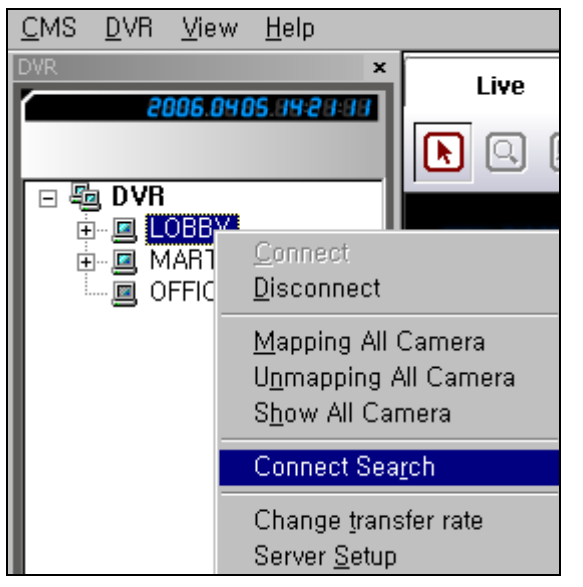

(1) Выберите один DVR и щелкните правой кнопкой мыши, появится меню, как показано выше.

(2) Выберите 'Connect Search' (Подключение поиска), экран просмотра в реальном времени будет заменен на экран поиска, как показано ниже.

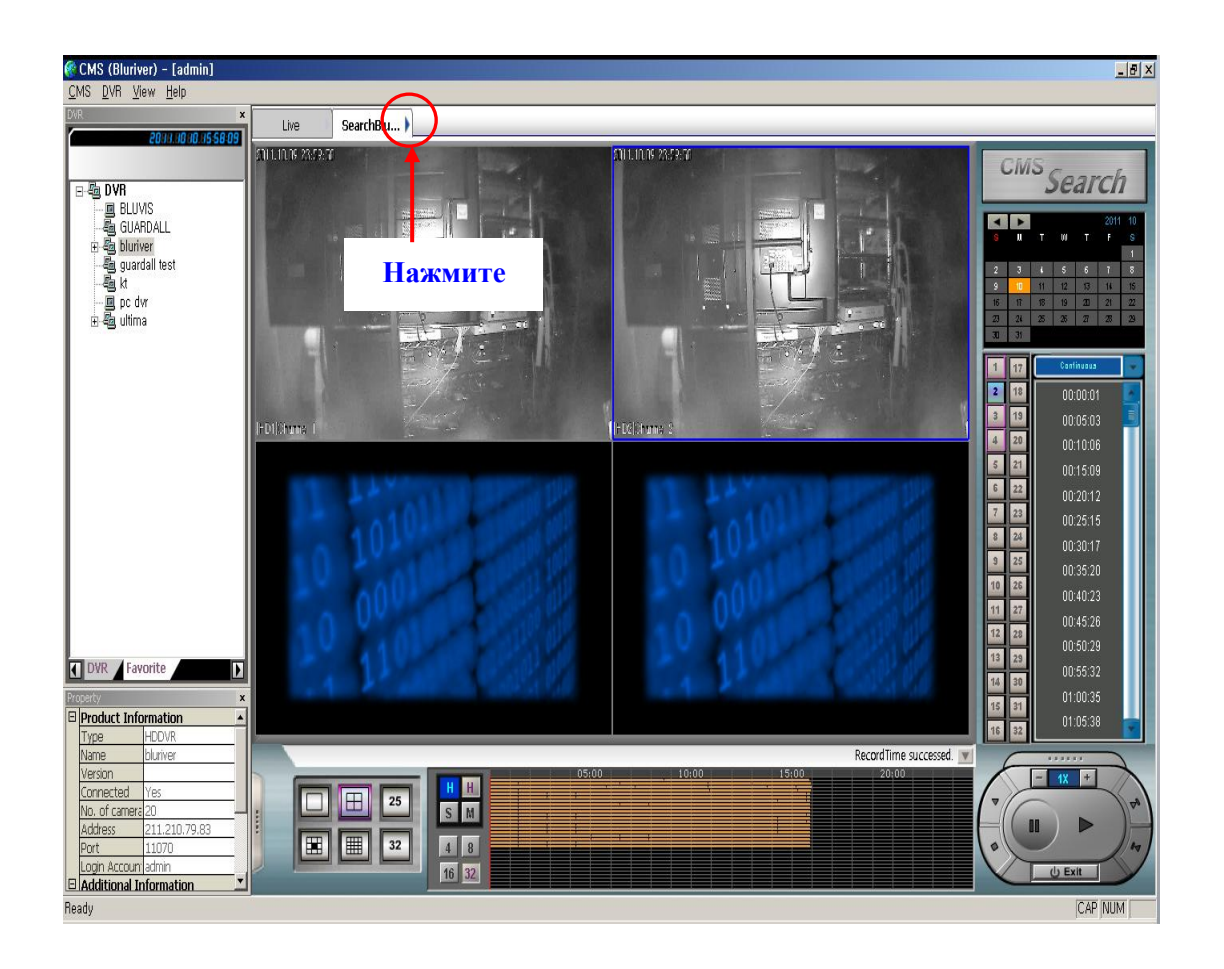

(3) Использование режима поиска для CMS аналогично использованию режима поиска для DVR.

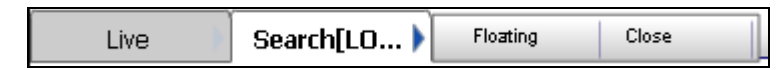

(4) Нажмите 'Search' (Поиск), появятся 2 кнопки (Floating (Плавающий) и Close (Закрыть)).

(5) Выберите 'Close' (Закрыть), чтобы закрыть экран поиска.

(6) Выберите 'Floating' (Плавающий), чтобы отделить экран поиска от основного экрана, как показано ниже.

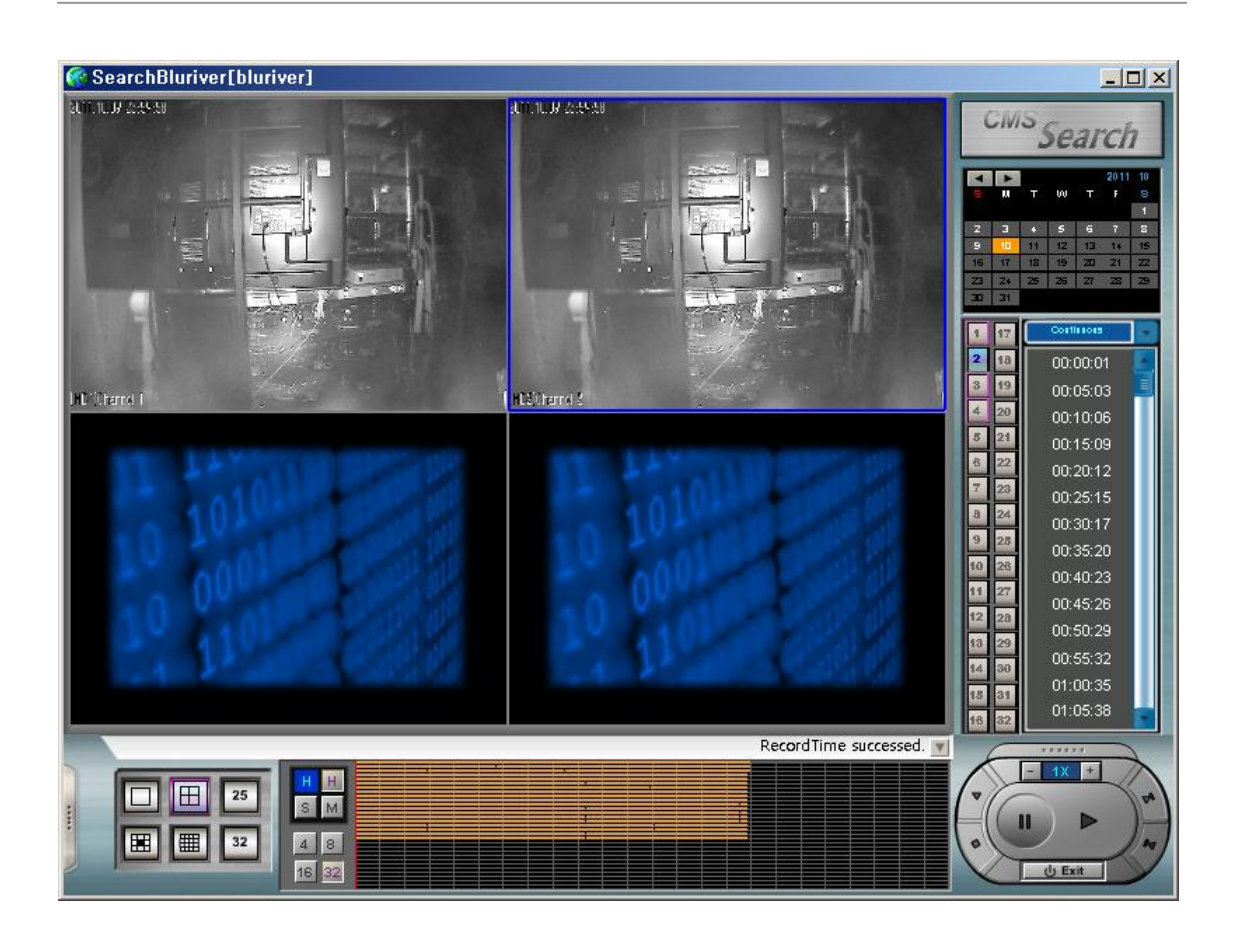

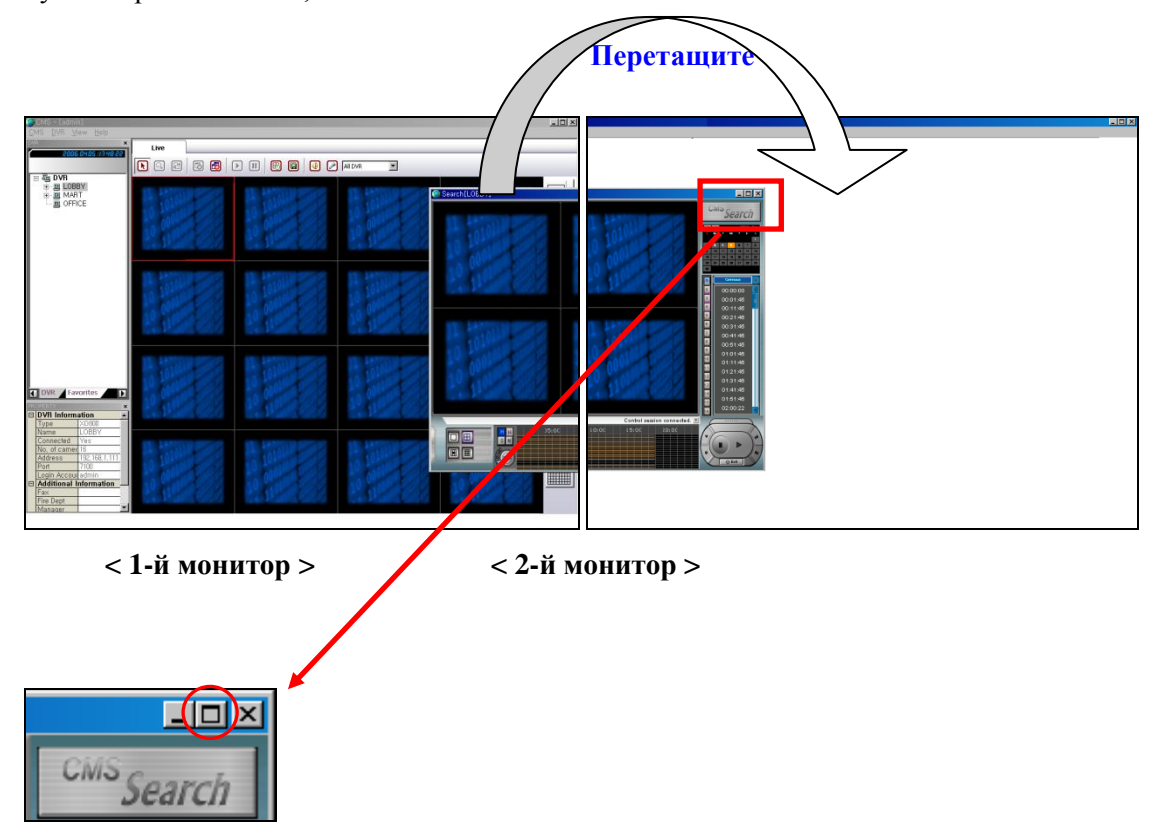

(7) Если настроен двойной монитор, экран поиска можно переместить на другой монитор путем перетаскивания, как показано ниже.

(8) Нажмите кнопку  $\Box$ , чтобы сделать размер экрана поиска столь же большим, как и полный экран на рисунке ниже.

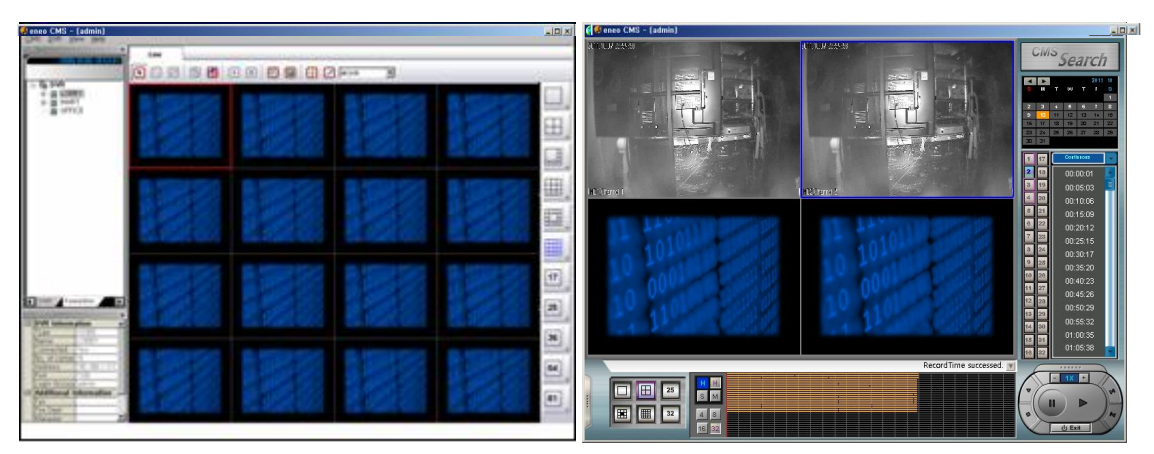

**< 1-й монитор > < 2-й монитор >** 

#### **6. ИСПОЛЬЗОВАНИЕ ПАНЕЛИ ЭЛЕКТРОННОЙ КАРТЫ**

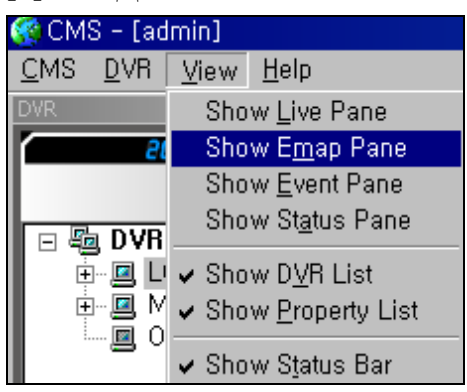

#### **[1] ВХОД В ПАНЕЛЬ ЭЛЕКТРОННОЙ КАРТЫ**

(1) Выберите 'Show Emap Pane' (Показывать панель электронной карты) в меню View (Вид), появится экран электронной карты, как показано ниже.

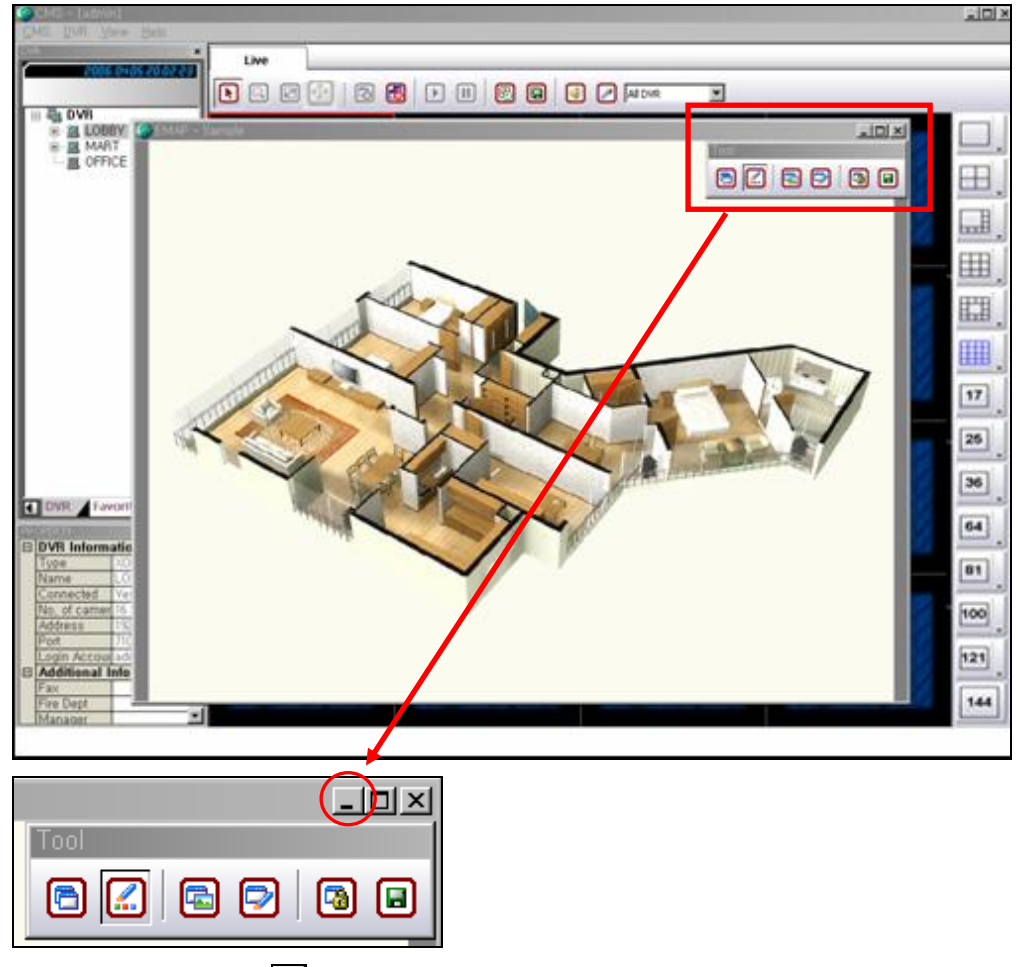

(2) Нажмите кнопку –, плавающий экран будет перемещен, как показано ниже.

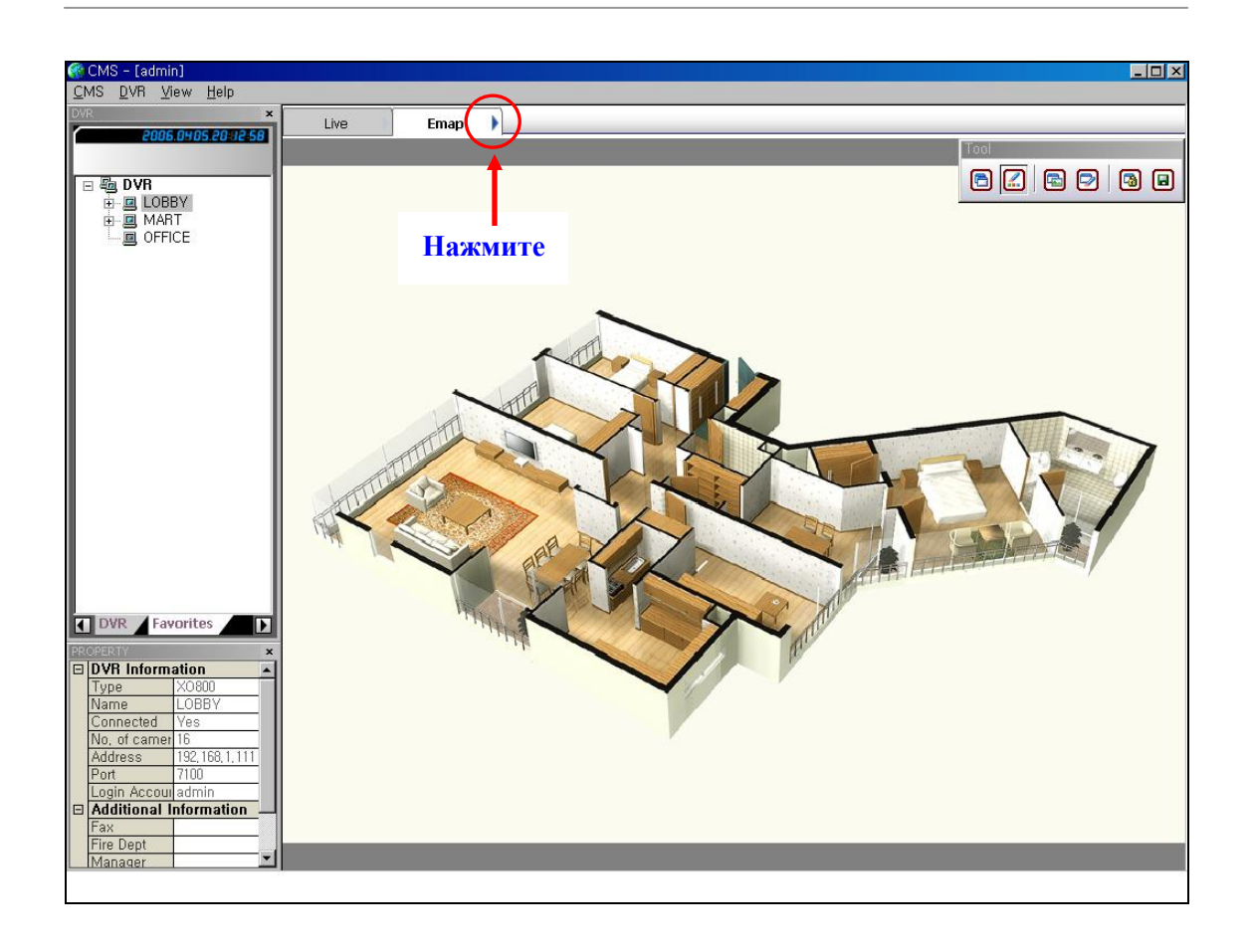

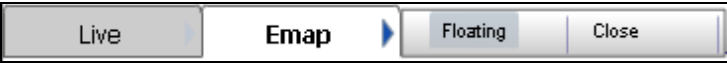

(3) При нажатии 'Floating' (Плавающий) экран электронной карты будет отделен от основного экрана.

(4) При нажатии 'Close' (Закрыть) экран электронной карты исчезнет.

(5) Если используется двойной монитор, экран электронной карты можно переместить на второй монитор путем перетаскивания.

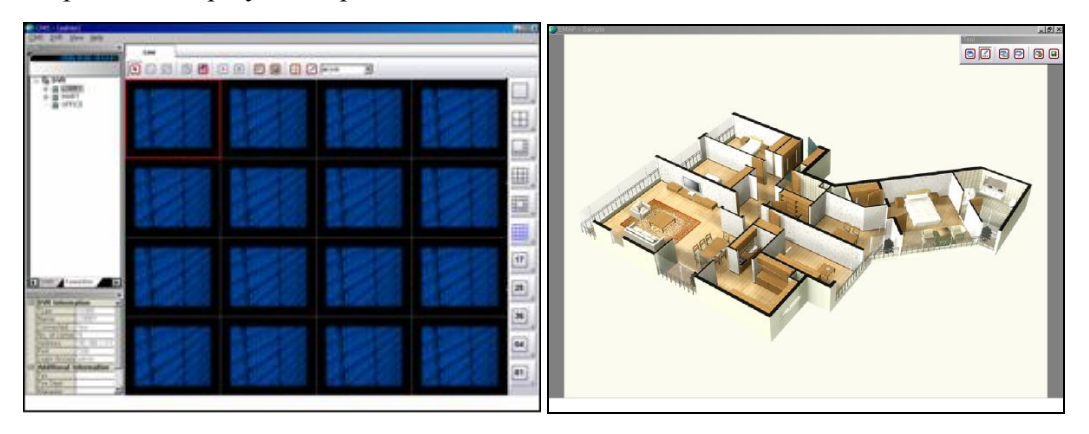

**< 1-й монитор > < 2-й монитор >**

#### **[2] ИСПОЛЬЗОВАНИЕ ПАНЕЛИ ИНСТРУМЕНТОВ**

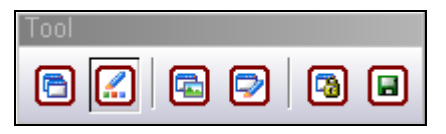

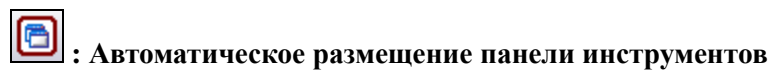

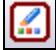

### **: Режим просмотра для редактирования**

Выберите эту кнопку, чтобы редактировать электронную карту.

**: Показать панель инструментов для карты**

**: Показать панель инструментов для редактирования**

#### 岡 **: Блокировать / Разблокировать**

(1) Если активировать эту кнопку нажатием, местоположение пиктограмм будет фиксированным.

(2) Если деактивировать эту кнопку нажатием на активированную кнопку, возможно перемещать пиктограммы.

#### ▣ **: Сохранить электронную карту**

Нажмите эту кнопку для выполнения сохранения по завершении редактирования электронной карты.

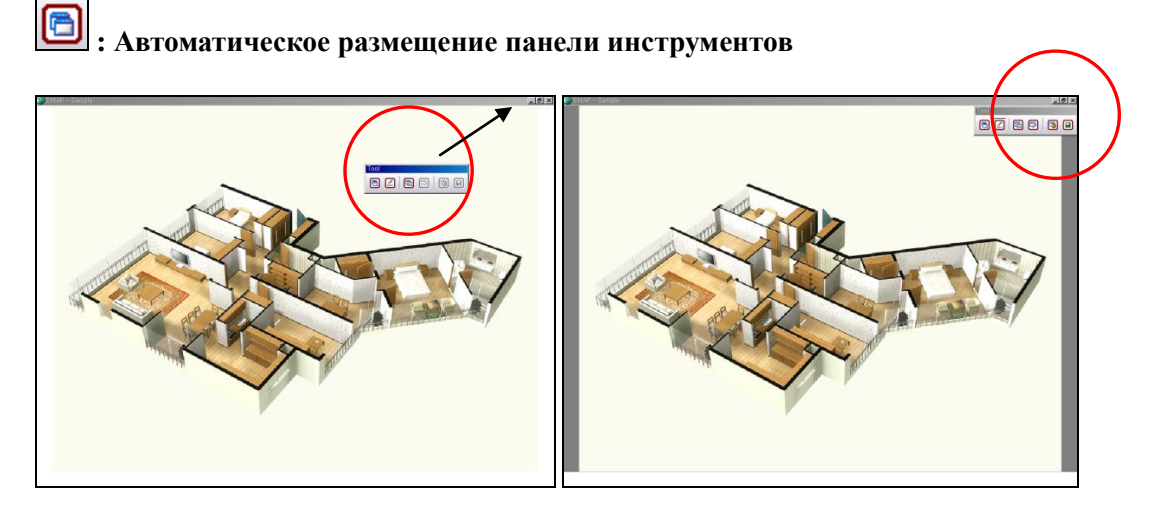

(1) Возможно размещение панели инструментов в любом месте карты.

(2) При нажатии этой кнопки панель инструментов возвращается в исходное местоположение.

**C**: Показать панель инструментов для карты

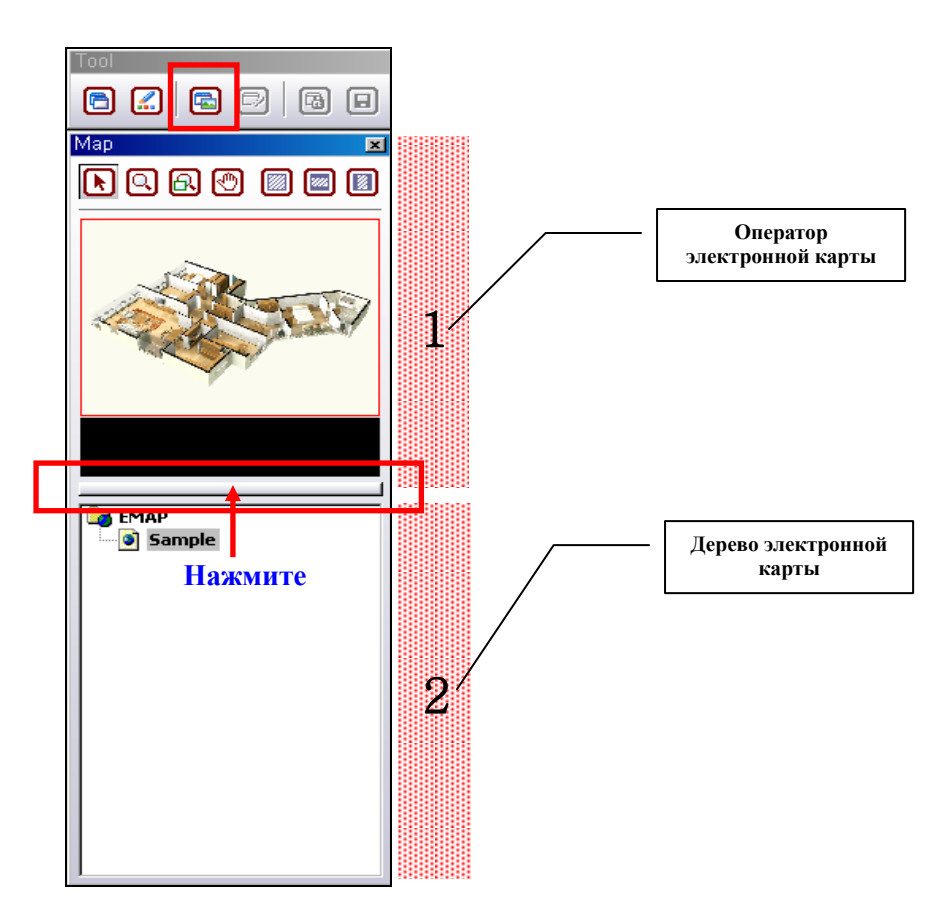

(1) Нажмите на красное поле, отображение дерева электронной карты исчезнет.

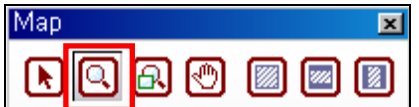

(2) Выберите вторую кнопку в красном поле, чтобы увеличить карту. С каждым щелчком левой кнопкой мыши размер карты становится больше. И наоборот, с каждым щелчком правой кнопкой мыши размер карты становится меньше до тех пор, пока вернется к исходному.

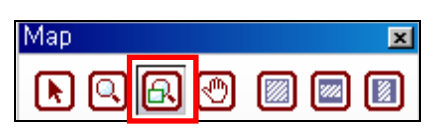

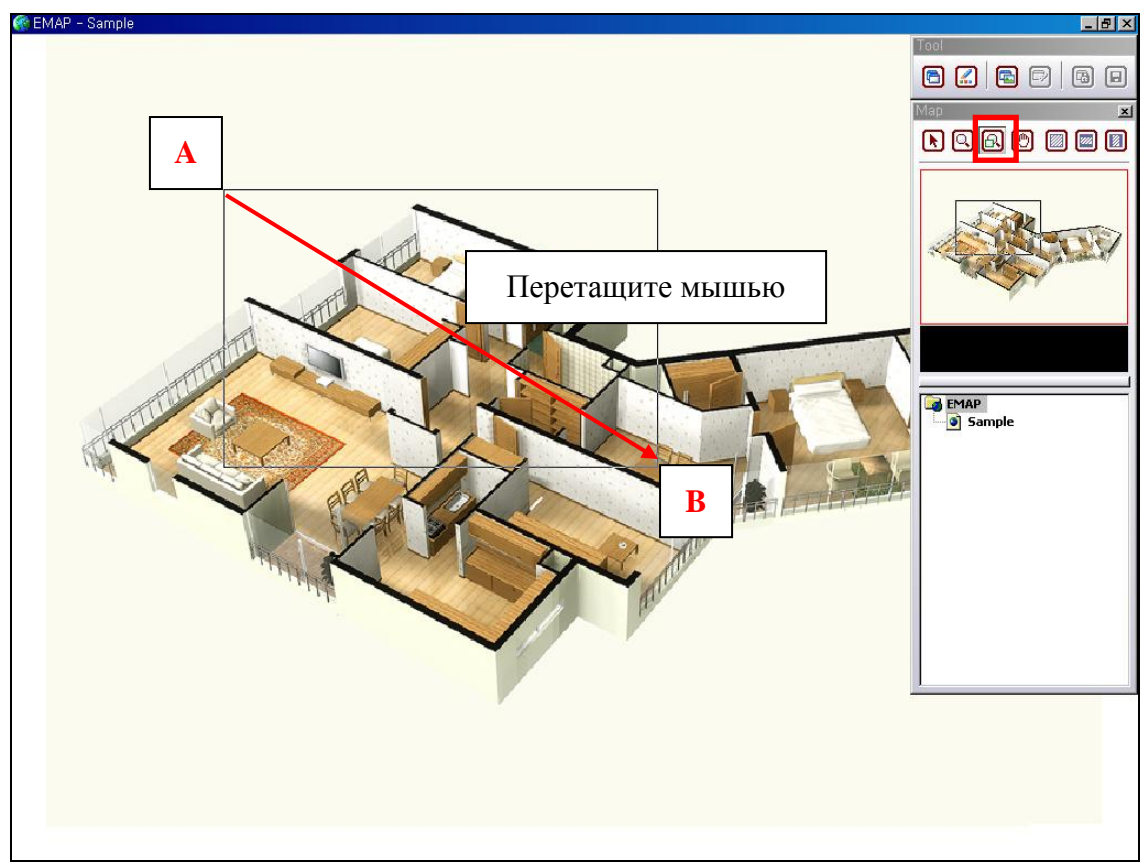

(3) Выберите третью кнопку в красном поле, затем выполните перетаскивание мышью из точки A в точку B на основной карте, и выбранная область будет увеличена, как показано ниже.

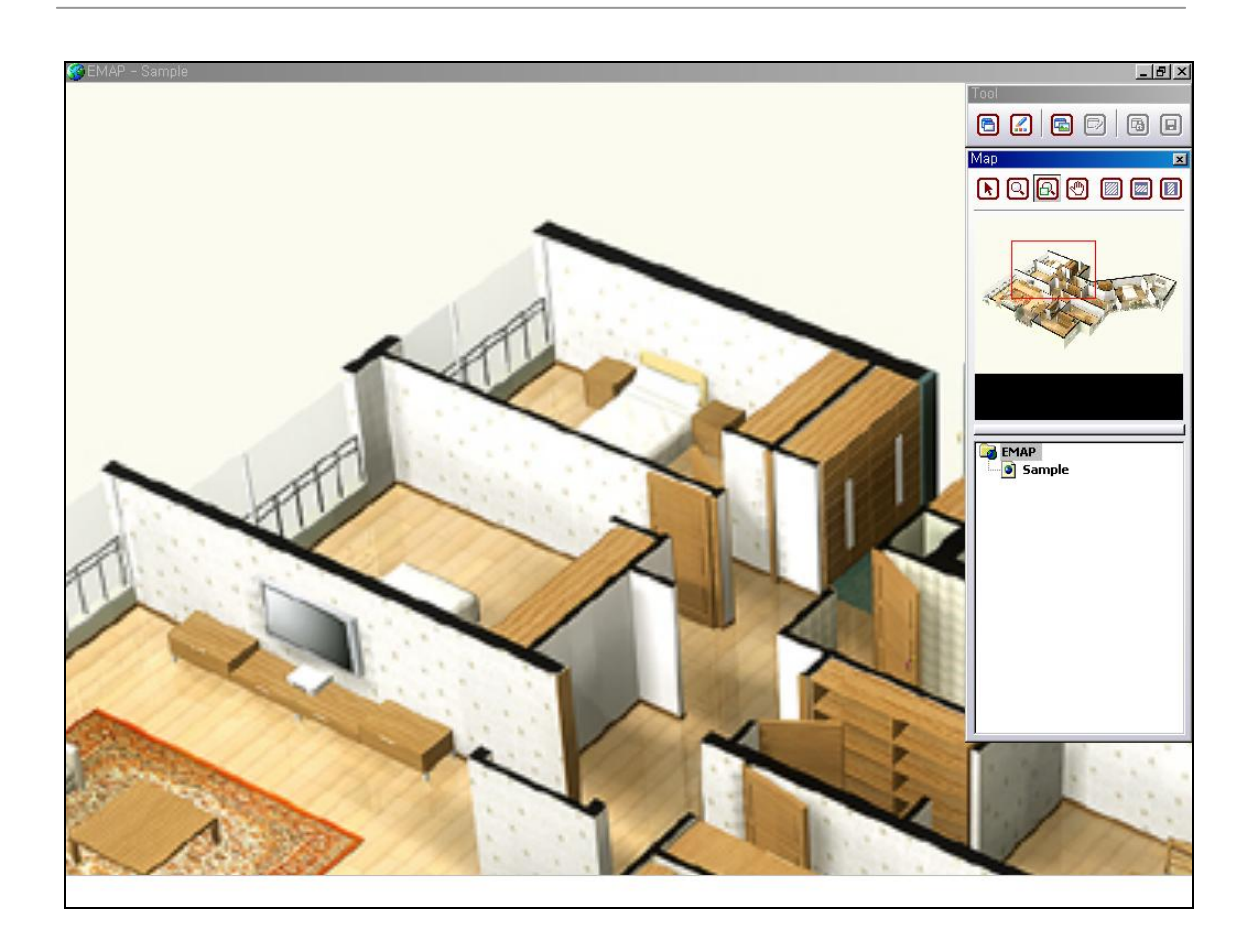

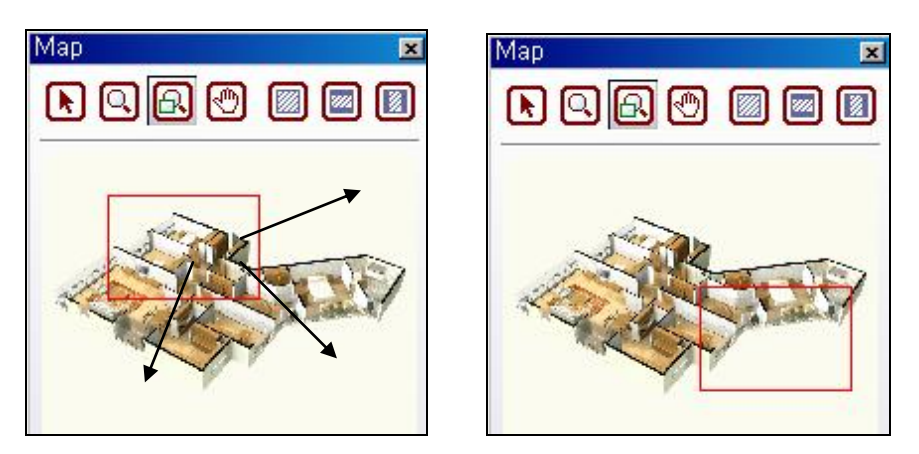

(4) При настройке сетки для увеличения какой-либо области на основной карте такая же сетка будет настроена в операторе электронной карты, как показано выше. Чтобы переместить эту сетку, перетащите ее мышью.

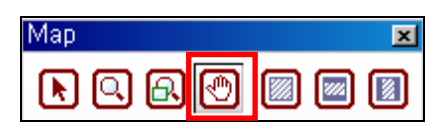

(5) Выберите четвертую кнопку в красном поле, на основной карте появится пиктограмма с ладонью. Чтобы переместить увеличенную область, перетащите ее мышью.

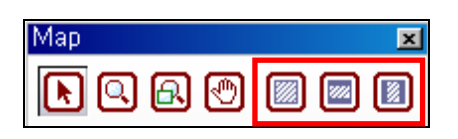

(6) При помощи этих кнопок возможно подогнать изображение карты под размер экрана монитора.

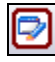

**: Показать панель инструментов для редактирования**

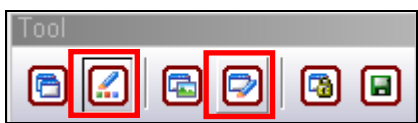

(7) Выберите вторую кнопку, затем четвертую, будет отображена панель инструментов для редактирования, как показано ниже.

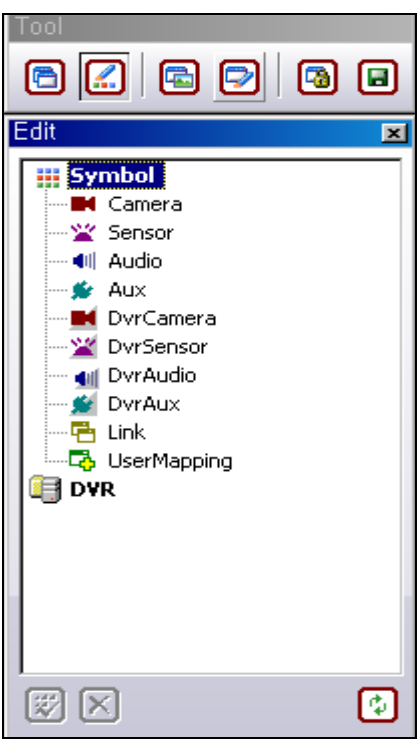

(8) Использование панели инструментов для редактирования поясняется в следующем разделе [4] ИСПОЛЬЗОВАНИЕ ПАНЕЛИ ИНСТРУМЕНТОВ ДЛЯ РЕДАКТИРОВАНИЯ.

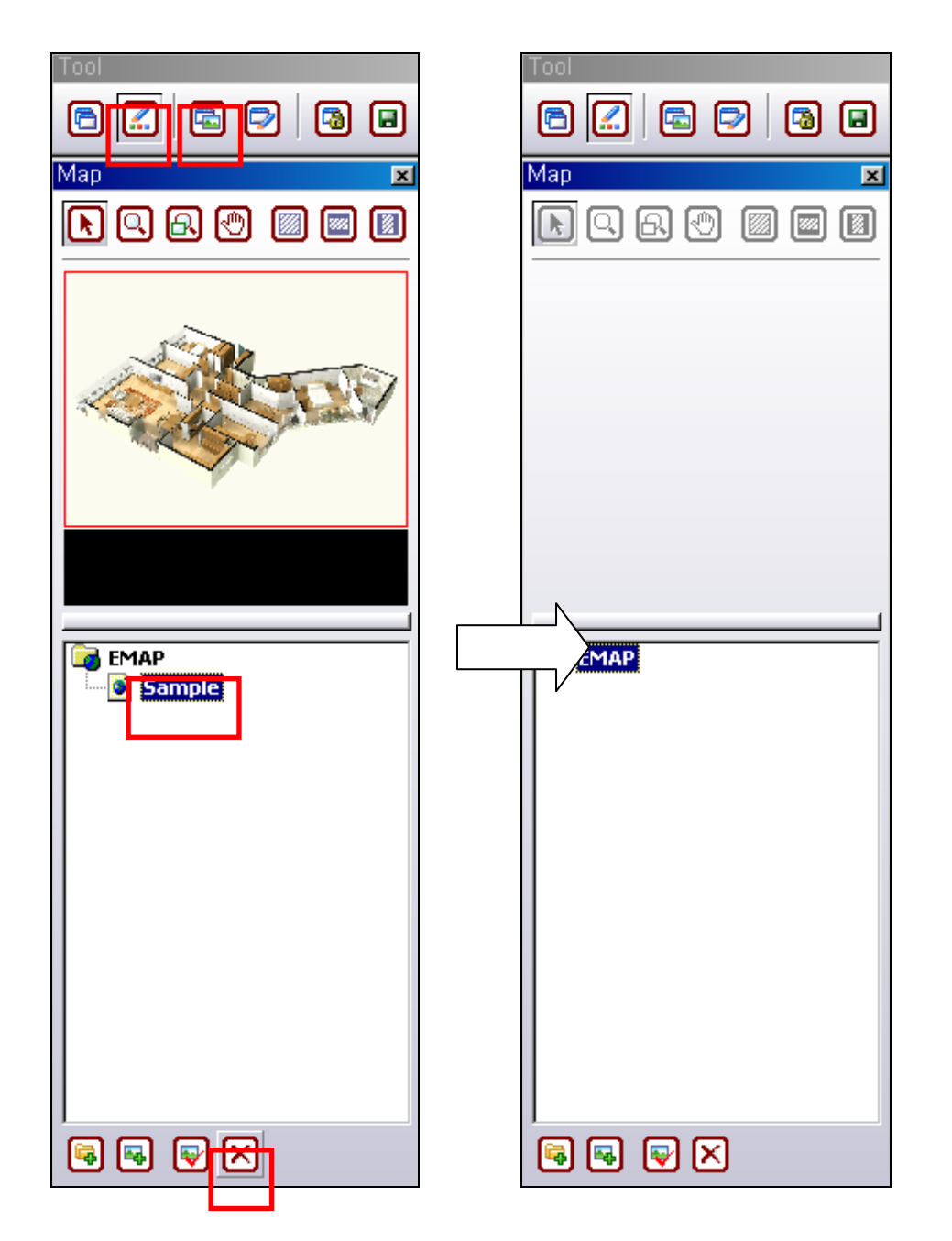

#### **[3] СОЗДАНИЕ ДЕРЕВА ЭЛЕКТРОННОЙ КАРТЫ**

(1) Выберите вторую кнопку на панели инструментов, затем третью кнопку, будут отображены оператор электронной карты и дерево электронной карты.

(2) В дереве электронной карты выберите 'Sample' (Образец), затем выберите кнопку

'Удалить', **X** как показано ниже.

# $\blacksquare$   $\blacksquare$   $\blacksquare$   $\blacksquare$

(3) Первая кнопка предназначена для создания новой папки, вторая кнопка - для добавления новой карты, третья - для изменения папки или карты, четвертая – для удаления папки или карты.

(4) Например, на каждом этаже здания установлены 3 DVR, первый этаж состоит из вестибюля (Lobby), торгового центра (Mart) и офиса (Office). В этом случае необходимо создать новую папку с названием '1ST FLOOR' (1-й этаж) и добавить три изображения карт для вестибюля, торгового центра и офиса.

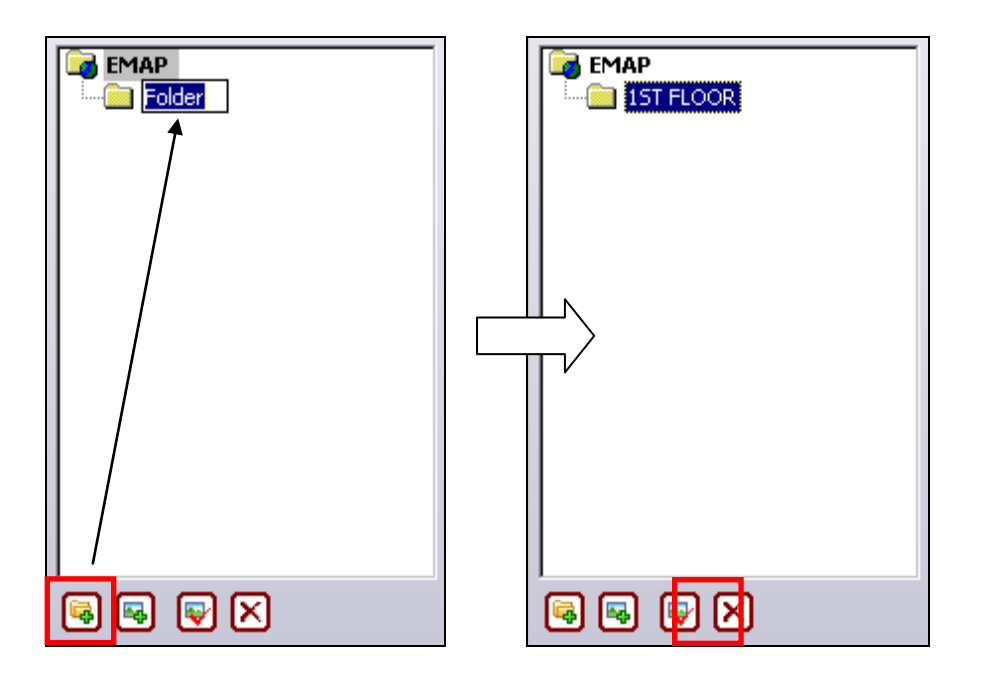

(5) Выберите первую кнопку, появится **. Example 2014** Измените имя папки на 1ST FLOOR (1-й этаж).

(6) Выберите вторую кнопку, появится окно, показанное на рисунке ниже.

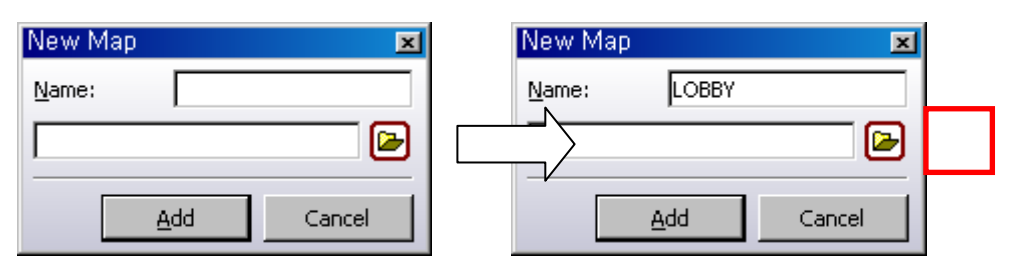

(7) Введите название электронной карты в поле 'Name' (Имя), затем нажмите на красное поле, появится окно, показанное на рисунке ниже.

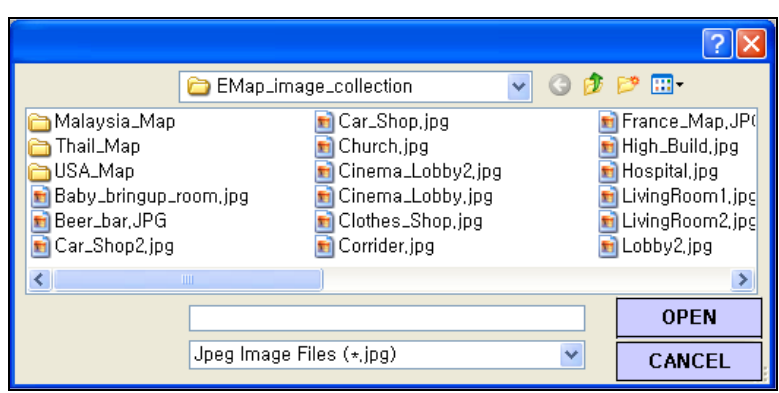

(8) Если на вашем сервере CMS имеются изображения в формате jpg или bmp, выберите одно из них и нажмите 'OPEN' (Открыть), изображение будет выбрано, как показано ниже.

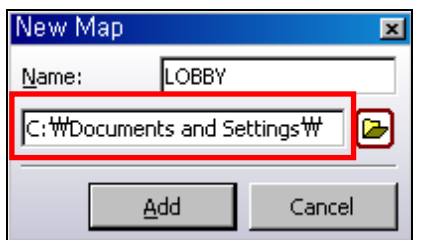

(9) Нажмите 'Add' (Добавить), папка 'LOBBY' (Вестибюль) будет отображена под '1ST FLOOR' (1-й этаж), изображение для нее будет отображаться на основном экране, как показано ниже.

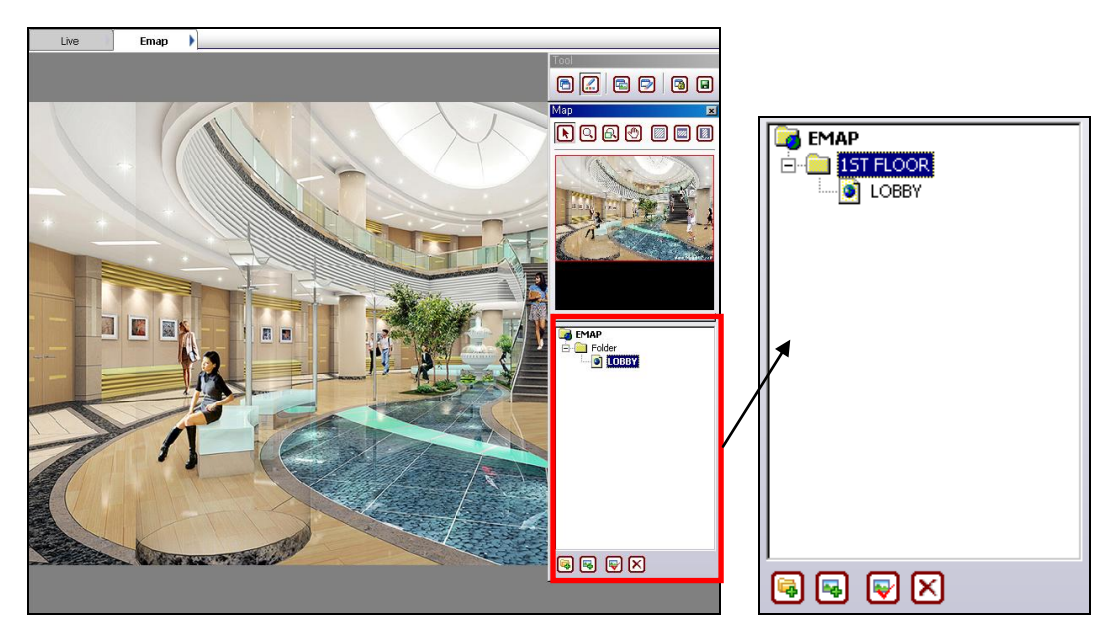

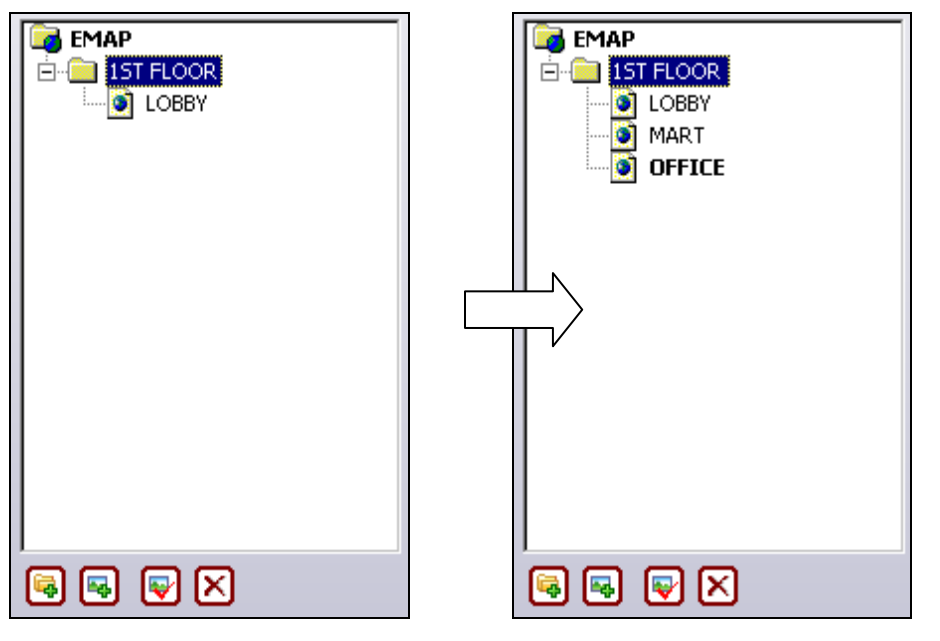

(10) Возможно добавить еще две электронных карты, для этого выполните последовательность действий, описанную выше.

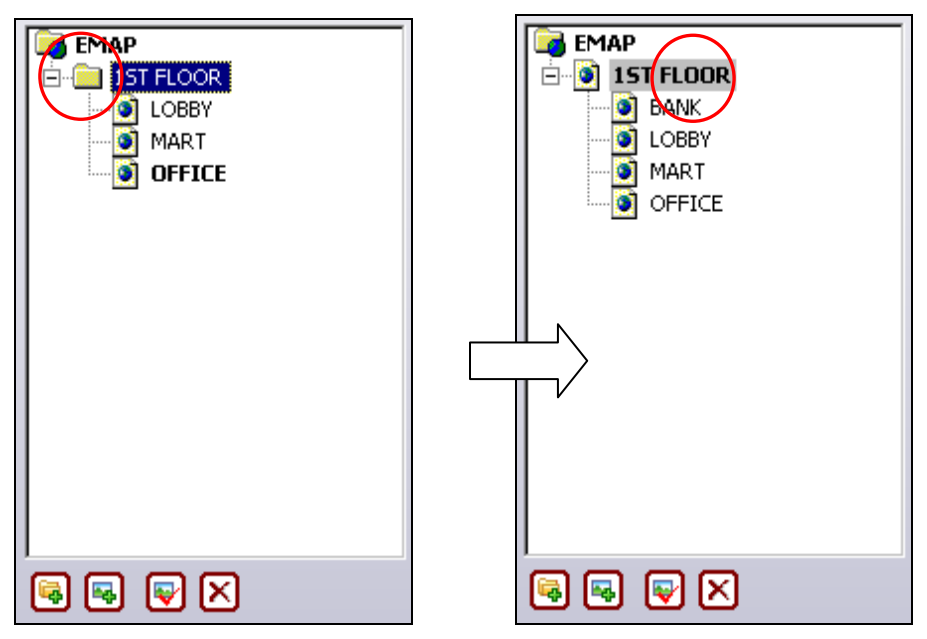

(11) Если имеется изображение карты первого этажа, его можно использовать вместо значка папки.

(12) Удалите папку для '1ST FLOOR', затем добавьте изображение для '1ST FLOOR'.

# **[4] ИСПОЛЬЗОВАНИЕ ПАНЕЛИ ИНСТРУМЕНТОВ ДЛЯ РЕДАКТИРОВАНИЯ**

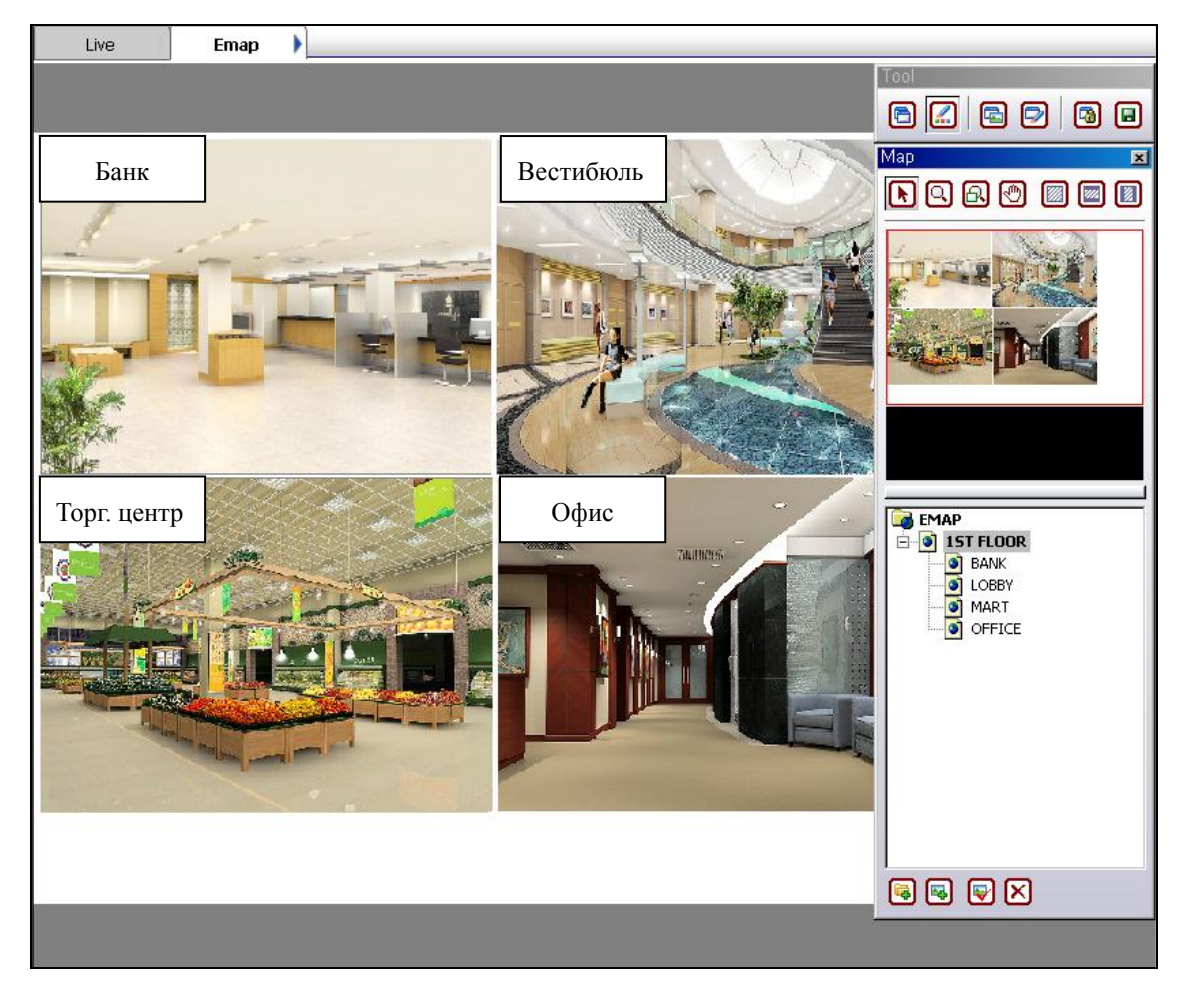

(1) На первом этаже расположены банк (Bank), вестибюль (Lobby), торговый центр (Mart) и офис (Office).

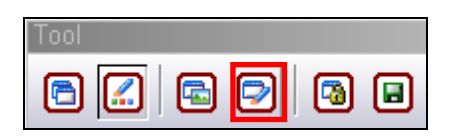

(2) Выберите четвертую кнопку, появится панель инструментов для редактирования, показанная на рисунке ниже.

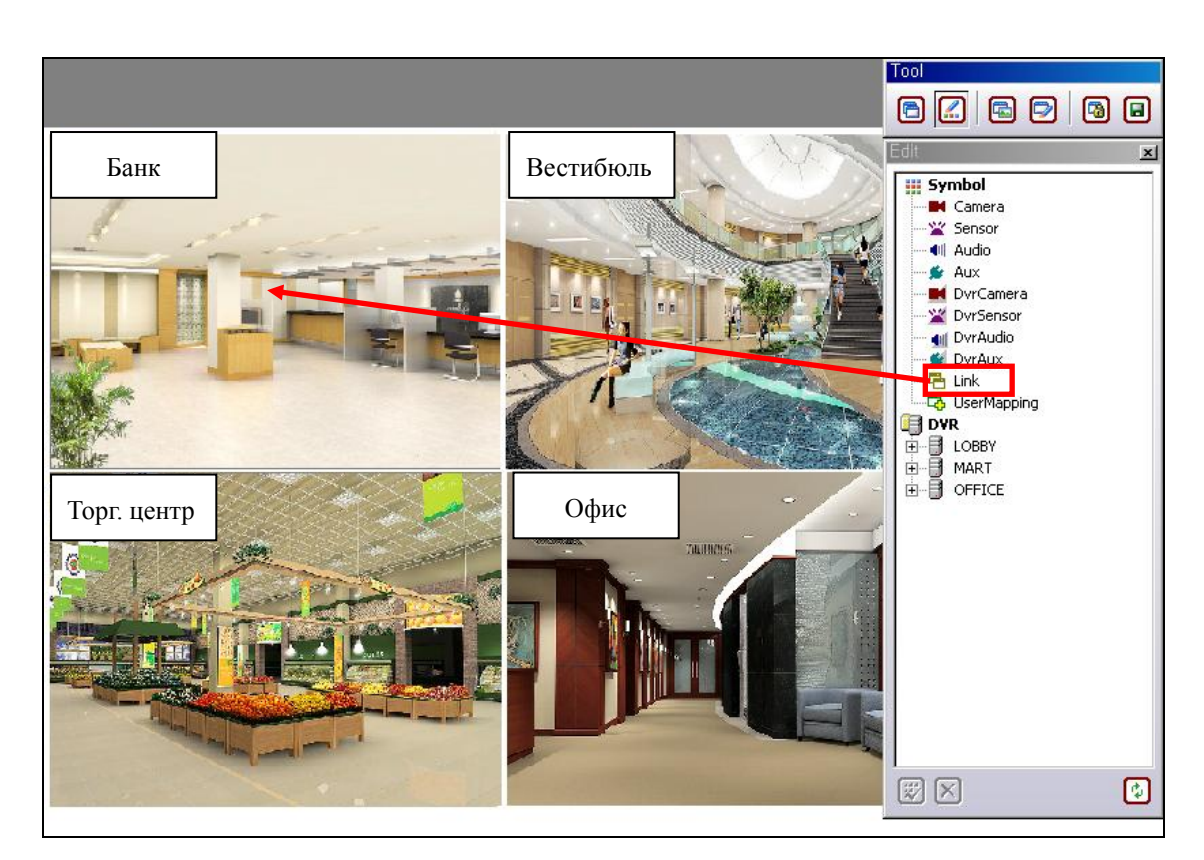

(3) Выберите 'Link' (Ссылка), затем перетащите ее мышью на изображение 'Банк', появится окно, показанное ниже.

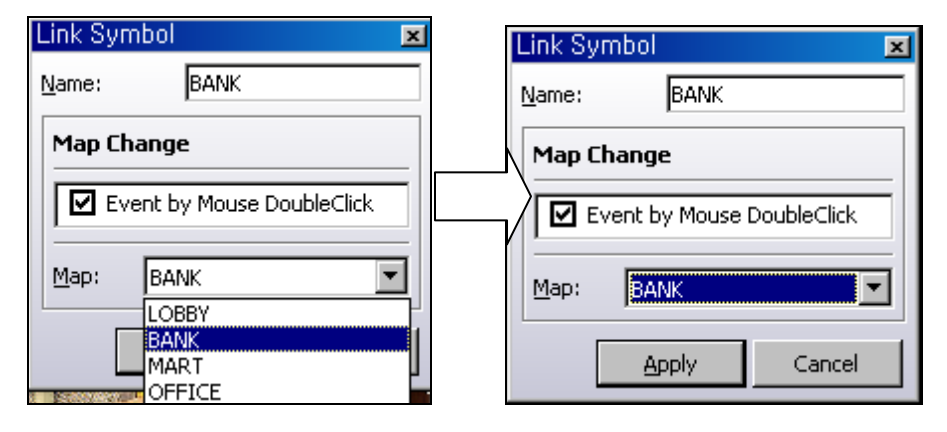

- (4) Введите 'BANK' (Банк) в поле Name (Имя).
- (5) Отметьте галочкой окошко Map Change (Изменение карты).
- (6) Выберите 'BANK' в списке для карты.

(7) Нажмите 'Apply' (Применить), на карте появится пиктограмма ссылки

(8) Чтобы перейти от карты '1ST FLOOR' (1-й этаж) к карте 'BANK' (Банк), нажмите на пиктограмму ссылки.

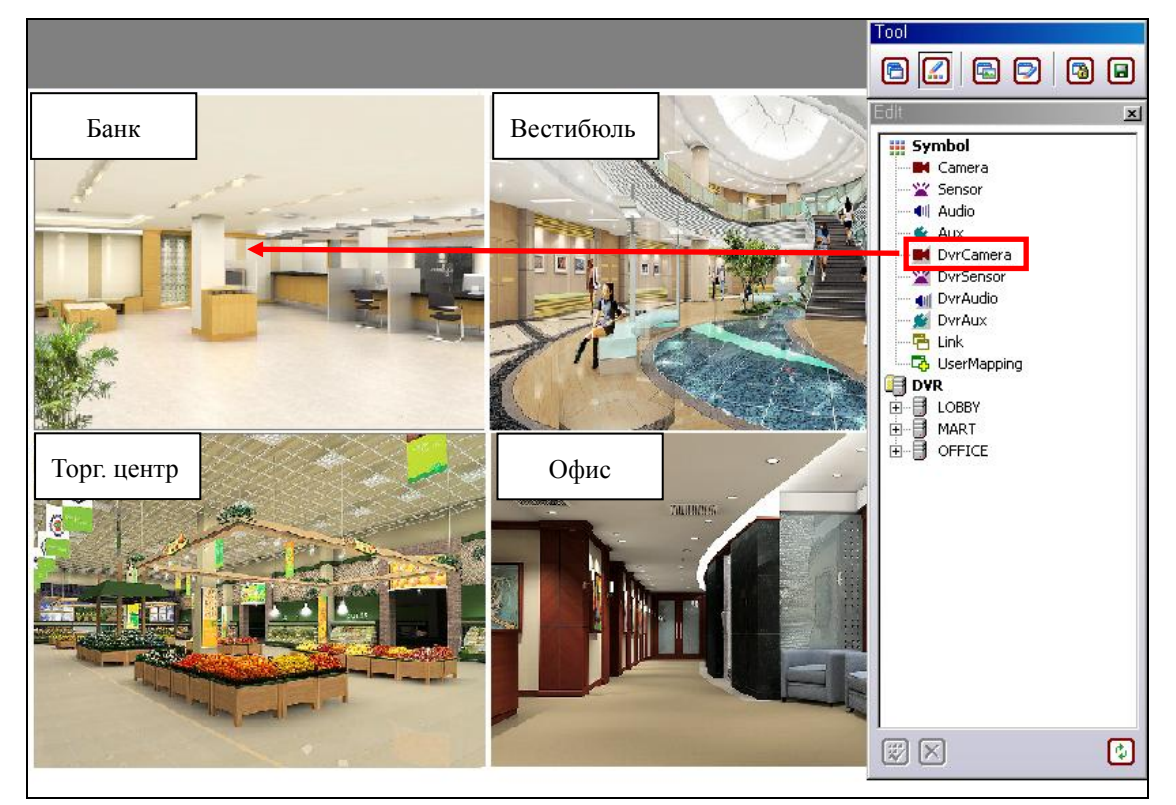

(9) Чтобы установить эту пиктограмму на других картах, выполните ту же последовательность действий.

(10) Чтобы перейти от основной карты к подкарте, используется другая пиктограмма. Выберите пиктограмму 'DvrCamera' (DVRкамера), затем перетащите ее мышью на карту, появится окно, показанное ниже.

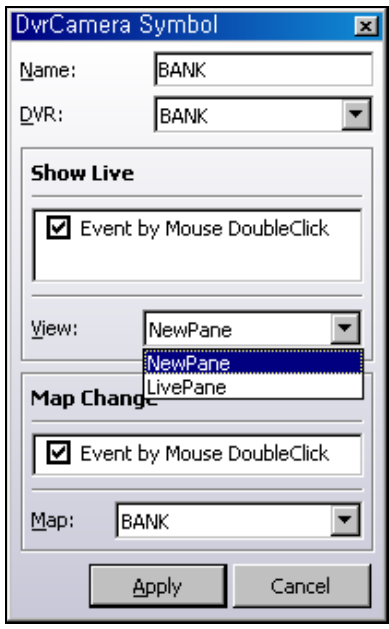

(11) Нажмите 'Apply' (Применить), на карте появится пиктограмма для 'DVRкамера' .

(12) Нажмите на эту пиктограмму, чтобы перейти от основной карты к подкарте, помимо этого, изображения со всех камер, относящихся к данному DVR, будут отображены на экране просмотра в реальном времени.

(13) При детектировании движения или тревоги на некоторых камерах или датчиках эта пиктограмма начинает мигать.

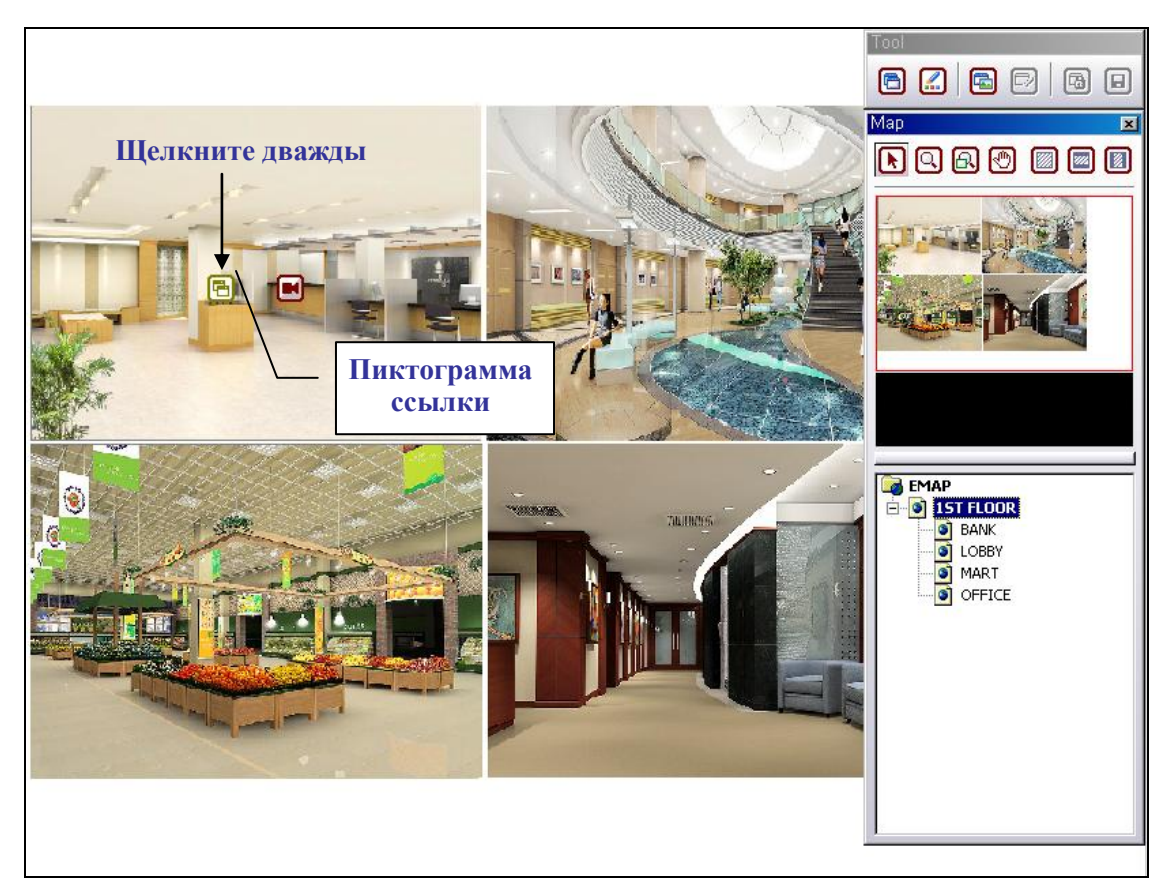

(14) Дважды щелкните на пиктограмме 'Link' (Ссылка), чтобы перейти от карты '1ST FLOOR' (1-й этаж) к карте 'BANK' (Банк).

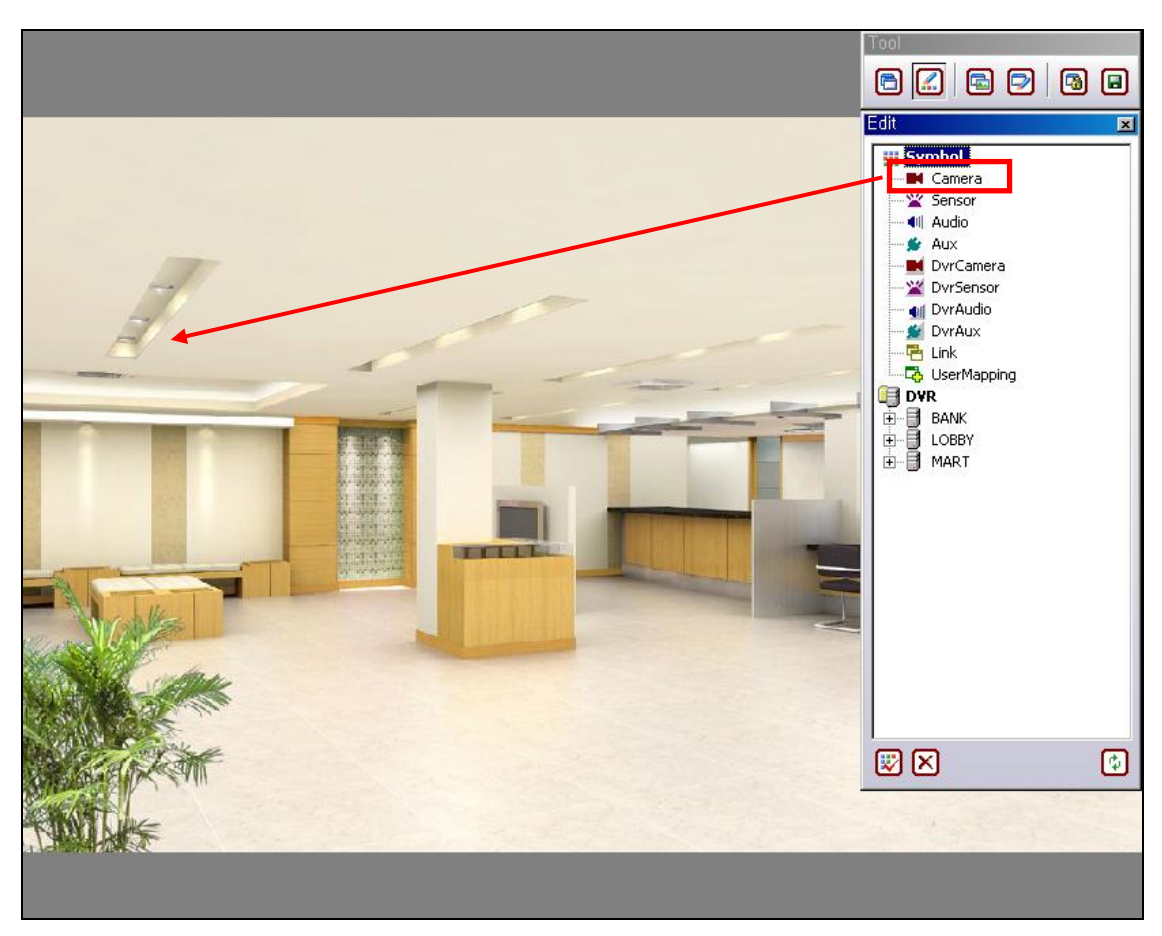

(15) Выберите пиктограмму 'Camera' (Камера), затем перетащите ее мышью на карту, появится окно, показанное на рисунке ниже.

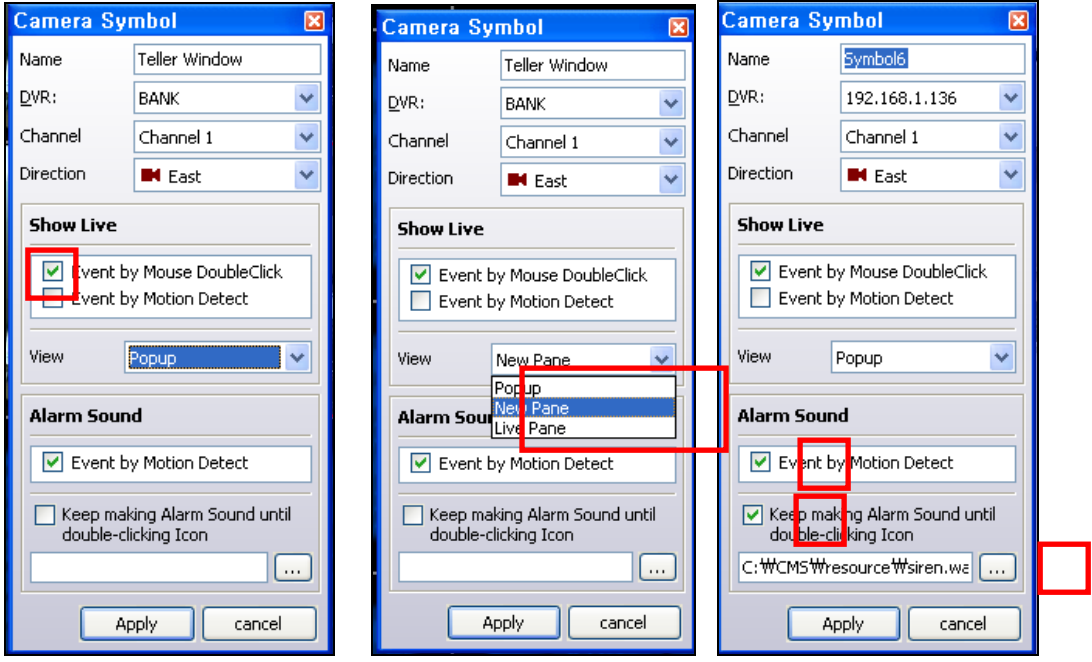

(16) Введите имя камеры, затем выберите DVR (DVR), Channel (Канал) и Direction (Направление).

(17) Выберите 'Event by Mouse DoubleClick' (Событие по двойному щелчку мышью) в Show Live (Просмотр в реальном времени).

(18) В пункте 'View' (Вид) имеются три вида опций [Popup (Всплывающее окно), New Pane (Новая панель), Live Pane (Панель просмотра в реальном времени)]. Например, если выбрана опция 'Popup'(Всплывающее окно), при двойном щелчке на пиктограмме камеры изображение с этой камеры появится во всплывающем окне, как показано ниже.

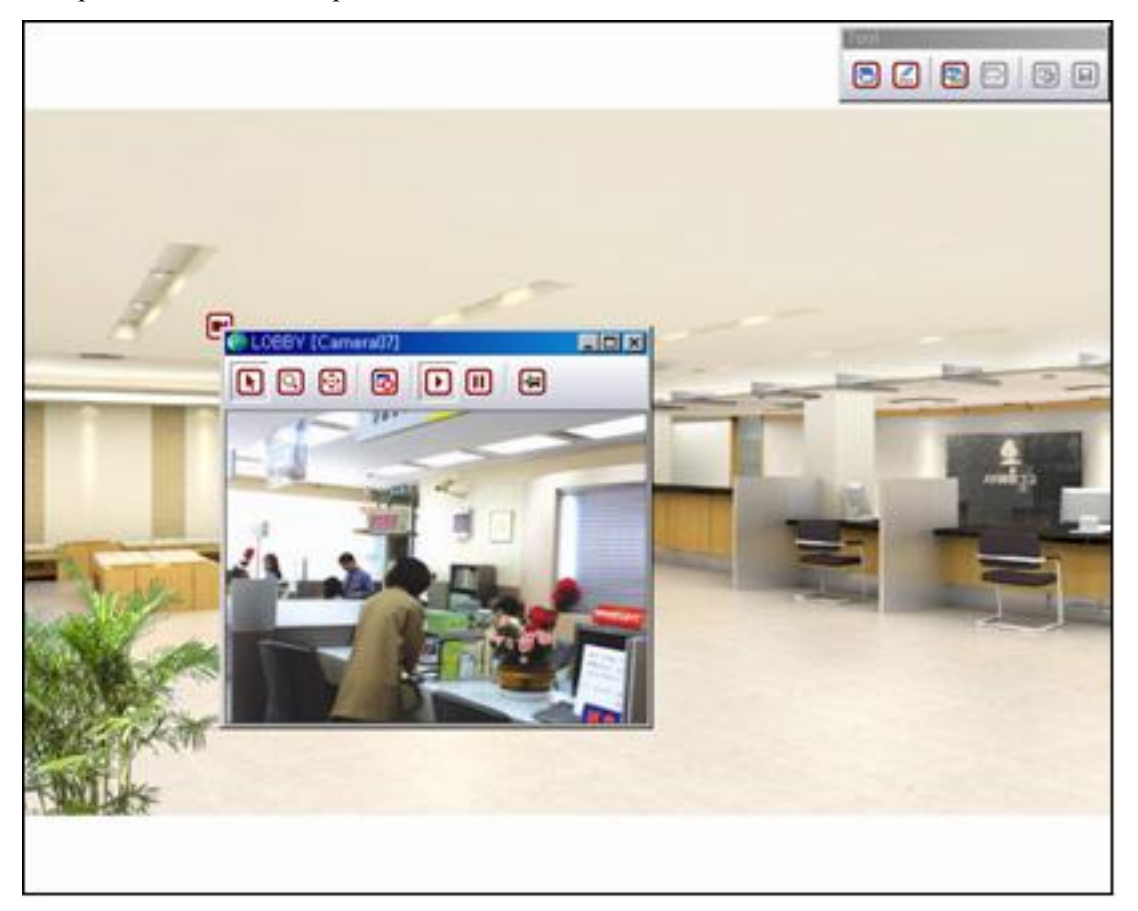

(19) Если выбрана 'NewPane' (Новая панель), при двойном щелчке на пиктограмме камеры изображения всех камер DVR, к которому относится эта камера, отображаются рядом с панелью просмотра в реальном времени на первом мониторе.

(20) Если выбрана 'LivePane' (Панель просмотра в реальном времени), при двойном щелчке на пиктограмме камеры изображения всех камер DVR, к которому относится эта камера, отображаются на панели просмотра в реальном времени.

(21) Выберите 'Event by Motion Detect' (Событие по детектированию движения) в пункте Alarm Sound (Звуковой сигнал тревоги). В этом случае сигнал тревоги звучит только один раз.

(22) Отметьте 'Keep making Alarm Sound until double-clicking Icon' (Продолжать подавать звуковой сигнал тревоги до двойного щелчка на пиктограмме). В этом случае сигнал тревоги продолжает звучать до двойного щелчка на пиктограмме камеры.

(23) Нажмите кнопку  $\lbrack \dots \rbrack$ , чтобы выбрать вид звукового сигнала тревоги.

(24) Чтобы установить пиктограммы для камер, сенсоров, аудио и других дополнительных устройств, выполните такую же последовательность действий.

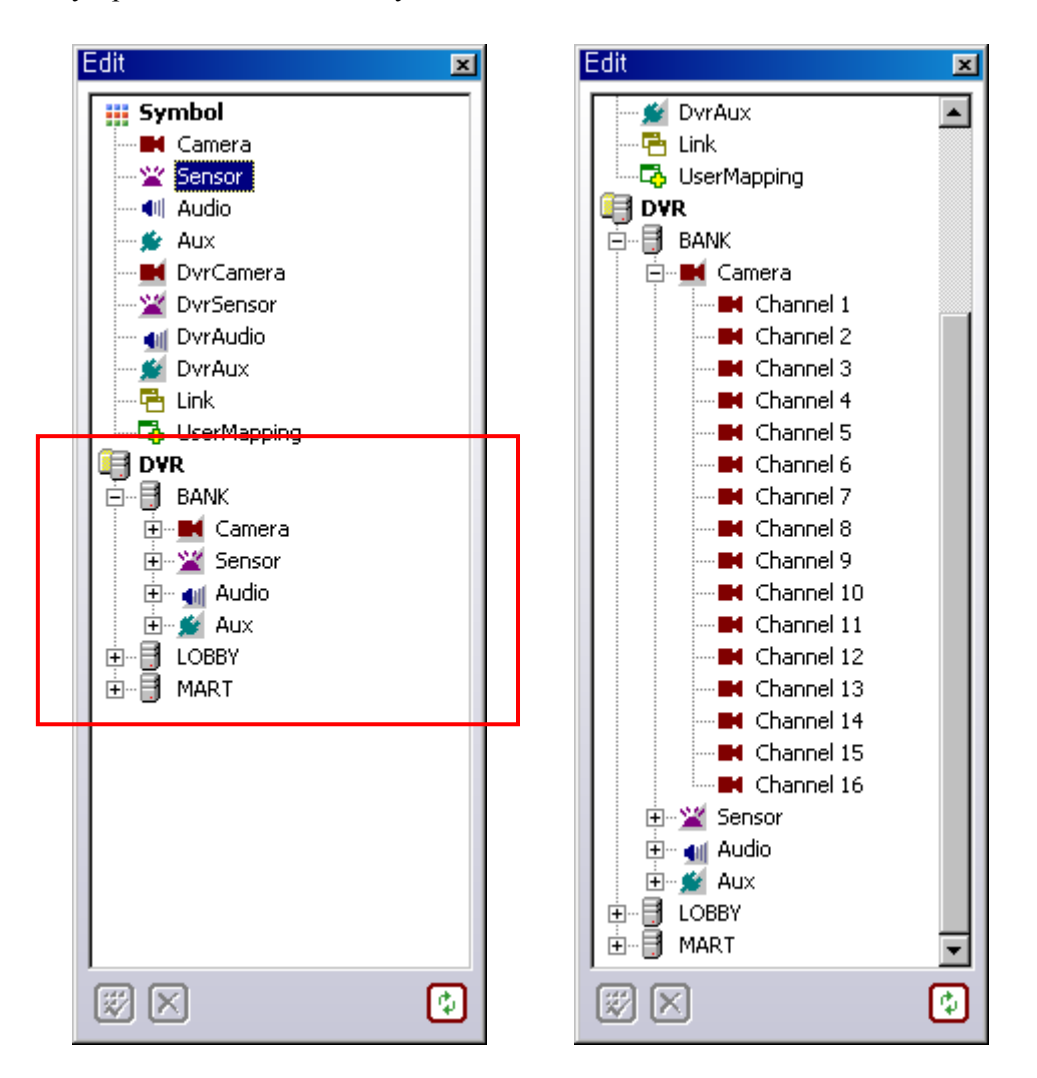

(25) Имеется также другой способ установки пиктограмм. В разделе меню 'DVR' показано, какие DVR подключены к CMS. Чтобы установить пиктограммы для DVR, перетащите их при помощи мыши, как показано ниже.

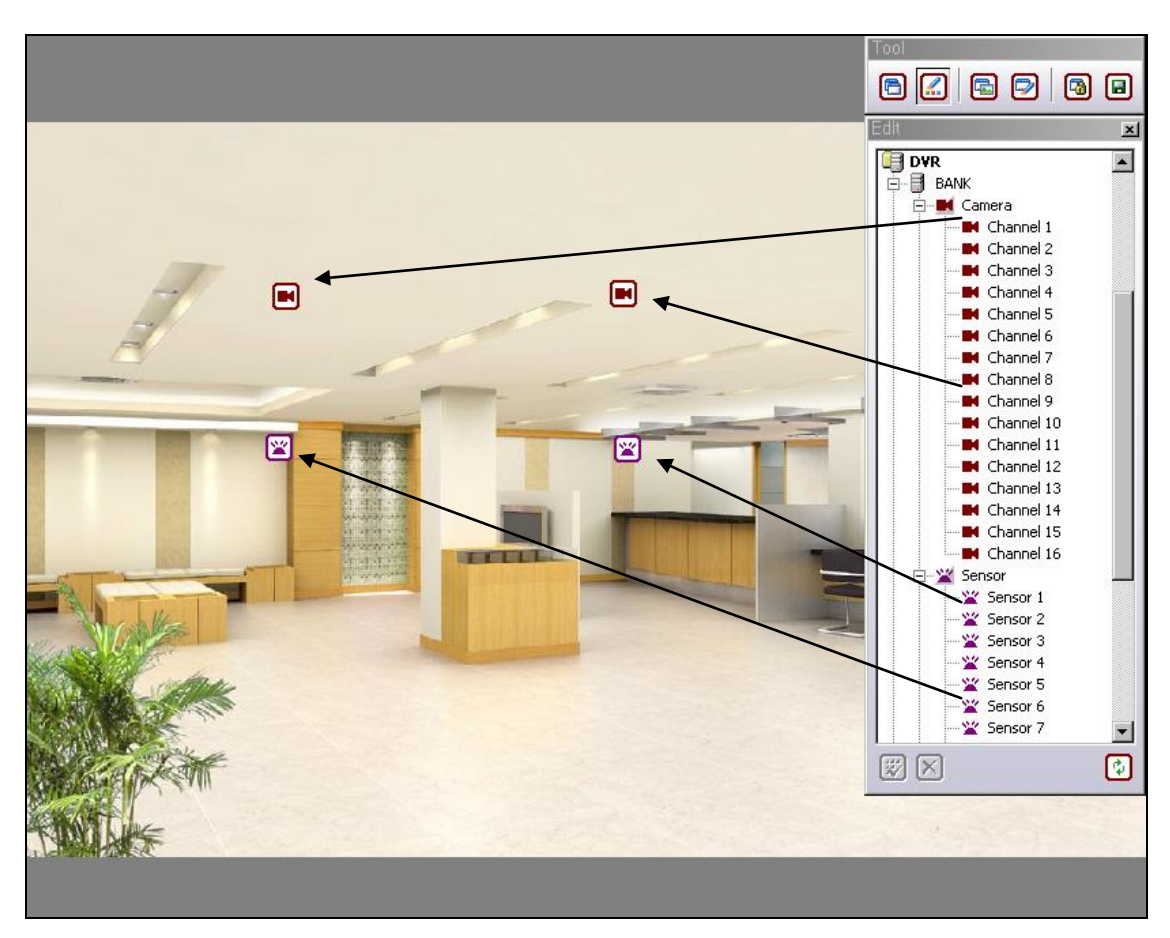

(26) При перетаскивании мышью какой-либо пиктограммы появляется окно, показанное ниже.

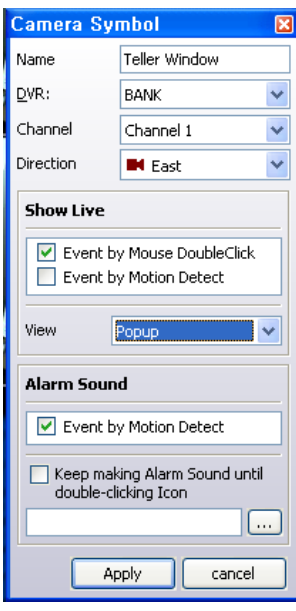

(27) Последовательность действий для заполнения аналогична описанной в пунктах с (16) по (23).

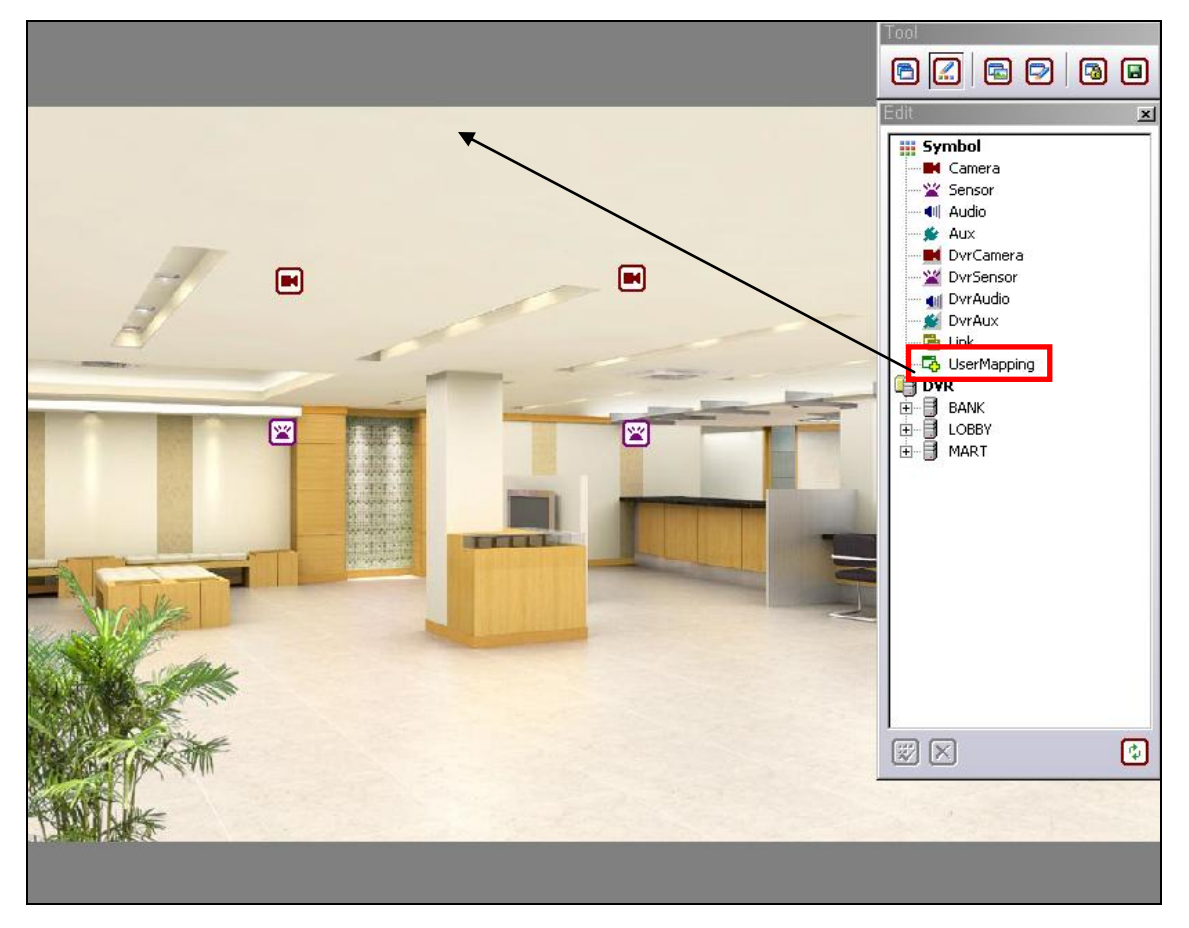

#### **[5] ИСПОЛЬЗОВАНИЕ ПОЛЬЗОВАТЕЛЬСКОГО СТРУКТУРИРОВАНИЯ**

(1) Выберите пиктограмму 'UserMapping' (Пользовательское структурирование), затем перетащите ее на карту при помощи мыши, появится окно, показанное на рисунке ниже.

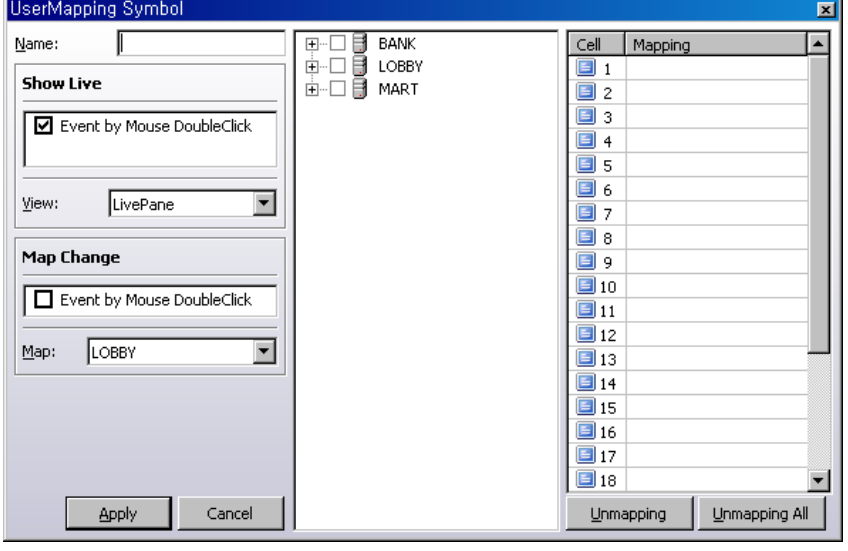

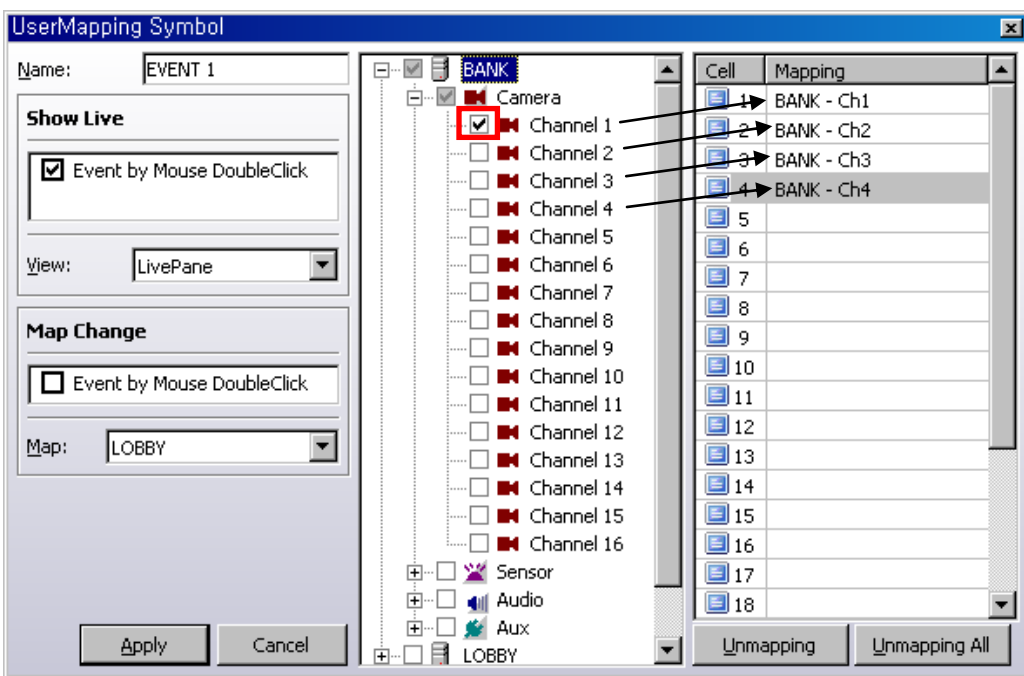

(2) Если при возникновения какого-либо события необходимо просматривать группу определенных камер, можно использовать функцию UserMapping (Пользовательское структурирование). Например, если при детектировании движения на канале 1 требуется одновременно просматривать каналы с 1 по 4 на панели просмотра в реальном времени, выберите 'Channel 1' (Канал 1) и выполните перетаскивание от канала 1 по канал 4 в списке структурирования (Mapping List). Затем нажмите 'Apply' (Применить).

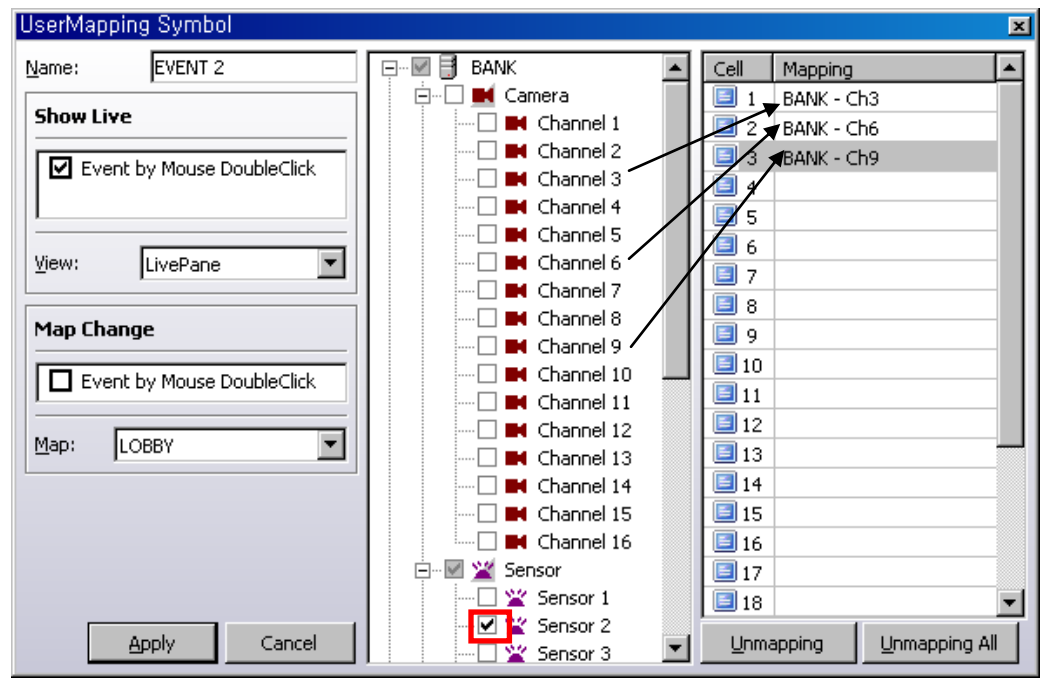

(3) Если требуется одновременно просматривать каналы 3, 6 и 9 при детектировании датчика 2, произведите настройку пользовательского структурирования, как описано выше.

#### **7. ИСПОЛЬЗОВАНИЕ ПАНЕЛИ СОБЫТИЙ**

#### **[1] НАСТРОЙКА СЕРВЕРА**

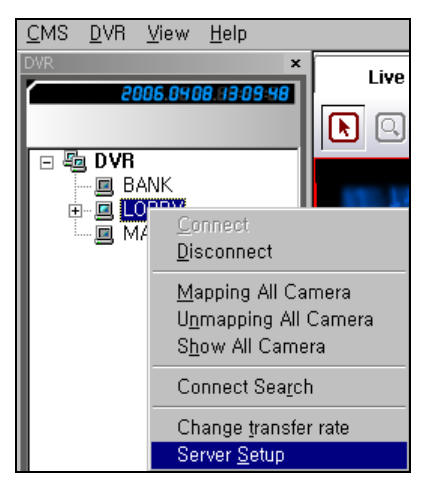

(1) Подключите один сервер DVR, затем выберите 'Server Setup' (Настройка сервера), появится такое же окно настройки DVR.

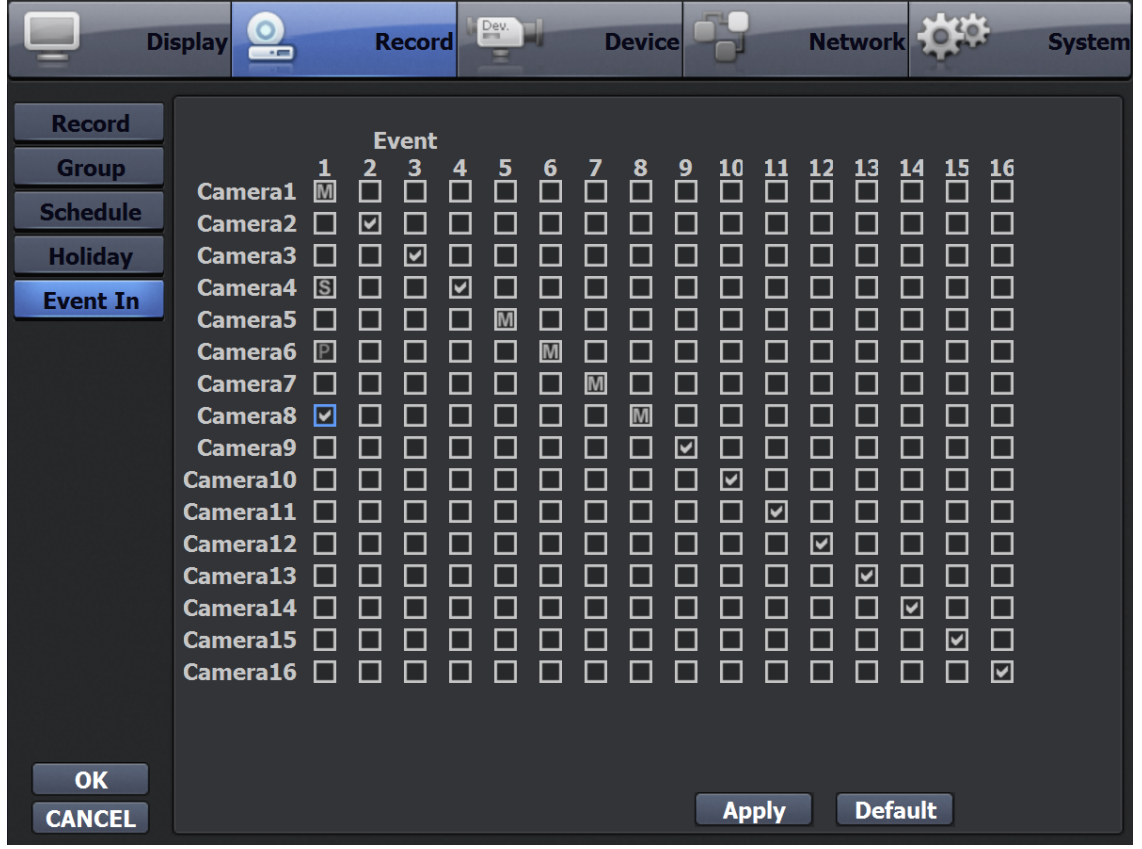

(2) Выберите 'Event In' (Ввод событий) в меню записи и выполните настройку, как для настройки DVR.

## **[2] ЗВУКОВОЙ СИГНАЛ ТРЕВОГИ**

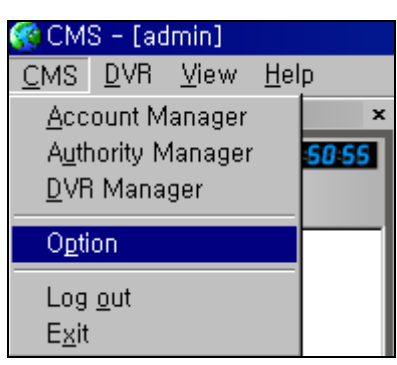

(1) Выберите 'Option' (Опции) в меню CMS, появится окно, показанное ниже.

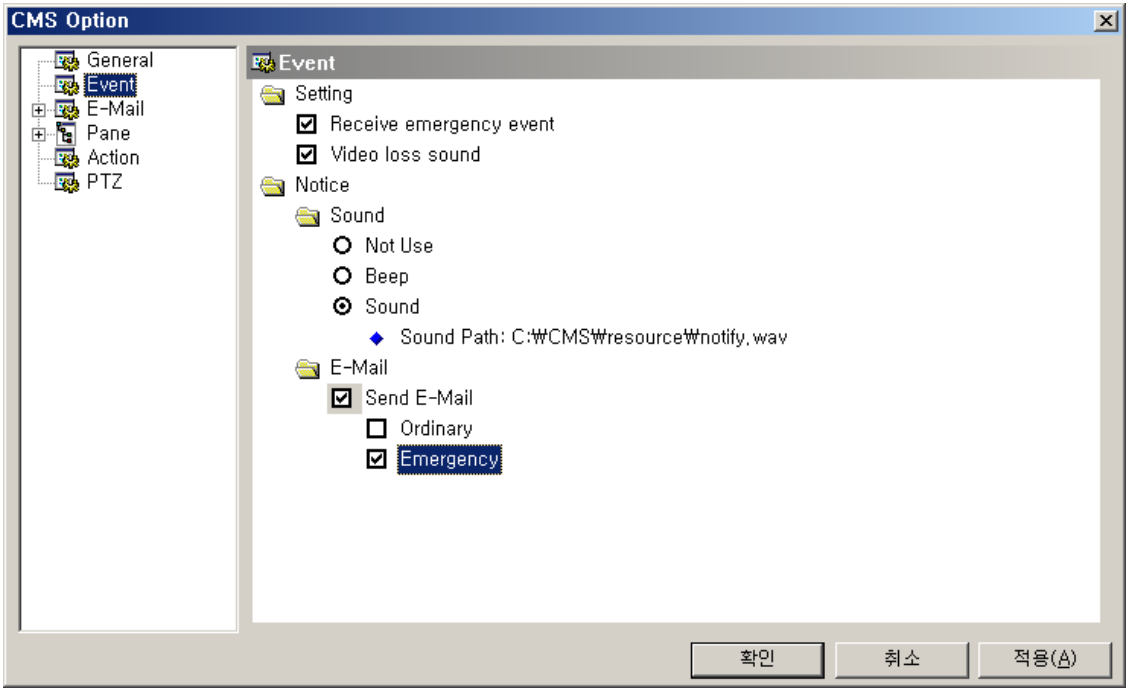

(2) Выберите 'Sound' (Звук) в пункте 'Notice' (Уведомления), нажмите 'Apply' (Применить), затем нажмите 'OK'.

(3) При возникновении какого-либо события должен прозвучать тревожный сигнал, заданный по умолчанию.

# **[3] ВХОД В ПАНЕЛЬ СОБЫТИЙ**

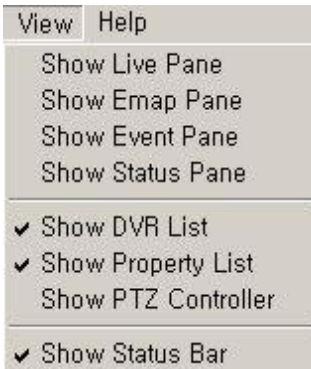

(1) Выберите 'Show Event Pane' (Показывать панель событий) в меню View (Вид), появится экран событий, как показано ниже.

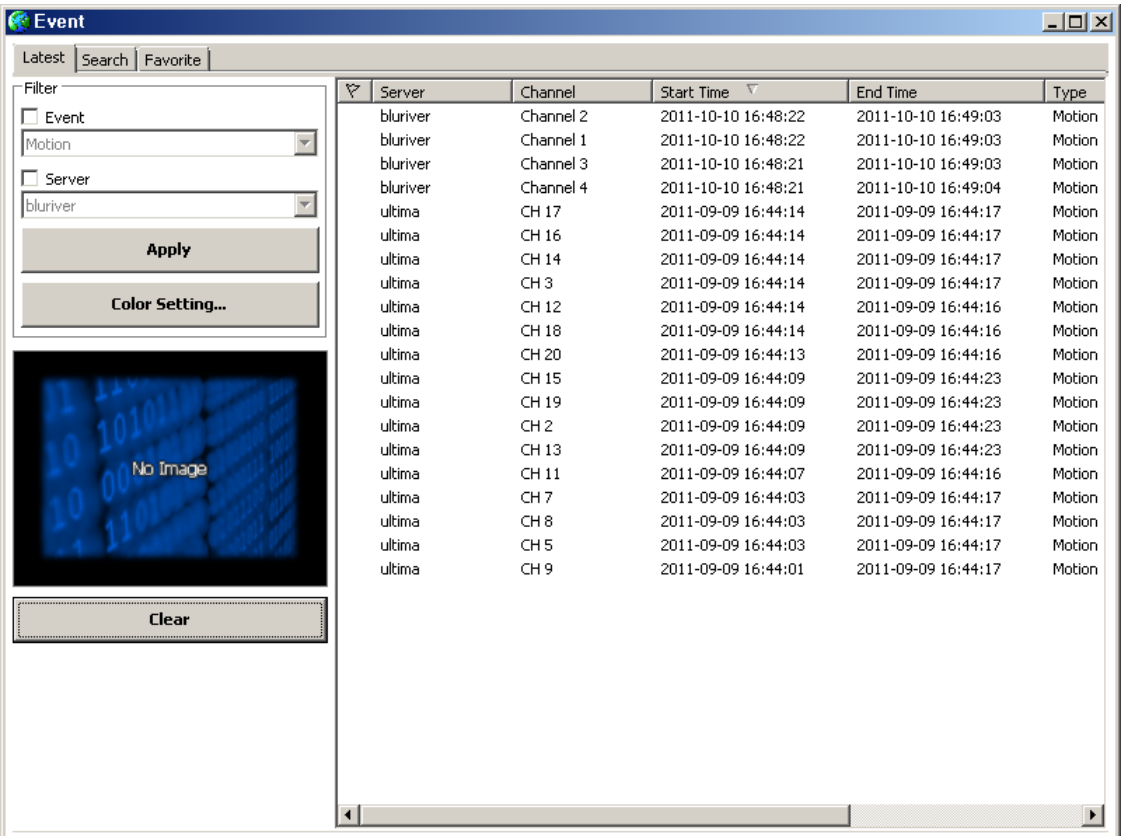

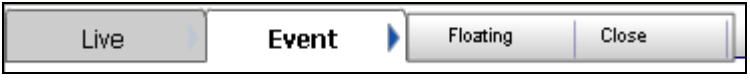

(2) Нажмите 'Event' (Событие), появятся две скрытых кнопки.

(3) Чтобы отделить экран событий от основного экрана и переместить его на другой монитор, выберите 'Floating' (Плавающий).

#### **[4] ПОЛУЧЕНИЕ ДАННЫХ О СОБЫТИЯХ**

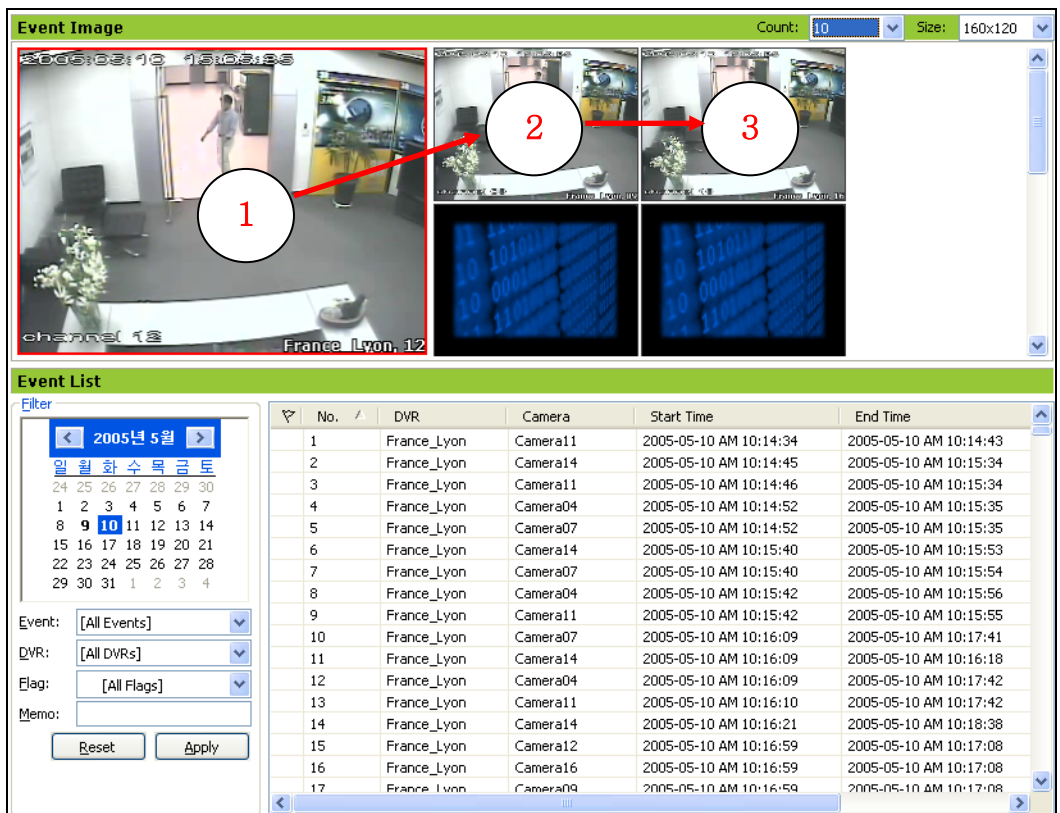

(1) При возникновении события на удаленном сервере DVR изображение для него будет отображено на канале ①.

(2) В случае возникновения еще одного события первое изображение будет перенесено на канал  $(2)$ а второе, более позднее изображение появится на канале  $(1)$ 

(3) В соответствии с хронологическим порядком, изображения для событий переносятся следующим образом:  $(1)$  >  $(2)$   $(3)$ 

(4) Описание текстовых данных для событий отображается на листе Excel.

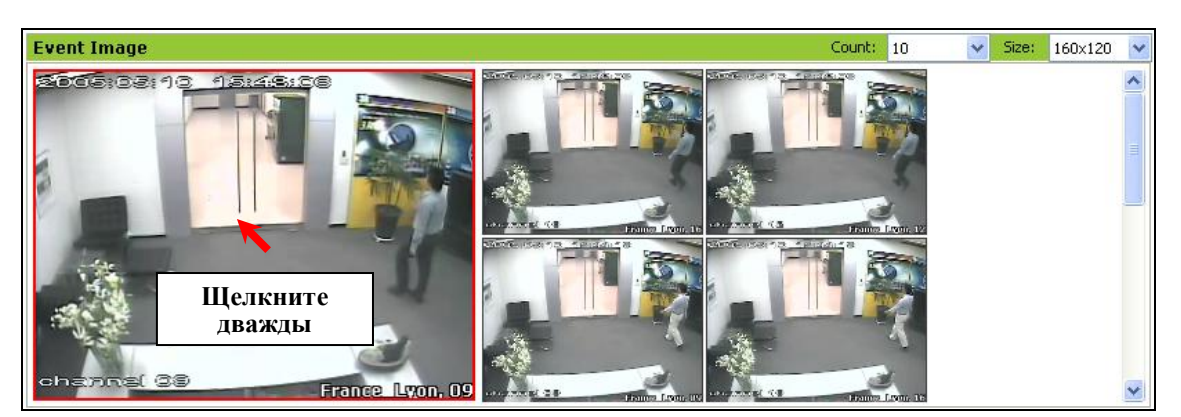

(5) Дважды щелкните на перенесенном изображении события, на экране просмотра в реальном времени будут отображены все изображения с DVR, к которому относится это изображение события.

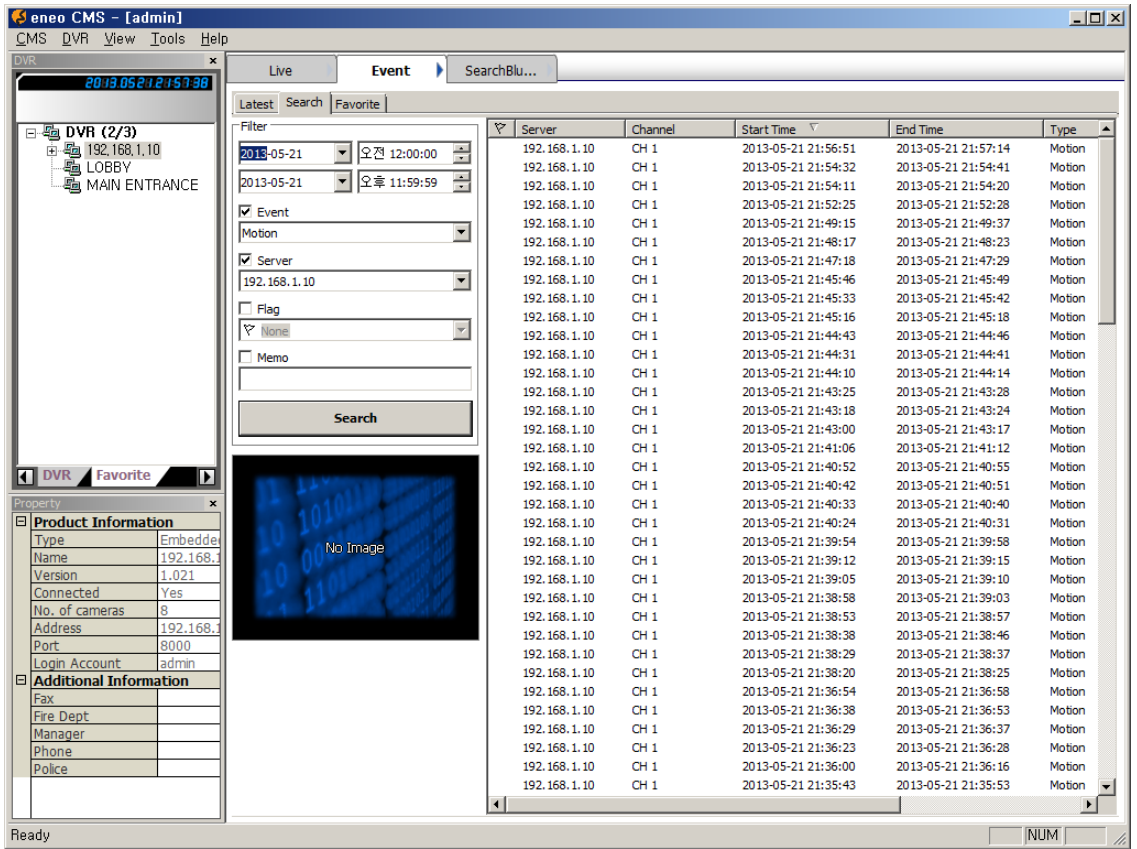

#### **[5] ПОИСК ДАННЫХ О СОБЫТИЯХ**

(1) Для поиска и воспроизведения изображений за тот момент времени, когда произошло событие, дважды щелкните на текстовых данных в списке событий, появится экран поиска и будут воспроизведены относящиеся к событию видеоданные, как показано ниже.

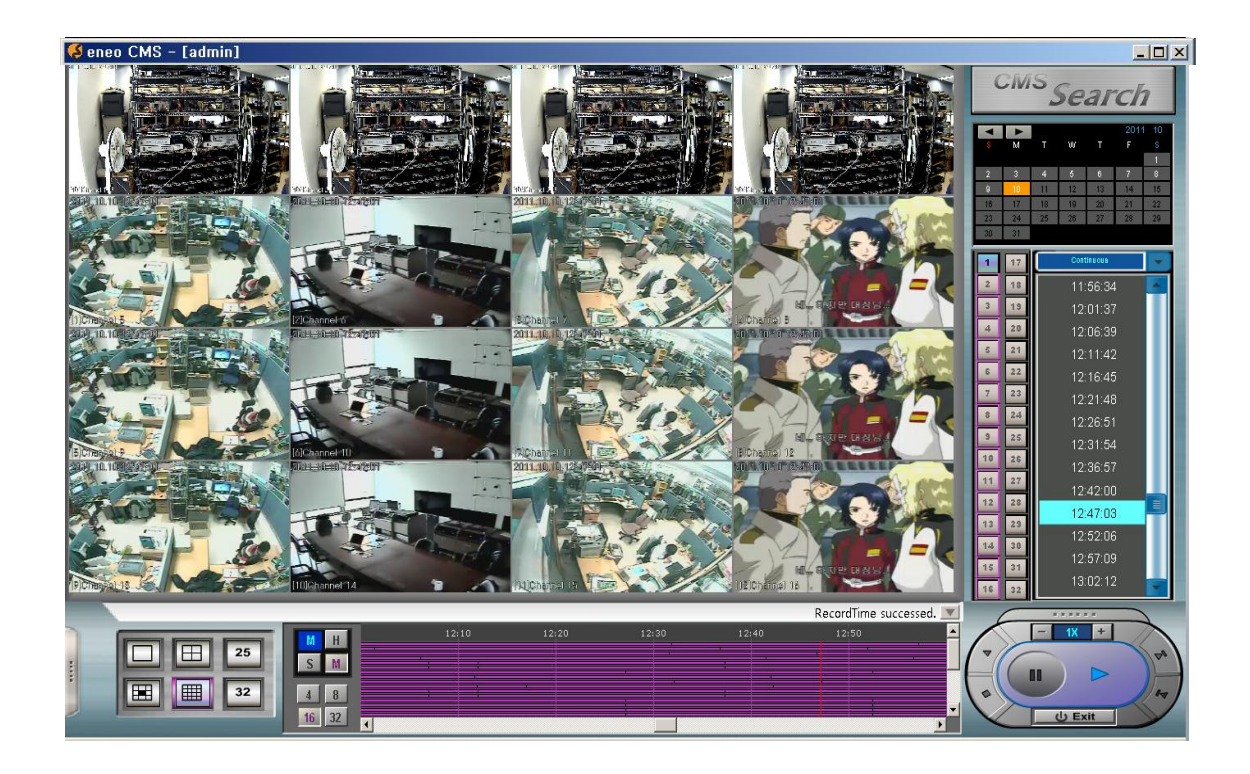

#### **[6] ФИЛЬТРАЦИЯ ТЕКСТОВЫХ ДАННЫХ**

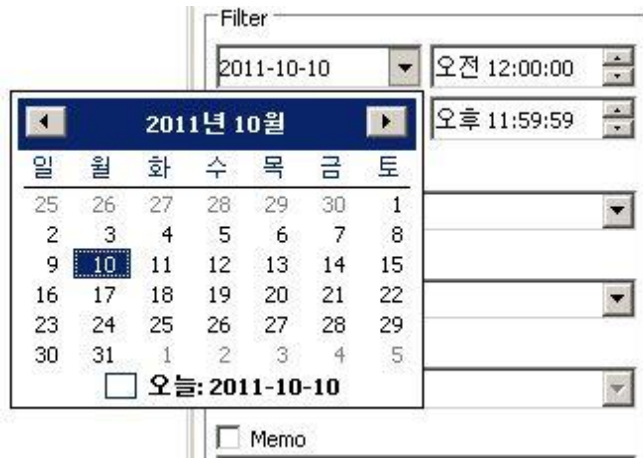

(1) Выберите дату в календаре, затем нажмите 'Search' (Поиск), в списке событий будут отсортированы текстовые данные, созданные за выбранную дату.

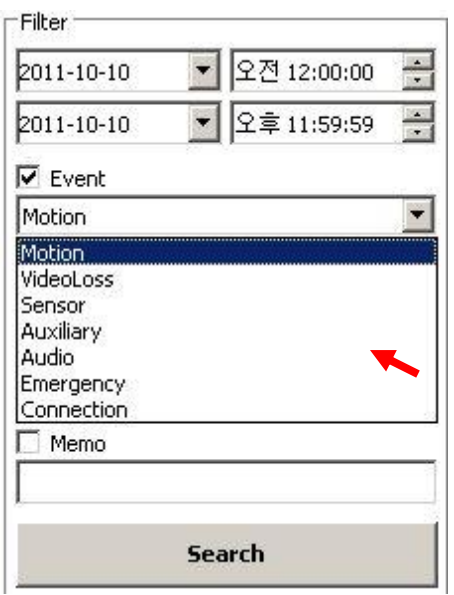

(2) Возможна сортировка текстовых данных по типу события. Выберите тип события и нажмите 'Search' (Поиск).

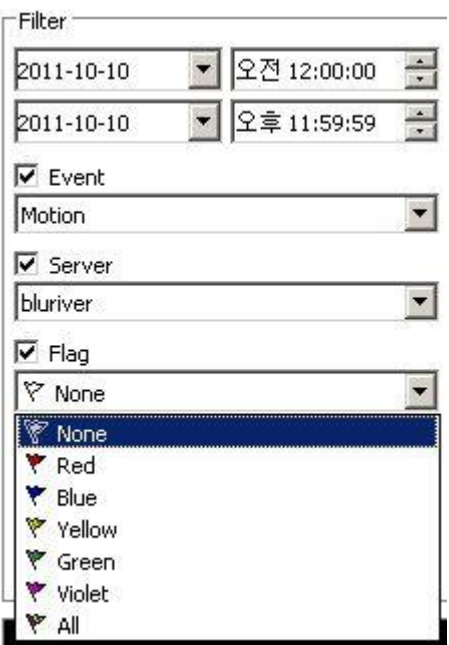

(3) Возможна сортировка текстовых данных по важности или приоритету. Выберите тип флажка и нажмите 'Search' (Поиск).

#### **8. ИСПОЛЬЗОВАНИЕ ПАНЕЛИ СОСТОЯНИЯ**

View Help Show Live Pane Show Emap Pane Show Event Pane Show Status Pane ✔ Show DVR List ✔ Show Property List Show PTZ Controller ✔ Show Status Bar

(1) Выберите 'Status Pane' (Панель состояния) в меню View (Вид), появится окно, показанное на рисунке ниже.

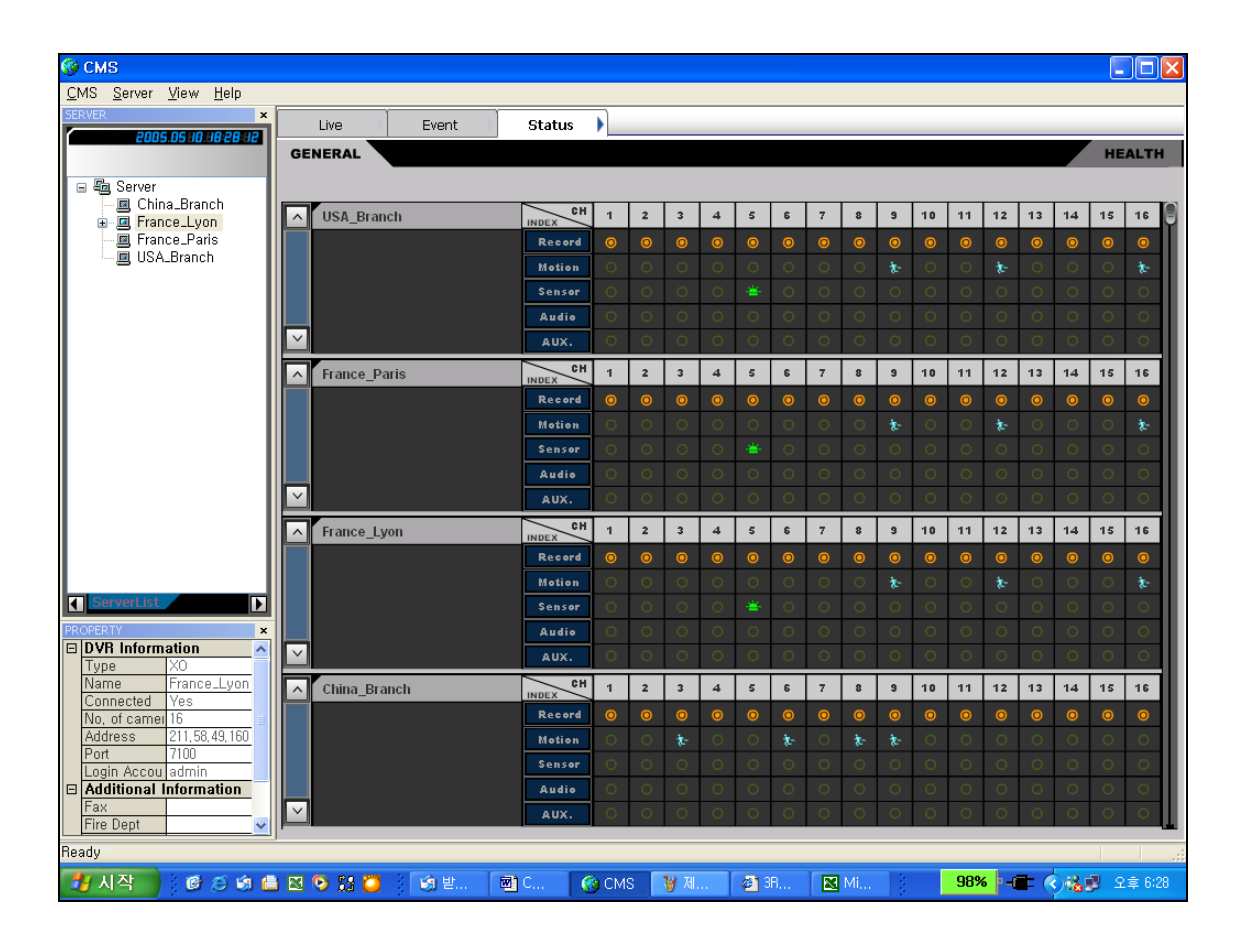

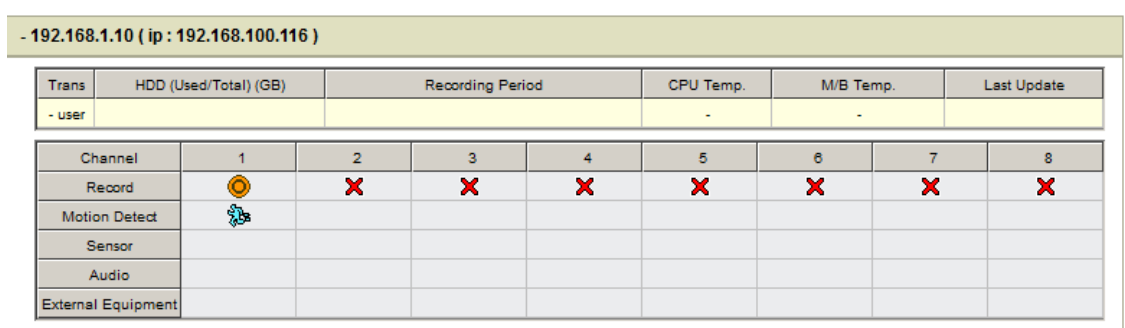

(2) Во время записи изображения, или детектирования движения, или срабатывания датчика, или записи звука, или срабатывания дополнительных устройств, связанных с DVR, соответствующие пиктограммы будут выделены.

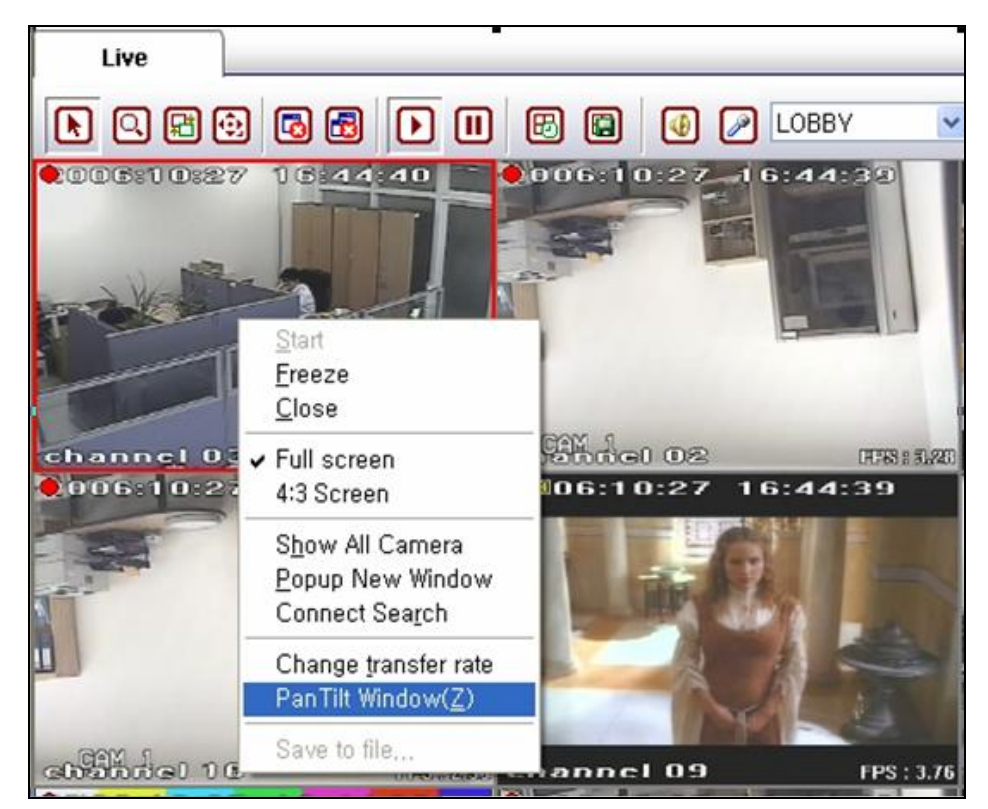

#### **9. УПРАВЛЕНИЕ PTZ-КАМЕРОЙ**

(1) Выберите канал, подключенный к PTZ-камере на экране просмотра в реальном времени, затем щелкните правой кнопкой мыши.

(2) Выберите 'Pan Tilt Window(Z)' (Окно поворота/наклона) в меню, появится пульт управления PTZ, как показано на рисунке ниже.

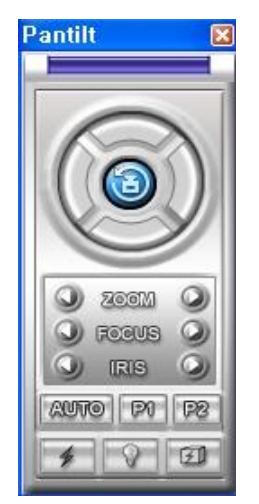

(3) Использование такого пульта для CMS аналогично использованию его для DVR. Работа с ним описывается в руководстве пользователя DVR.

#### **10. РЕЗЕРВНОЕ КОПИРОВАНИЕ**

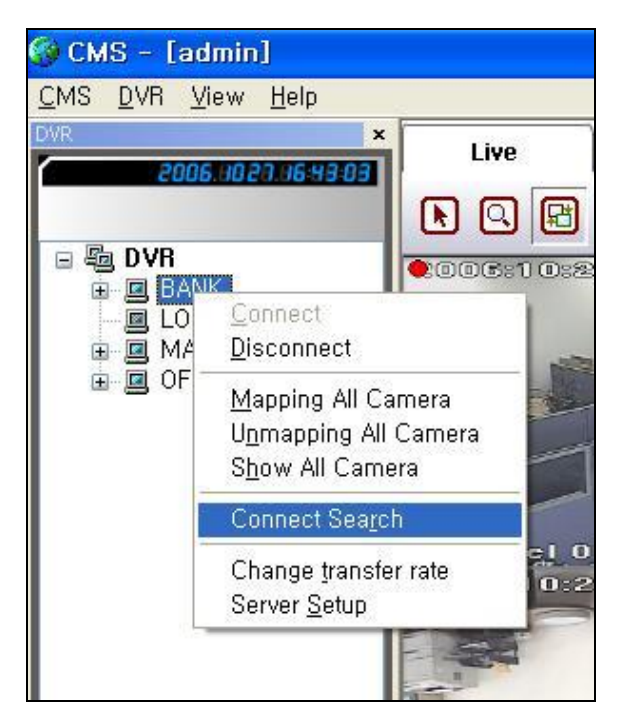

(1) Выберите DVR, для которого требуется выполнить резервное копирование на экране просмотра в реальном времени, затем щелкните правой кнопкой мыши.

(2) Выберите 'Connect Search' (Подключить поиск) в меню, появится панель поиска, как показано на рисунке ниже.

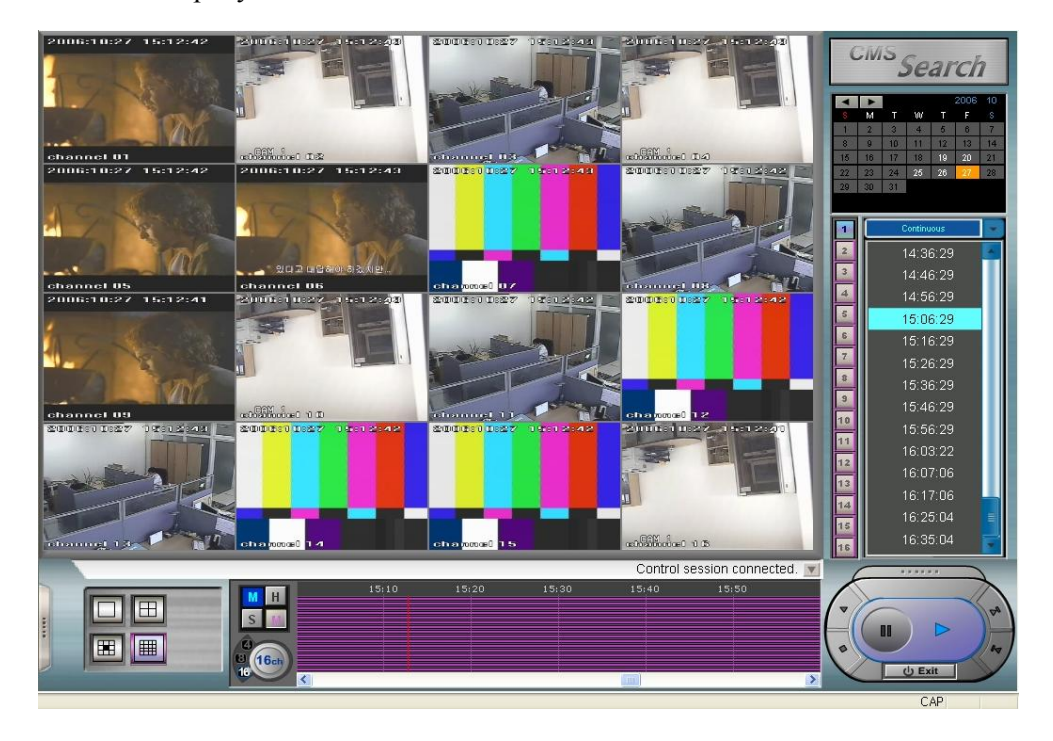

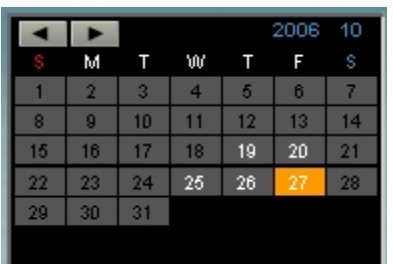

(3) Выберите дату, для которой требуется выполнить резервное копирование.

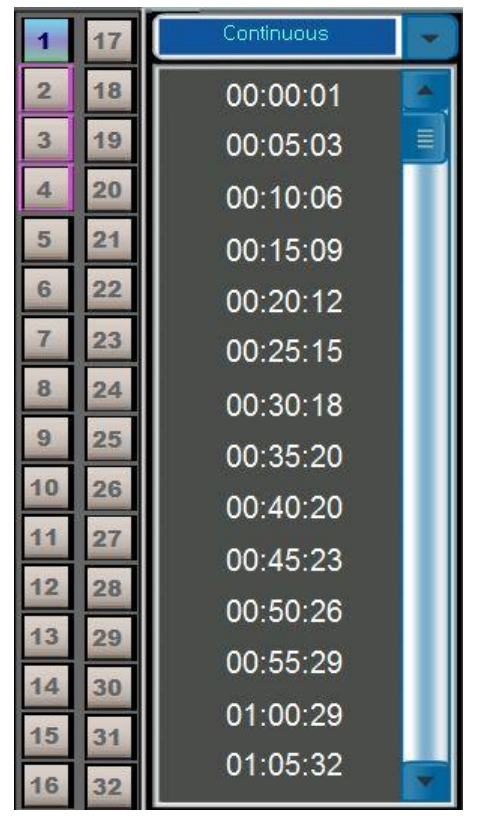

(4) Выберите номер канала.

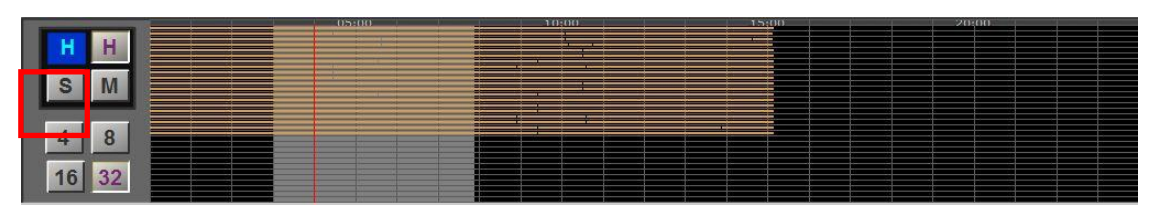

(5) Задайте диапазон для резервного копирования перетаскиванием мышью при нажатой правой кнопке мыши.

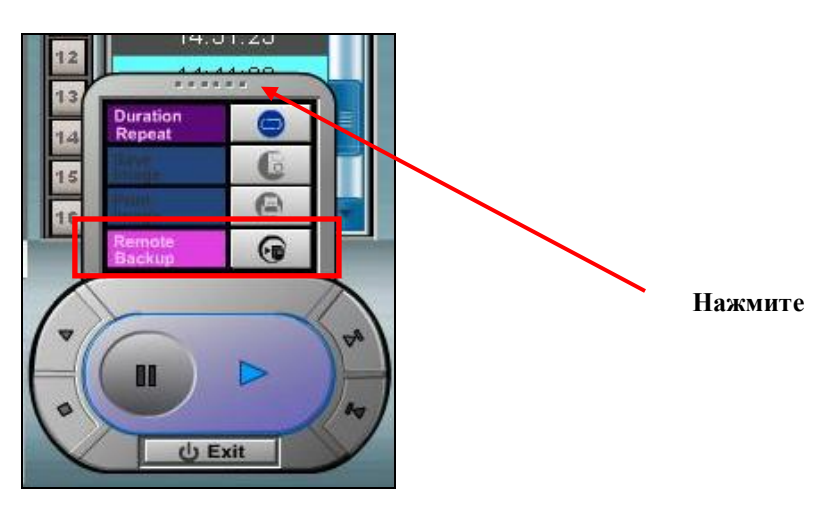

(6) Выберите 'Remote Backup' (Удаленное резервное копирование), появится окно, показанное на рисунке ниже.

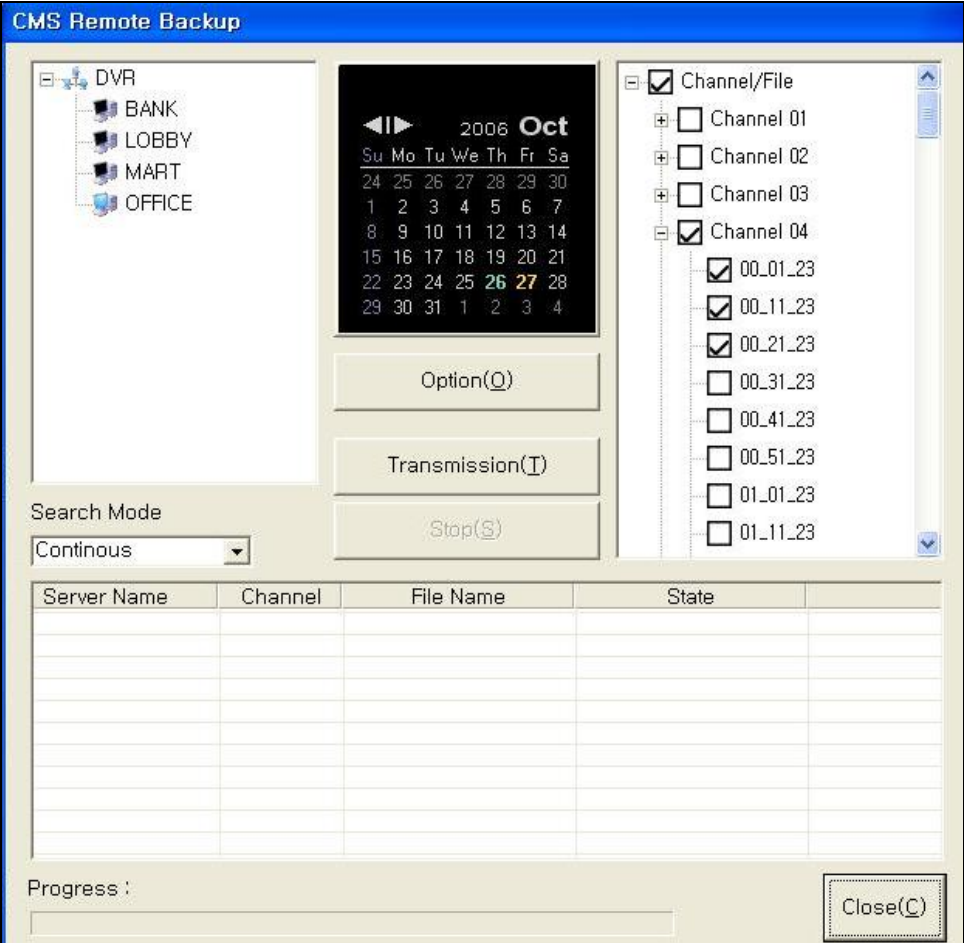

(7) Выберите 'Transmission(T)' (Передача), начнется резервное копирование выбранных файлов изображений.

(8) По завершении нажмите 'Close(C)' (Закрыть).

#### **11. МЕНЕДЖЕР УЧЁТНЫХ ЗАПИСЕЙ**

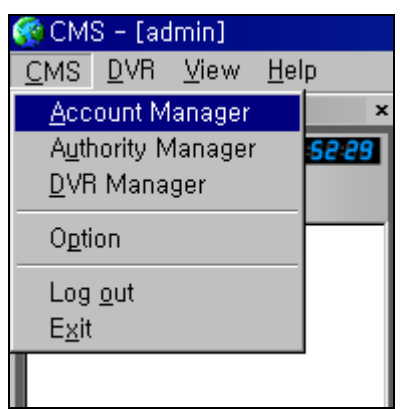

(1) Выберите 'Account Manager' (Менеджер учетных записей) в меню CMS, появится окно, показанное на рисунке ниже.

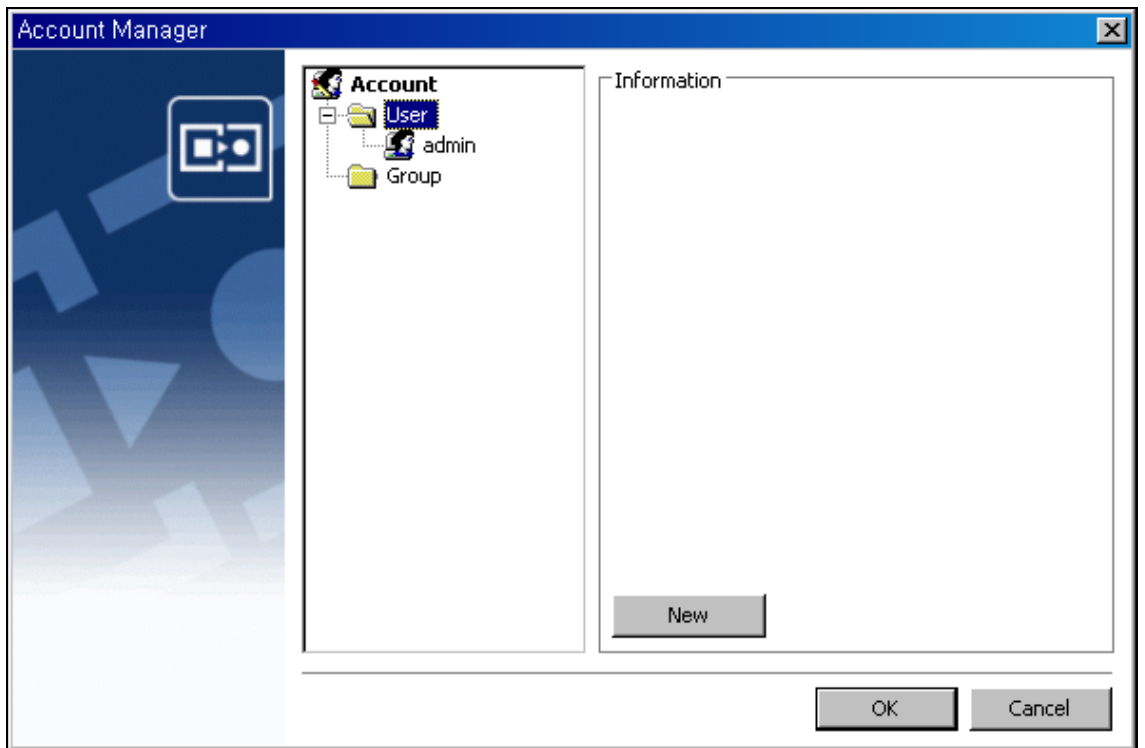

(2) Если требуется добавить нового пользователя, выберите 'New' (Создать), появится окно, показанное на рисунке ниже.

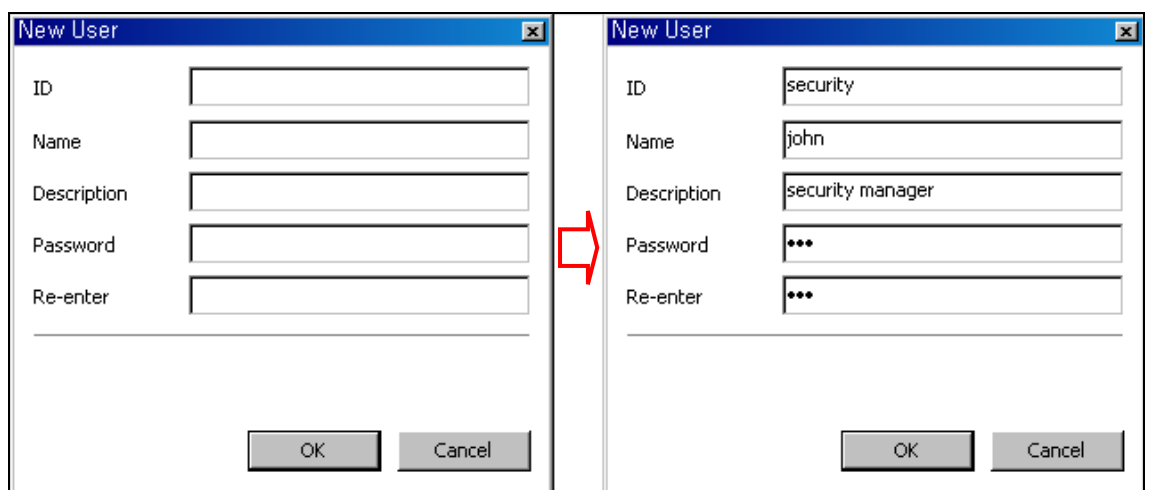

(3) Введите ID (Имя пользователя), Name (Имя), Description (Описание), Password (Пароль) и Re-enter (Повторный ввод пароля).

(4) Выберите 'OK', будет зарегистрирован новый пользователь 'security', как показано на рисунке ниже.

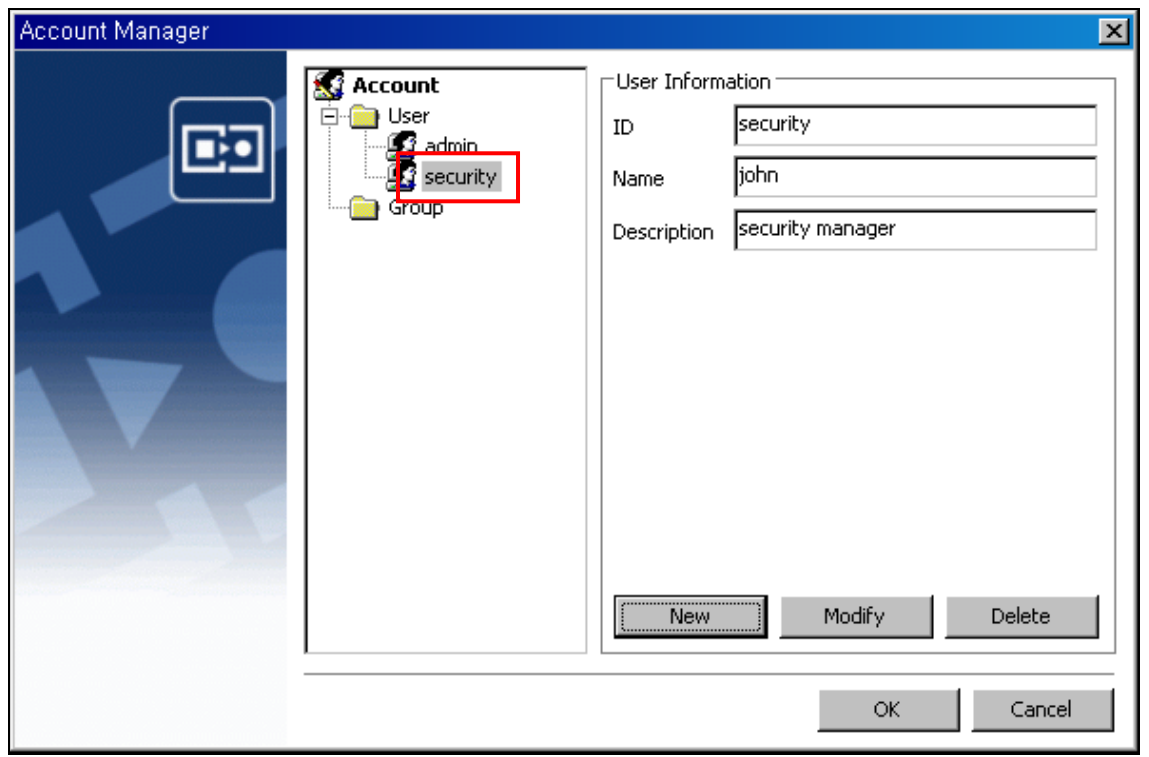

(5) Возможно добавить других новых пользователей или группы, для этого выполните ту же последовательность действий, описанную выше.

(6) По завершении процедуры регистрации выберите 'OK'.

#### **12. МЕНЕДЖЕР ПОЛНОМОЧИЙ**

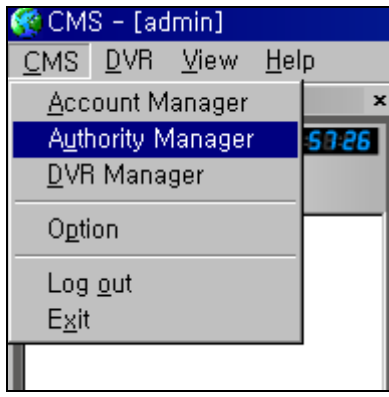

(1) Выберите 'Authority Manager' (Менеджер полномочий) в меню CMS, появится окно, показанное на рисунке ниже.

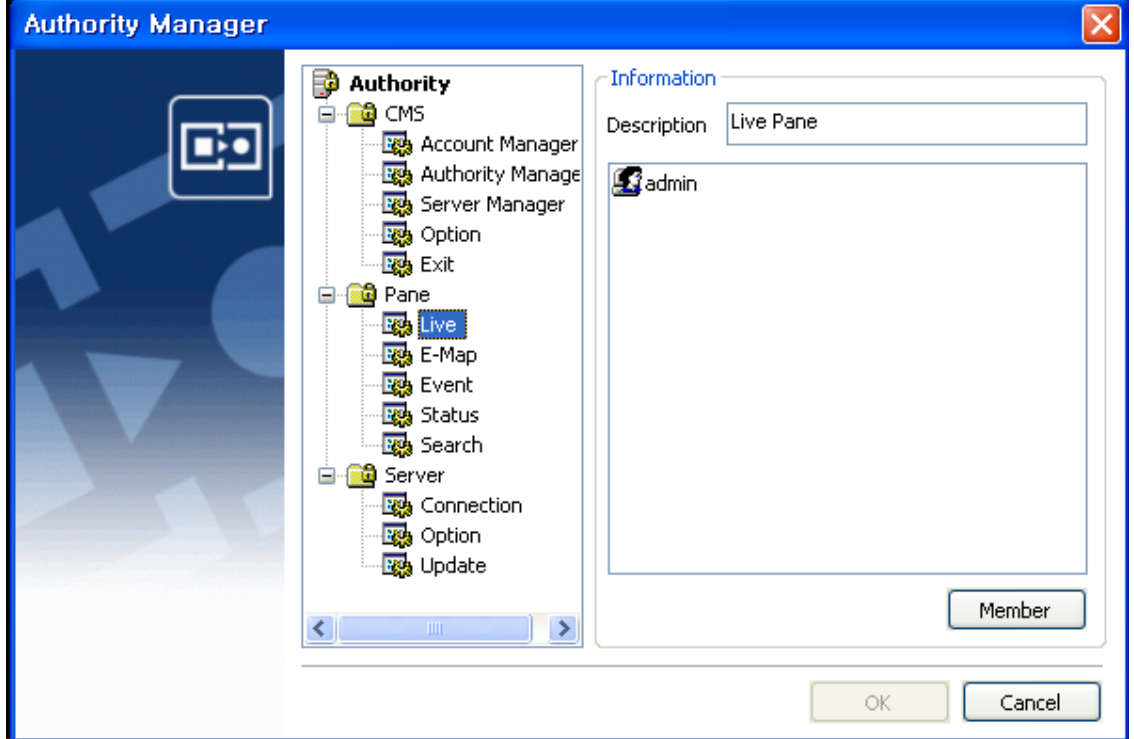

(2) Программа CMS состоит из трех обширных категорий – CMS (CMS), Pane (Панель) и Server (Сервер). В свою очередь, каждая из категорий состоит из нескольких функций. Например, 'Pane' (Панель) состоит из панелей Live (Просмотр в реальном времени), E-Map (Электронная карта), Event (События), Status (Состояние) и Search (Поиск).

(3) Если необходимо предоставить каждому пользователю или группе отдельные полномочия, которые отличаются друг от друга, выполните последовательность действий, описанную ниже.

(4) Например, выберите 'Live' (Просмотр в реальном времени) в пункте Pane (Панель), соответствующая информация будет отображена в поле 'Information' (Информация) в правой части экрана. Сейчас только один пользователь с именем пользователя 'admin' зарегистрирован как член, имеющий полномочия для использования или доступа к функциям на 'экране просмотра в реальном времени'. Если требуется наделить других пользователей или группы полномочиями для использования или доступа к функциям на 'экране просмотра в реальном времени', нажмите кнопку 'Member' (Члены), появится окно, показанное на рисунке ниже.

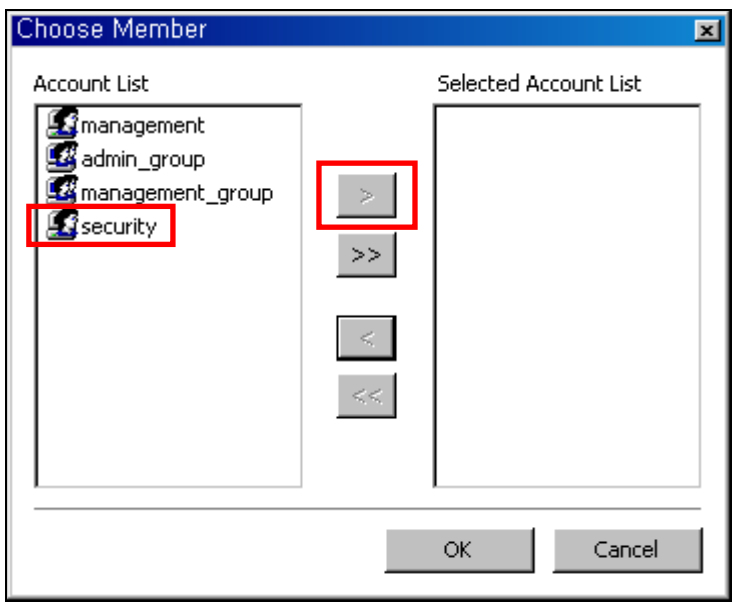

(5) Чтобы разрешить пользователю с именем пользователя 'security' доступ к 'панели просмотра в реальном времени', выберите 'security' в списке учетных записей (Account List), затем нажмите  $\geq$ , учетная запись 'security' переместится в избранный список учетных записей (Selected Account List), как показано ниже.

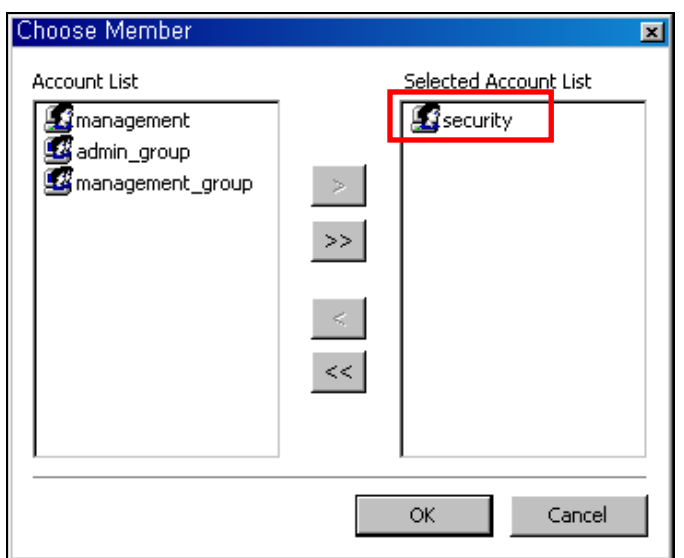

(6) Выберите 'OK', пользователь 'security' будет зарегистрирован на панели просмотра в реальном времени, как показано ниже.

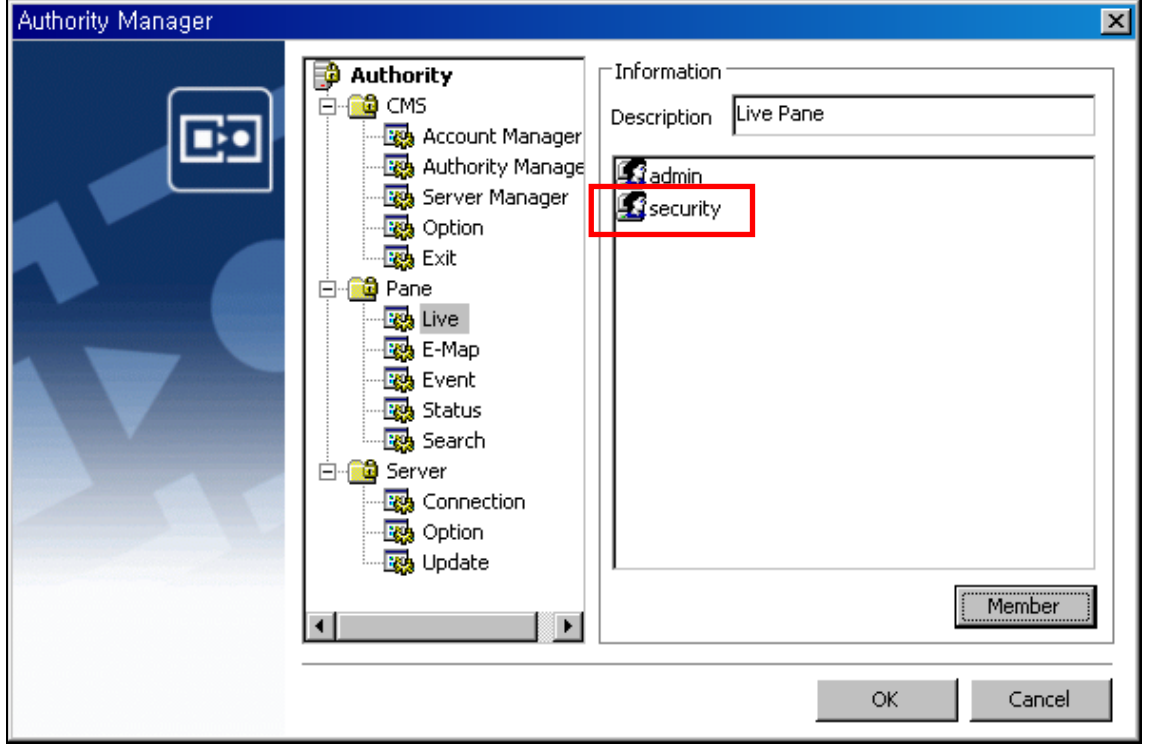

(7) Нажмите 'OK' после того, как присваивание полномочий будет завершено.

(8) Чтобы произвести присваивание полномочий пользователям для других категорий, выполните ту же последовательность действий.